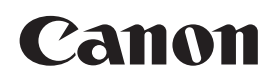

PUB. MIJ-0016-A

# **DP-V2411**

動画ディスプレイ

ご使用の前に、必ずこの使用説明書をよくお読みのうえ、正しくお使い ください。また、この使用説明書はいつでもご覧になれるよう、大切に 保管してください。 インファイン しゅうしょう しゅうしょく 日本語 しょください

使用説明書

[はじめに](#page-2-0) 3 [本書について](#page-2-0) 3 [商標](#page-2-0) 3 [規格](#page-2-0) 3 [付属品の確認](#page-2-0) 3

[安全上のご注意](#page-3-0) 4

[取り扱い上のご注意](#page-7-0) 8

[各部名称](#page-9-0) 10

[設置/接続のしかた](#page-11-0) 12 [本機を持ち運ぶ](#page-11-0) 12 [キャリングハンドルを取りはずす](#page-11-0) 12 [スタンドを取りはずす/取り付ける](#page-12-0) 13 [転倒・落下防止の処置をする](#page-13-0) 14 [本機をスタンドや壁に取り付ける](#page-14-0) 15 [本機と入力機器を接続する](#page-15-0) 16

[電源の入れかた](#page-17-0) 18 [本機の電源を入れる](#page-17-0) 18 付属のAC[電源コードクランプ](#page-18-0)HC-01を取り付ける [/取りはずす](#page-18-0) 19

[操作のしかた](#page-19-0) 20 OSD[メニューの基本操作](#page-19-0) 20 [映像全体を見ながら画質を調整する](#page-20-0) 21 [調整値を一時保存する\(アンカーポイントの設](#page-22-0) 定) [23](#page-22-0) [ズーム表示を調整する](#page-22-0) 23 [画面の右側/左側の画質を調整する\(画質比較モー](#page-23-0) ド) [24](#page-23-0) [キャリブレーションを行う](#page-24-0) 25 [エクスポート/インポートする](#page-25-0) 26 [日時を設定する](#page-27-0) 28 [文字を入力する](#page-28-0) 29 [ファンクション\(](#page-28-0)F)ボタンを使う 29 チャンネル(CH[\)ボタンを使う](#page-29-0) 30 [信号情報や本機の状態を確認する](#page-31-0) 32

[外部機器を使って本機を操作する](#page-31-0) [[REMOTE](#page-31-0)端子(GPI)] 32 [外部機器を使って本機を操作する](#page-32-0) [LAN[端子\]](#page-32-0) 33

OSD[メニュー](#page-33-0) 34 OSD[メニューインデックス](#page-33-0) 34 [画質設定](#page-37-0) 38 [チャンネル設定](#page-51-0) 52 [ディスプレイ設定](#page-55-0) 56 [オーディオ設定](#page-59-0) 60 [マーカー設定](#page-60-0) 61 [ファンクション設定](#page-65-0) 66 [システム設定](#page-74-0) 75 [シグナルインフォメーション](#page-81-0) 82 [システムインフォメーション](#page-81-0) 82

[主な仕様/性能](#page-82-0) 83 [外形寸法](#page-84-0) 85

## 付録 [86](#page-85-0) [対応信号フォーマット](#page-85-0) 86 [画像・フレーム表示](#page-100-0) 101

[エラーメッセージ](#page-103-0) 104 [こんなときは](#page-106-0) 107 [保証書とアフターサービス](#page-108-0) 109 [修理について](#page-109-0) 110 [本機で使用しているソフトウェアについ](#page-110-0) て [111](#page-110-0)

索引 [114](#page-113-0)

<span id="page-2-0"></span>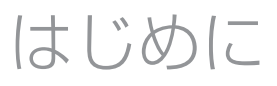

このたびは、動画ディスプレイDP-V2411をご購入いただき、誠にありがとうございます。本機は、放送とデジ タルシネマの映像制作において、撮影から編集まで幅広くサポートする業務用ディスプレイです。 ご購入時、本機のOSD(On Screen Display)メニューや表示されるメッセージは、英語表記になっています。必 要に応じて、OSDメニューで言語を切り換えてください(175)。

## 本書について

本書では、見やすくするために加工した画面を一部、使用しています。

#### 本文中の表記

:参照ページを示します。 メモ:知っておいていただきたいことを示します。 ■参考:参考情報を示します。 ● ご注意: 守っていただきたいことを示します。 [画質設定] [ピクチャーモード]: MENUボタンを押し、OSDメニューの階層を移動して項目を選ぶ ことを示します。

## 商標

- HDMI、HDMIロゴ、およびHigh-Definition Multimedia Interfaceは、HDMI Licensing LLCの米国およびそ の他の国における商標または登録商標です。
- VESAは、Video Electronics Standards Associationの米国およびその他の国における登録商標または商標 です。
- その他、本書中の社名や商品名は、各社の登録商標または商標です。

## 規格

この装置はクラス A機器です。この装置を住宅環境で使用すると、電波妨害を引き起こすことがあります。この場合に は使用者が適切な対策を講ずるよう要求されることがあります。 VCCI-A

本機はJIS C 61000-3-2適合品です。

## 付属品の確認

本機には、次の物が付属されています。ご使用になる前にお確かめください。

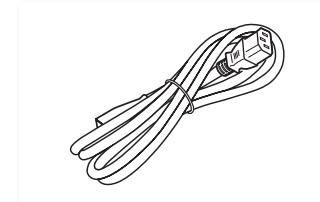

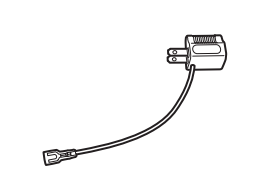

AC電源コード HT-20 電源プラグアダプター PU-01 (二芯変換アダプター)

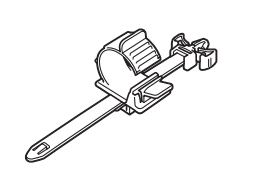

AC電源コードクランプ HC-01

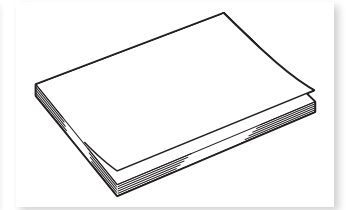

3

DP-V2411 使用説明書 (本書)

<span id="page-3-0"></span>安全上のご注意

#### $4$  安全上の注意を表す記号

本書で使用している記号について説明します。本書では製品を安全にお使いいただくため、大切な記載事項には次 の記号を使用しています。これらの記載事項は必ずお守りください。

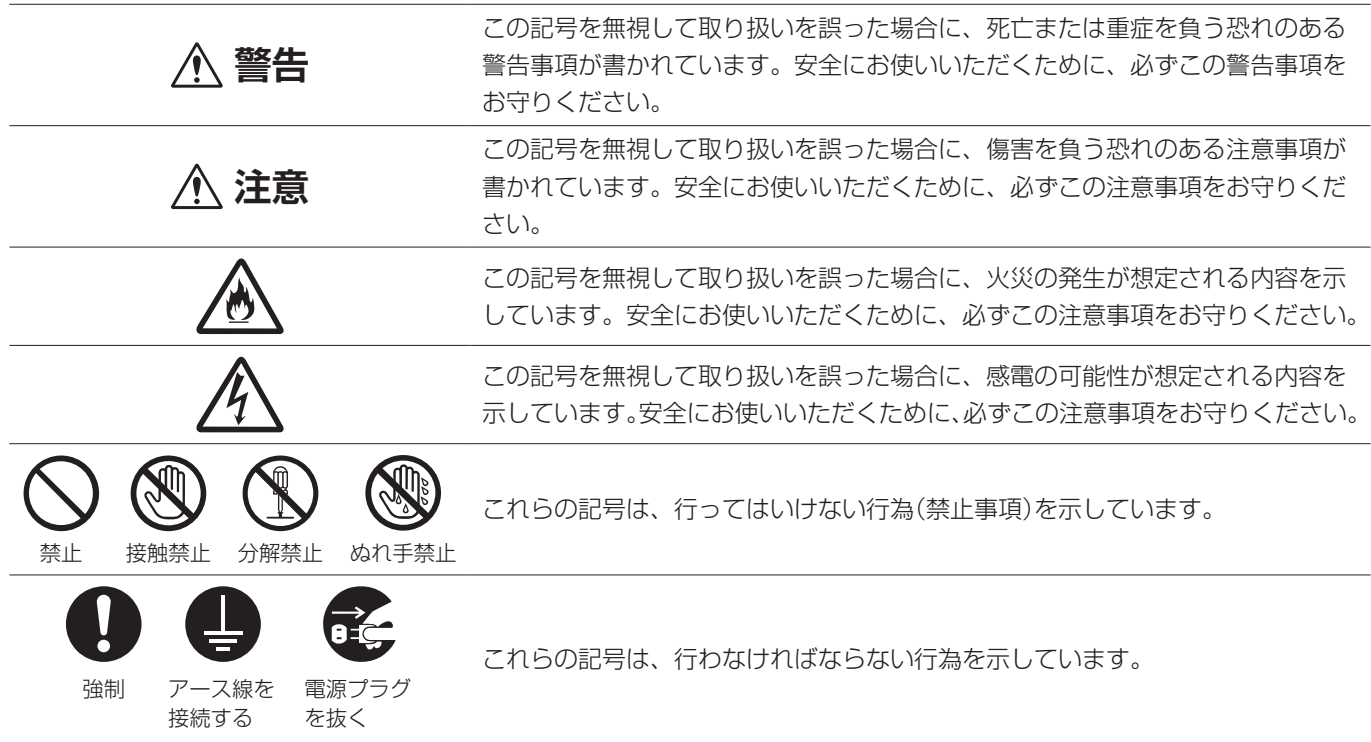

**警告**

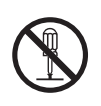

#### ディスプレイを分解・改造しない。 内部には高電圧・高温・可動部があり、火災や

感電、やけど、けがの原因となります。内部の 点検・整備は販売店にご依頼ください。

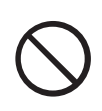

#### 異物を入れない。液体を置かない。 本製品内部に金属、燃えやすい物や液体が入る と、火災や感電、故障の原因となります。 万一、本製品内部に液体をこぼしたり、異物を 落とした場合には、販売店にご相談ください。

正しい電源電圧で使用する。

指定の電源電圧以外で使用すると火災や感電の 原因となります。

AA

本製品付属(指定)のAC電源コードをご使用く ださい。また、このAC電源コードは、安全の ため他の機器には使用できません。

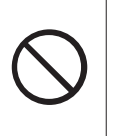

#### DC入力端子に規格以外の入力電圧をかけ ない。

DC入力端子に規格以外の入力電圧をかけると 火災や感電の原因となることがあります。

次のような場所で使用しない。

火災や感電、故障の原因となります。

- 雨天や積雪中の窓際
- 湿気やほこりの多い場所
- 水滴のかかる場所。浴室、水場など
- 油煙や湯気が直接当たる場所や熱器具、加湿 器の近く
- 可燃性ガスのある環境
- 直射日光の当たる場所

直射日光の当たる場所に設置・保管しない。 内部の温度が上がり、火災や故障の原因となる ことがあります。

#### 電源コードを傷つけない。

電源コードに重い物をのせる、引っ張る、加工 する、加熱する、束ねて結ぶなどをしないでく ださい。電源コードが破損(芯線の露出、断線 など)し、火災や感電の原因となります。

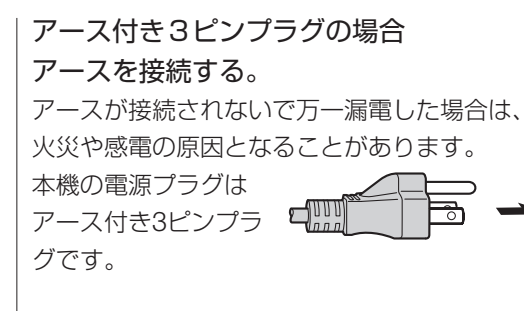

付属の電源プラグアダプター(二芯変換ア ダプター)を使用する場合

電源コードの取り扱いについて

以下の点にご注意ください。感電またはけがの 原因となります。

- 電源コードのアース端子を必ずアースに接続 してください。アース端子を接続しないと感 電の原因となります。
- アース端子の接続は、必ず電源プラグをコン セントに接続する前に行ってください。また アース端子をはずすときは、必ず電源プラグ をコンセントから抜いてから行ってください。

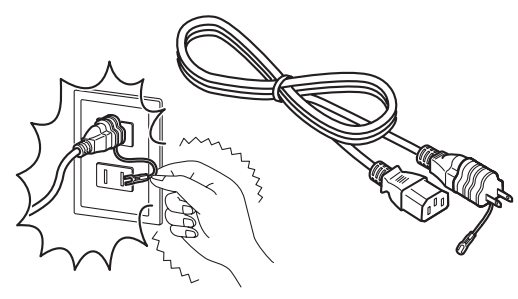

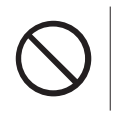

雷が鳴り出したら、電源プラグや電源コー ドには触れない。 感電の原因となります。

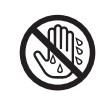

ぬれた手で電源プラグをさわらない。 ぬれた手で電源プラグを抜き差しすると、感電 の原因となることがあります。

電源および電源プラグの取り扱いについて 以下の点にご注意ください。火災や感電の原因 となります。

- 電源プラグは根元まで確実に差し込んでくだ さい。また、傷んだ電源プラグやゆるんだコ ンセントは使用しないでください。
- 電源プラグを抜くときはプラグ部分を持って ください。コードを引っ張るとコードが傷つ いて火災や感電の原因となります。
- 電源プラグはほこりなどが付着しないように 定期的に清掃してください。
- 電源プラグの周囲に物を置かないでくださ い。
- タコ足配線をしないでください。
- コンセント付き延長コードを使う場合は、接 続する機器の消費電力の合計が延長コードの 定格電力を超えない範囲でお使いください。

本製品を落としたり、強い衝撃を与えたり した場合は、すぐに本製品の電源を切り、 電源プラグを抜く。

本製品は精密機器です。そのまま使用を続ける とショートして、火災や感電の原因となります。 販売店にご相談ください。

お手入れの際は、電源を切り、電源プラグ を抜く。

感電の原因となることがあります。

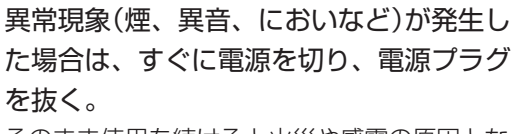

そのまま使用を続けると火災や感電の原因とな ります。販売店へご相談ください。

本製品の移動や取り付け・取りはずし、周 辺機器との接続の際は、本製品に接続して いる機器および本製品の電源を切り、電源 プラグを抜く。 火災や感電、故障の原因となります。

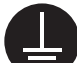

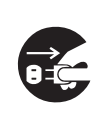

6

#### 設置および取り扱い上のご注意

長期間、機器をご使用にならないときは、安全 のため必ず電源プラグをコンセントから抜いて ください。電源プラグにほこりがたまり、火災 の原因となることがあります。

いつでも電源プラグが抜けるように、コン セントの周りには物を置かない。

万一、本製品に異常が起きたとき、すぐに電源 プラグが抜けないと、火災や感電の原因となる ことがあります。

#### 通気孔をふさがない。

通気孔をふさぐと内部に熱がこもり、火災や故 障の原因となることがあります。

- 風通しをよくするために次の項目をお守りくだ さい。
- 密閉された狭い場所に押し込めないでくださ  $\bigcup$
- 布などで包まないでください。
- あお向けや横倒し、逆さまにしないでくださ  $\langle \cdot \rangle$

## **警告**

画面が破損して漏れた液晶(液体)には、触 れない。

誤って液晶パネルを破損し、中の液晶(液体)が 漏れた場合には、液体を口にしたり、吸い込 んだり、皮膚につけないようにしてください。 万一、液体が目や口に入った場合は、すぐに水 ですすいでください。また、皮膚や衣服につい た場合は、すぐにアルコールなどでふき取り石 鹸で洗い流してください。付着したまま放置す ると、皮膚や衣服を傷めることがあります。

本製品のキャリングハンドルを使って持ち 運ぶ。

本製品を持ち運ぶときは、必ずキャリングハン ドルを使ってください。本製品が落下して、け がの原因となることがあります。

#### 梱包用の袋は子供の手の届かない場所に保 管する。

梱包用の袋をかぶったりすると、窒息の原因と なります。

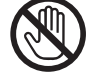

7

## **注意**

本製品の上に物を置いたり、上に乗ったり しない。 倒れたり、落下したりしてけがの原因となるこ

とがあります。

#### 不安定な場所に設置しない。

ぐらついた台の上や傾いたところなどに設置す ると、ディスプレイが落ちたり、倒れたりして、 けがの原因となることがあります。また、設置・ 取り付け場所の強度を十分にお確かめくださ い。

転倒・落下防止の対策をする。

地震の場合などに倒れる恐れがあります。安全 のため、スタンドを固定するなど、必ず転倒・ 落下防止処置をしてください([14](#page-13-1)14)。転倒・落 下防止対策は、けがなどの危害を軽減するため のものであり、すべての地震に対してその効果 を保証するものではありません。

本機を設置するときは、指定手順に従って 行う(自[12](#page-11-1))。

設置が正しく行われないと、本機が傾いたり落 下したりすることにより、けがの原因となるこ とがあります。

一年に一度程度、取り付け状態を点検する。 取り付け状態に不備があると、落下してけがの 原因になります。

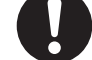

#### キャリングハンドルの取り付け状態を、定 期的に点検する。

キャリングハンドルの取り付けネジがゆるんで いたり、破損していたりすると、本製品が落下 して、けがの原因となることがあります。

#### キャリングハンドルは確実に取り付ける。

一度はずしたキャリングハンドルの取り付けネ ジは、確実に締めつけてください。本製品が落 下して、けがの原因となることがあります。

#### ヘッドホン使用時には音量を上げすぎな

い。 ヘッドホンから大きな音量で聞くと、聴力に悪 い影響を与えることがあります。

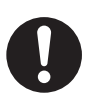

#### <span id="page-7-0"></span> $8$  本機を使用するときは

- 画面を強い光に向けたままにすると、画面を傷めてしまいます。窓際や室外などで使用するときはご注意くだ さい。
- 画面を強く押したり、引っかいたり、画面上に物を置いたりしないでください。画面にムラが出たり、パネル の故障の原因となります。
- 使用中に画面やキャビネットが温かくなることがありますが、故障ではありません。

## バックライトについて

バックライトには寿命があり、経年劣化により輝度の低下や色の変化などが起こる恐れがあります。

#### 焼き付きについて

同じ画像を長時間表示していると、画像が変わったときに前の画像が残像として見えることがあります。これは、 液晶ディスプレイの特性であり、故障ではありません。なお、残像は通常の動画をしばらく表示すれば解消されます。

#### 輝点・滅点について

液晶ディスプレイは、非常に精密度の高い技術で作られています。99.99%以上の有効画素がありますが、黒い点 があらわれたり、赤や青、緑の点が常時点灯することがあります。また、これは、液晶パネルの特性上、長期間の 使用により増加する場合があります。これらの現象は、故障ではありません。

#### 結露について

本機を冷えた状態のまま暖かい室内に持ち込んだり、室温を急に上げたりすると、製品の表面や内部に露が発生す ることがあります(結露)。そのままの状態で使用すると、故障の原因となることがありますのでご注意ください。 結露した場合は、水滴が消えるまで製品の電源を入れずに放置してください。

#### お手入れについて

- お手入れをする前に、必ず電源プラグを抜いてください。
- 画面には特殊な表面処理をしていますので、直接手で触れないようにしてください。また、シールなどの粘着 物は絶対に貼らないでください。
- アルコールやベンジン、シンナー、酸性洗浄液、アルカリ性洗浄液、研磨剤入り洗浄液、化学ぞうきんなどは、 画面を傷めますので絶対に使用しないでください。
- 画面の汚れは、クリーニングクロスやメガネ拭きなどの乾いた柔らかい布でそっと拭いてください。強く拭く と、画面にムラが出たり、液晶パネルの故障の原因になります。また、クリーニングクロスにゴミなどが付着 したまま強く拭くと、画面に傷が付くことがありますのでご注意ください。
- 画面の汚れがひどいときは、クリーニングクロスやメガネ拭きなどの柔らかい布に、水で薄めた中性洗剤を少 し含ませて軽く拭いてください。
- 画面の表面からほこりを取り除くときは、ブロアーをご使用ください。
- キャビネットの汚れは、柔らかい布で拭き取ってください。汚れがひどい場合は、布に水または水で薄めた中 性洗剤を少量含ませてください。 また、アルコールやベンジン、シンナー、殺虫剤をかけると、表面の仕上 げを傷めたり、キャビネット上の文字などが消えてしまうことがあるので、使用しないでください。

#### 廃棄するときは

- 一般の廃棄物と一緒にしないでください。ごみ廃棄場で処分されるごみの中にディスプレイを捨てないでくだ さい。
- 廃棄の際は、地方自治体の条例または規則に従ってください。

<span id="page-9-0"></span>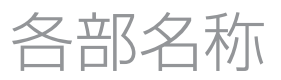

10 本体前面

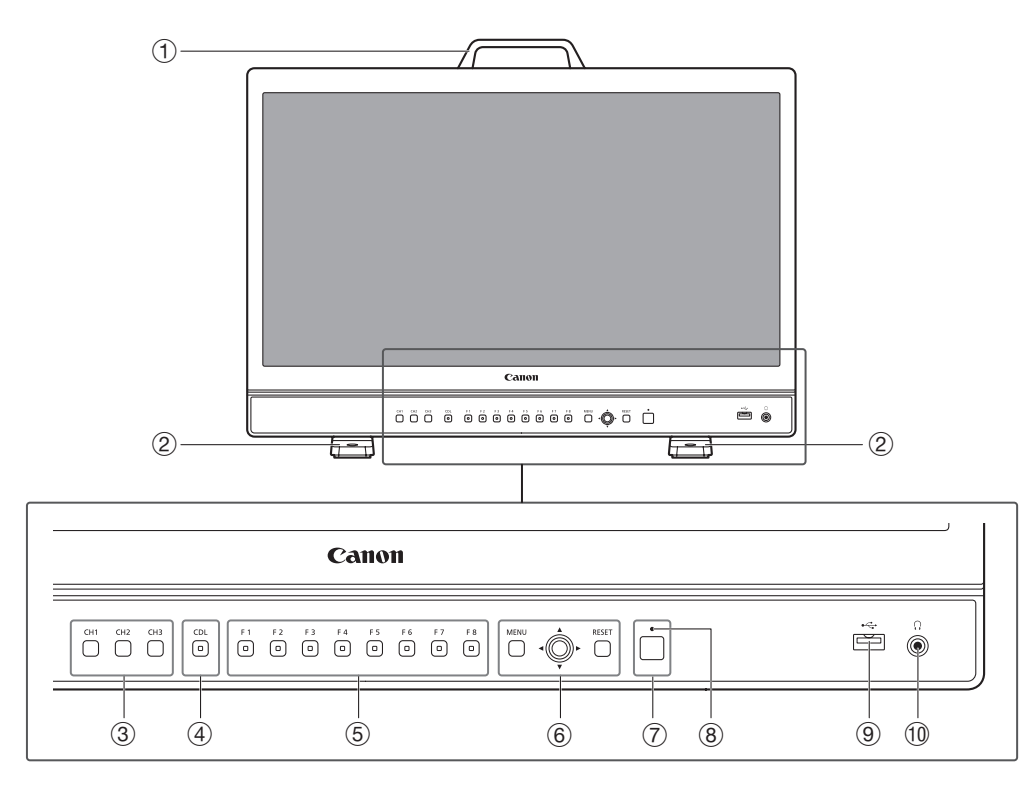

- ① キャリングハンドル( [12](#page-11-2))
- ② スタンド(1[13](#page-12-1))
- ③ チャンネル(CH)ボタン CH1 ~ CH3( [30](#page-29-1))
- ④ CDLボタン CDLモード切換用
- ⑤ ファンクション(F)ボタン F1 ~ F8( [29](#page-28-1))
- **6 MENUボタン(ロ[20](#page-19-1))** ジョグダイヤル(国[20](#page-19-1)) RESETボタン(四[20](#page-19-1))
- ⑦ (10 (電源)ボタン(2[18](#page-17-1))
- ⑧ 電源ランプ( [18](#page-17-2))
- ⑨ USB端子

キャリブレーション用外付けセンサー(1[25](#page-24-1))、USBメモリー、HUB、カラーグレーディング用コントローラー(Tangent Wave社製 Element-Tk)接続用

10 ヘッドホン端子(10[60](#page-59-1))

#### 本体背面

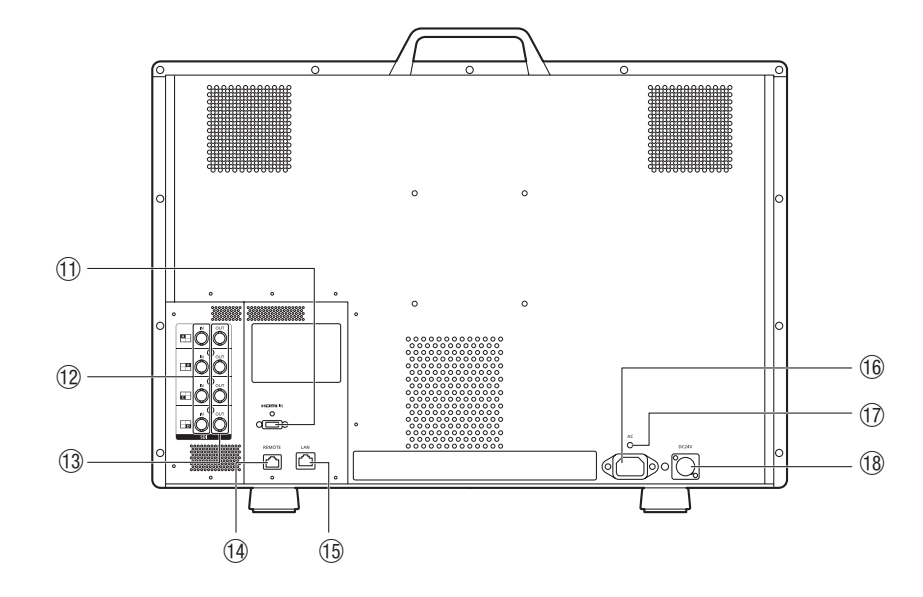

- ⑪ HDMI入力端子( [17](#page-16-0))
- ⑫ SDI入力端子( [16](#page-15-1))
- ⑬ SDI出力端子 ⑫に対応するスルーアウト出力用
- (4) REMOTE端子( (14) [32](#page-31-1)) 外部制御機器の接続用
- **(6) LAN(10/100 BASE)端子(Q[33](#page-32-1))** ディスプレイコントローラー CL-01(DP-V3010に付属)や外部制御機器の接続用 **(6) AC電源入力端子(14[18](#page-17-3))**
- ⑰ コードクランプ取り付け穴( [19](#page-18-1))
- ⑱ DC電源入力端子( [18](#page-17-4))

## 4 ご注意

- USB端子にキャリブレーション用外付けセンサーを接続する場合、3 mを超える長さのUSBケーブルは使わないでください。 通信エラーが起き、正しくキャリブレーションできない可能性があります。
- 周辺機器を接続するときは、安全のために、過大電圧を持つ可能性があるコネクターを本機の端子に接続しないでください。
- SD-SDI信号は、正しくスルーアウト出力されません。

## $\bf (i)$  メモ

• USBメモリーについて

- USBメモリーは、FAT16または FAT32でフォーマットされたものに対応しています。
- すべてのUSBメモリーの動作を保証するものではありません。
- USBメモリーが認識されるまで、10秒以上かかる場合があります。認識中に、USBメモリーに保存する機能を実行すると、 [USBメモリー検出中です。]が表示されます。
- ディスプレイコントローラー CL-01(DP-V3010に付属)を本機で使用するときは、コントローラーのファームウェアを Version 4.19.0以降にアップデートしてからお使いください。

<span id="page-11-1"></span><span id="page-11-0"></span>設置/接続のしかた

## 12 本機を持ち運ぶ

<span id="page-11-2"></span>本機を持つときは、必ずキャリングハンドルを使用してください。

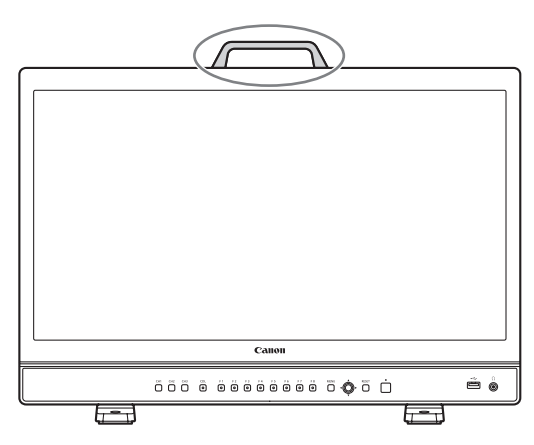

## 4 ご注意

• 本機を持ち運ぶときには、画面に触れたり、画面を傷つけたりしないようにご注意ください。

## キャリングハンドルを取りはずす

本機をラックやディスプレイ棚に収納するときなどに、キャリングハンドルを取りはずすことができます。

- 1 上面の2つのネジをはずす
	- 六角レンチ(5mm)をご使用ください。
	- はずしたキャリングハンドルとネジは、紛失しないように保管してください。また、他の用途に使用しない でください。

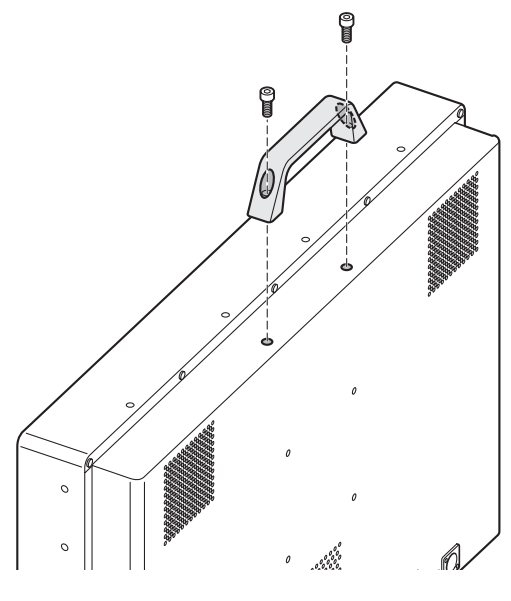

#### ▶ ご注意

- 作業中に、画面に触れたり、画面を傷つけたりしないようにご注意ください。
- 本機にキャリングハンドルを取り付けるときは、ネジで固定した後、キャリングハンドルが確実に取り付けられていること をご確認ください。

## <span id="page-12-1"></span><span id="page-12-0"></span>スタンドを取りはずす/取り付ける

本機をラックやディスプレイ棚に収納するときなどに、スタンドを取りはずすことができます。

## (4) ご注意

13

- 取りはずし/取り付けの作業は、机の端などを利用し、スタンドが机の上に乗らないように置いて作業してください。また、 突起物のない、平らな机をご使用ください。
- スタンドをはずした状態で机や台に置くときには、転倒しないような処置をしてください。
- 作業中に、画面に触れたり、画面を傷つけたりしないようにご注意ください。

#### 取りはずしかた

- 1 ディスプレイの外形より一回り大きい柔らかい布やクッション材の上に、画面を下にしてディスプレイを 置く
- 2 左右のスタンドから取り付けネジ(各2個)をはずす
	- はずしたネジは紛失しないように保管してください。このネジは他の用途に使用しないでください。

取り付けかた

- 1 ディスプレイの外形より一回り大きい柔らかい布やクッション材の上に、画面を下にしてディスプレイを 置く
- 2 スタンドと本機のネジ穴の位置を合わせる • スタンドの凸部と本機の凹部を合わせます。
- 3 左右のスタンドを取り付けネジ(各2個)で固定する

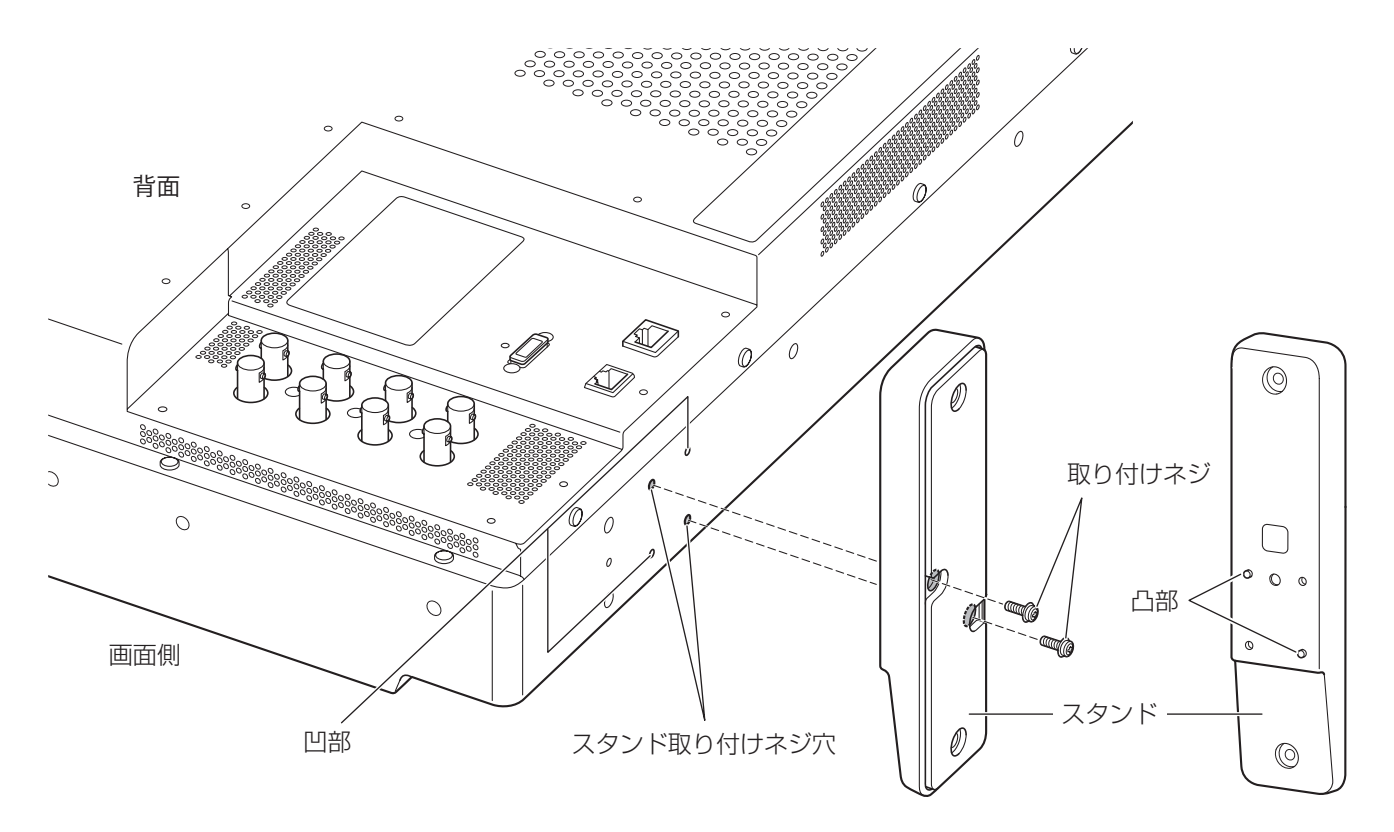

## <span id="page-13-1"></span><span id="page-13-0"></span>転倒・落下防止の処置をする

本機のスタンドにあるネジ穴を利用して、机や台などに固定できます。

## 14 → ご注意

- 台に固定する場合には、本機の重量に耐える堅牢な物をご使用ください。
- 作業中に、本機が落下、転倒などしないように必ず2人以上で作業してください。
- 作業中に画面に触れたり傷つけたりしないようにご注意ください。
- 本機を振動や衝撃、または傾きがある状況で長時間使用する場合(中継車での移動など)は、安全のため、背面や側面のネジ 穴を使うなど、本機を固定する追加の対策をしてください。
- 1 ネジ穴のサイズに合うネジを使用して、机や台に固定する

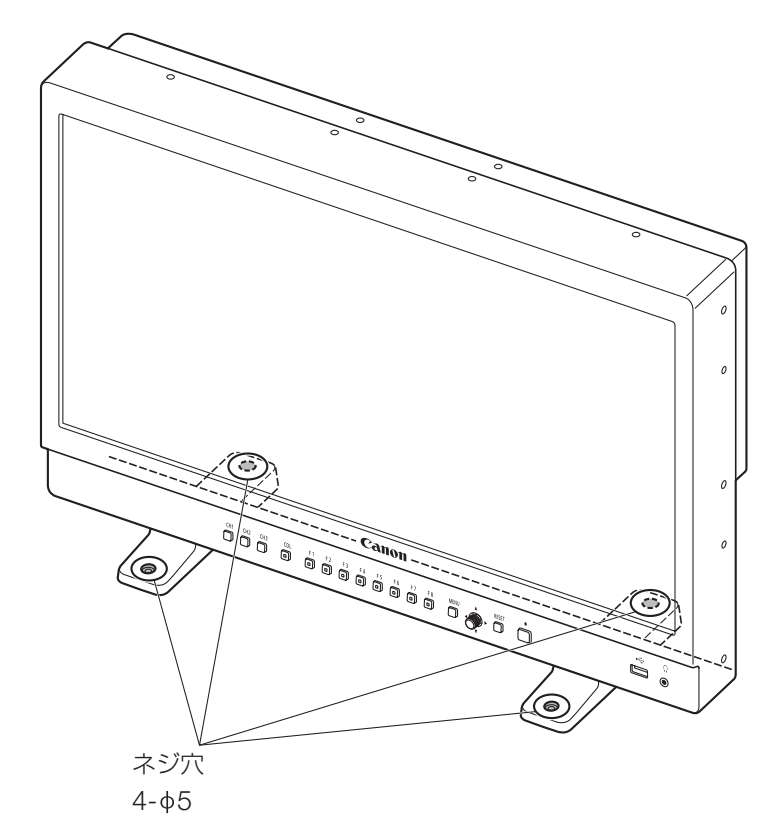

## <span id="page-14-0"></span>本機をスタンドや壁に取り付ける

市販のスタンドや壁掛け金具などに、本機を取り付けることができます。事前にスタンドを取りはずしてください  $(D13)$  $(D13)$  $(D13)$ 。

## **4** ご注意

- 安全のため、必ず2人以上で作業してください。
- ●取り付け/取りはずし時は、落下にご注意ください。
- 作業中に、画面に触れたり、画面を傷つけたりしないようにご注意ください。
- 本機を壁に取り付けるときは、壁の強度を確認のうえ、適切な補強を行ってくだ さい。また、スタンドや壁掛け金具の耐荷重もご確認ください。

• 本機をラックやディスプレイ棚に収納した場合、上下および周辺の機器により

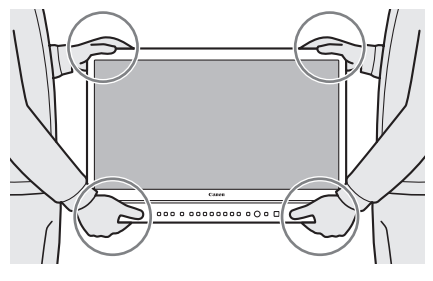

ディスプレイ周辺の通気が妨げられると、動作温度が上がり、故障や発熱の原因 となる可能性があります。本機の動作条件温度0 ℃から40 ℃を保つように、上下に1 U(4.4 cm)以上の隙間、また、背面か ら4 cm以上の隙間をあけ、周辺機器との隙間を十分にとり、通気孔の確保や通気ファンの設置などの配慮をしてください。

●壁に取り付ける場合には、ケーブル類が折れないように、壁との間に十分なスペースを取ってください。

#### 1 本体背面や側面のネジ穴に、市販のスタンドや壁掛け金具を取り付ける

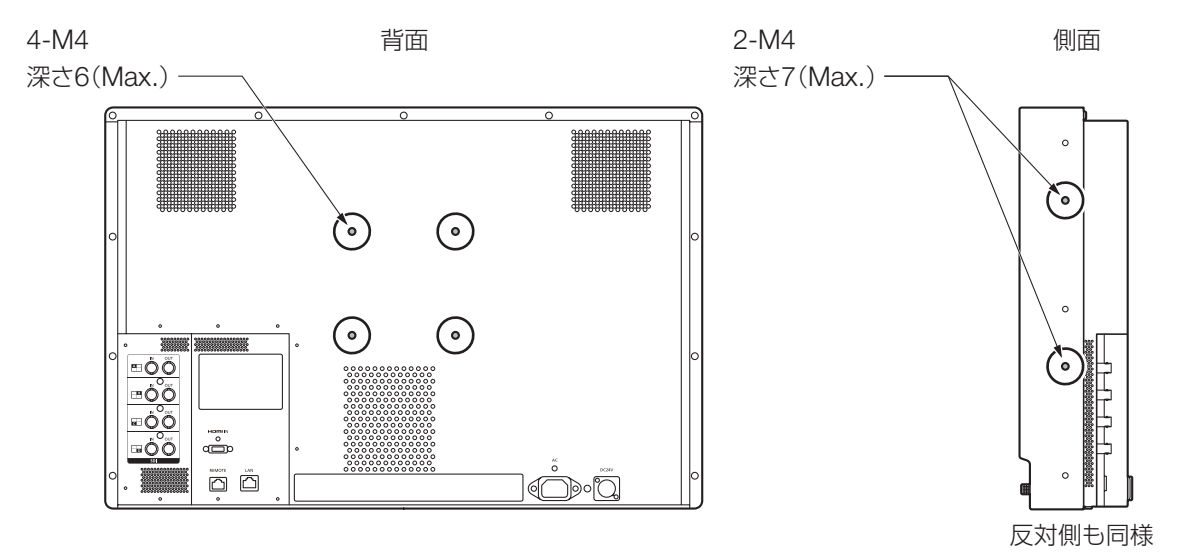

## <span id="page-15-0"></span>本機と入力機器を接続する

本機にはSDIとHDMIの入力端子があり、これらの端子に入力機器を接続します。

16 ●ご注意

• 接続する前に、本機と入力機器の電源が入っていないことをご確認ください。

## <span id="page-15-1"></span>SDI入力信号

SDI(IN)端子

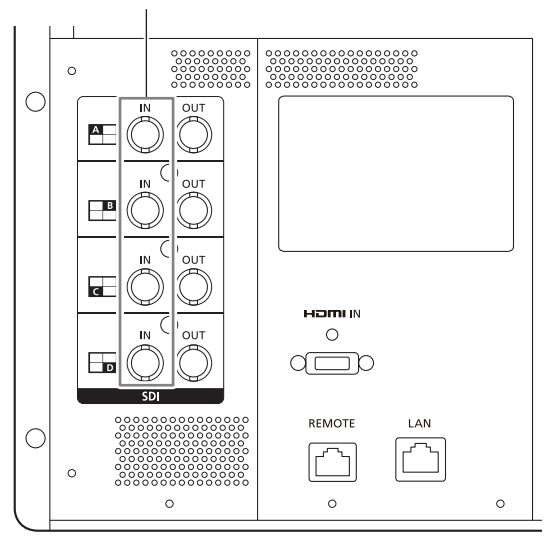

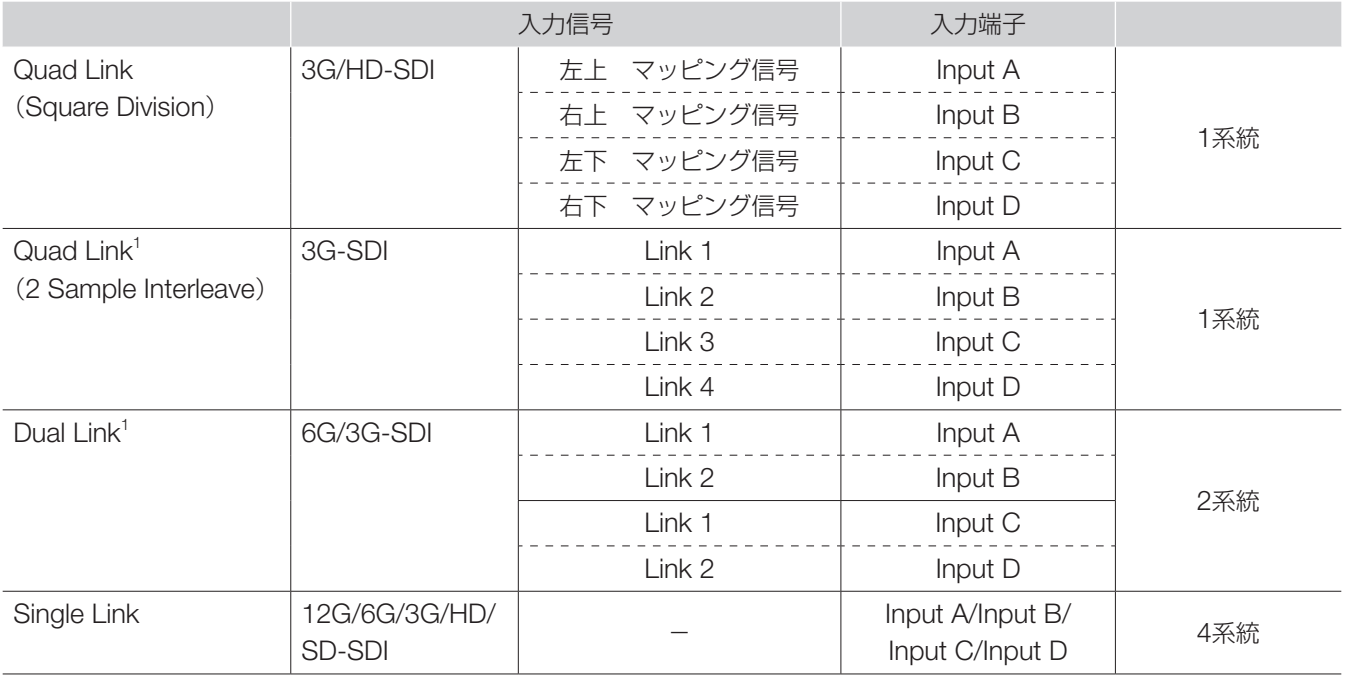

<sup>1</sup> [Image Division]が[オート]のときは自動で切り換わります。

## ■参考

- カナレ電気株式会社製 BNCケーブルD5.5UHDC03E で動作確認をしています。
- 3G-SDI RAWは、30.00Pを超える周波数の場合、Dual接続になります。
- 17 • スルーアウト出力は、各入力端子に対応しています。Input Aから入力しているときは、Input AのSDI(OUT)端子にケーブ ルを接続します。

## <span id="page-16-0"></span>HDMI入力信号

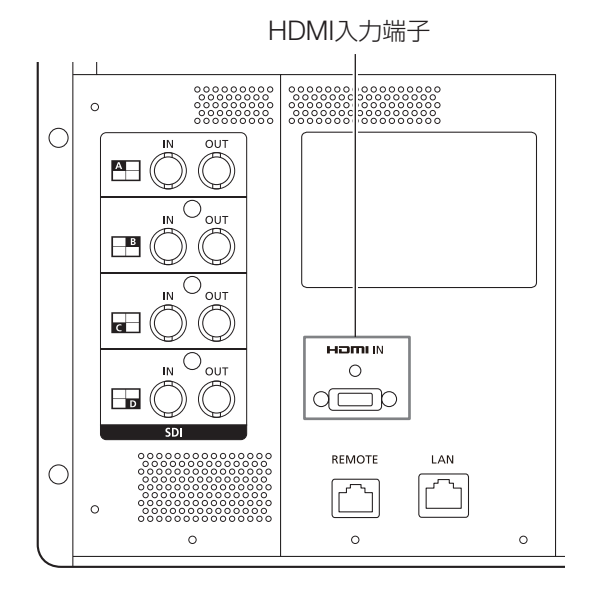

## **4** ご注意

• HDMIケーブルは、High Speedロゴが明記されたHDMI規格に適合するケーブルをご使用ください。HDMI規格に適合しな いケーブルを使用すると、映像が途切れる、映らないなど正常に動作しない場合があります。

<span id="page-17-1"></span><span id="page-17-0"></span>電源の入れかた

## <span id="page-17-3"></span>18 本機の電源を入れる

#### 1 AC電源を使用するとき

背面のAC電源入力端子に、付属のAC電源コード HT-20を差し込む

• スタンバイ状態になり、電源ランプが橙色に点灯します。

#### <span id="page-17-4"></span>DC電源(DC 24 V)を使用するとき

背面のDC電源入力端子に、DC電源コードを差し込む

- 正常に接続されると、スタンバイ状態になり、電源ランプが橙色に点灯します。
- DC電源入力端子の仕様は、次のとおりです。

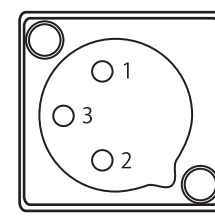

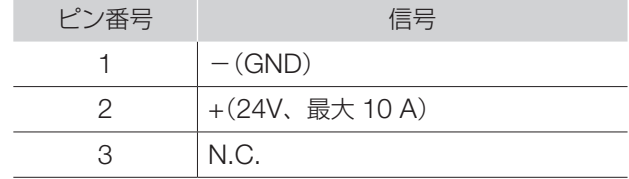

#### 2 前面の電源ボタン 心を押す

• 電源ランプが緑色に点灯します。

#### <span id="page-17-2"></span>電源ランプについて

本体の状態を表示します。電源ランプの明るさを[オフ]、[1(暗い)]~[5(最も明るい)]に設定できます(国[77](#page-76-0))。 ファームウェアアップデート中/異常検出時は、[オフ]を設定時でも点滅します。 消灯:電源が接続されていないとき

緑点灯:電源が接続されていて、本機の電源が「入」のとき

緑点滅:キャリブレーション中/ファームウェアアップデート中

橙点灯:スタンバイ時(電源が接続されていて、本機の電源が「切」のとき)

橙点滅:異常検出時

## ● ご注意

• 付属の電源プラグアダプター PU-01を使用する場合は、必ずアース端子をアースに接続してください。

- DC電源入力端子の仕様をご確認のうえ、本機に適合するものをご使用ください。特に電圧と極性が適合しないものを使用す ると、火災や感電の原因となります。
- DC電源コードは、許容電流10 A以上、長さ2 m以下のものを使用してください。2 mを超えるDC電源コードを使用すると、 映像が途切れる、映らないなど正常に動作しない場合があります。
- DC電源入力端子には、音声機器や音声用ケーブルを接続しないでください。故障の原因となります。

## $\mathbf{u}(\mathbf{i})$   $\times$   $\pm$

- 本機の輝度を安定させるためにウォームアップが必要です。電源を入れて10分以上経ってからご使用ください。
- DC電源を使用中にAC電源を接続すると、優先的にAC電源に切り替わります。その場合、一度電源が「切」になり、再起動し ます。

## <span id="page-18-1"></span><span id="page-18-0"></span>付属のAC電源コードクランプHC-01を取り付ける/取りはずす

#### 取り付けかた

AC電源コードクランプは、AC電源コードを本機に接続する前に取り付けます。

- 1 コードクランプ取り付け穴に、AC電源コードクランプのコネクター 部を差し込む(①)
- 2 AC電源コードを本体に接続する(②)
- 3 AC電源コードをホルダーで固定する(③)
	- ホルダーは、必ずAC電源コードのイラストの位置に固定します。
- 4 ホルダーを本体側に押しつける(④)
	- •(**A**)にたるみがないことを確認します。
	- ホルダーのロックレバーを矢印方向に引くと、ホルダーの位置を調整 できます(⑤)。

取りはずしかた

- 1 ホルダーのレバーを矢印方向に引いて(⑥)、AC電源コードからAC電 源コードクランプを取りはずす
- 2 左右のツマミを押して、AC電源コードクランプを本機から引き抜く  $(2)$

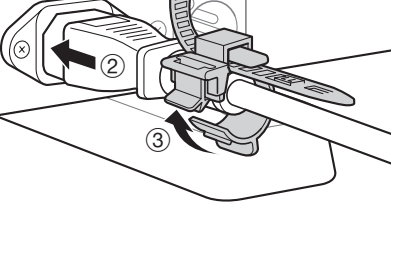

 $\odot$ 

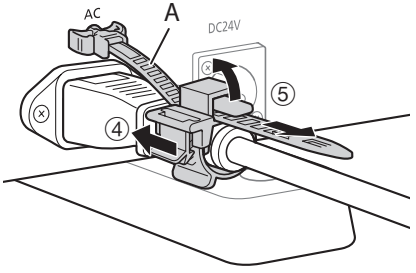

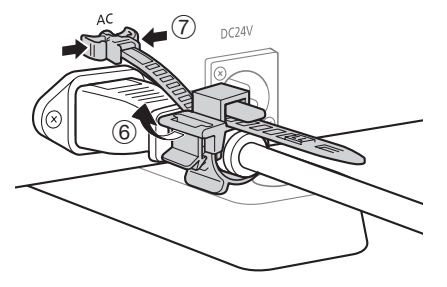

# <span id="page-19-0"></span>操作のしかた

20 本機のボタンやジョグダイヤルで、画質調整や入力信号の設定を行います。また、CH(チャンネル)ボタンやF(ファ ンクション)ボタンには、よく使う設定や機能を登録することができます。

<span id="page-19-1"></span>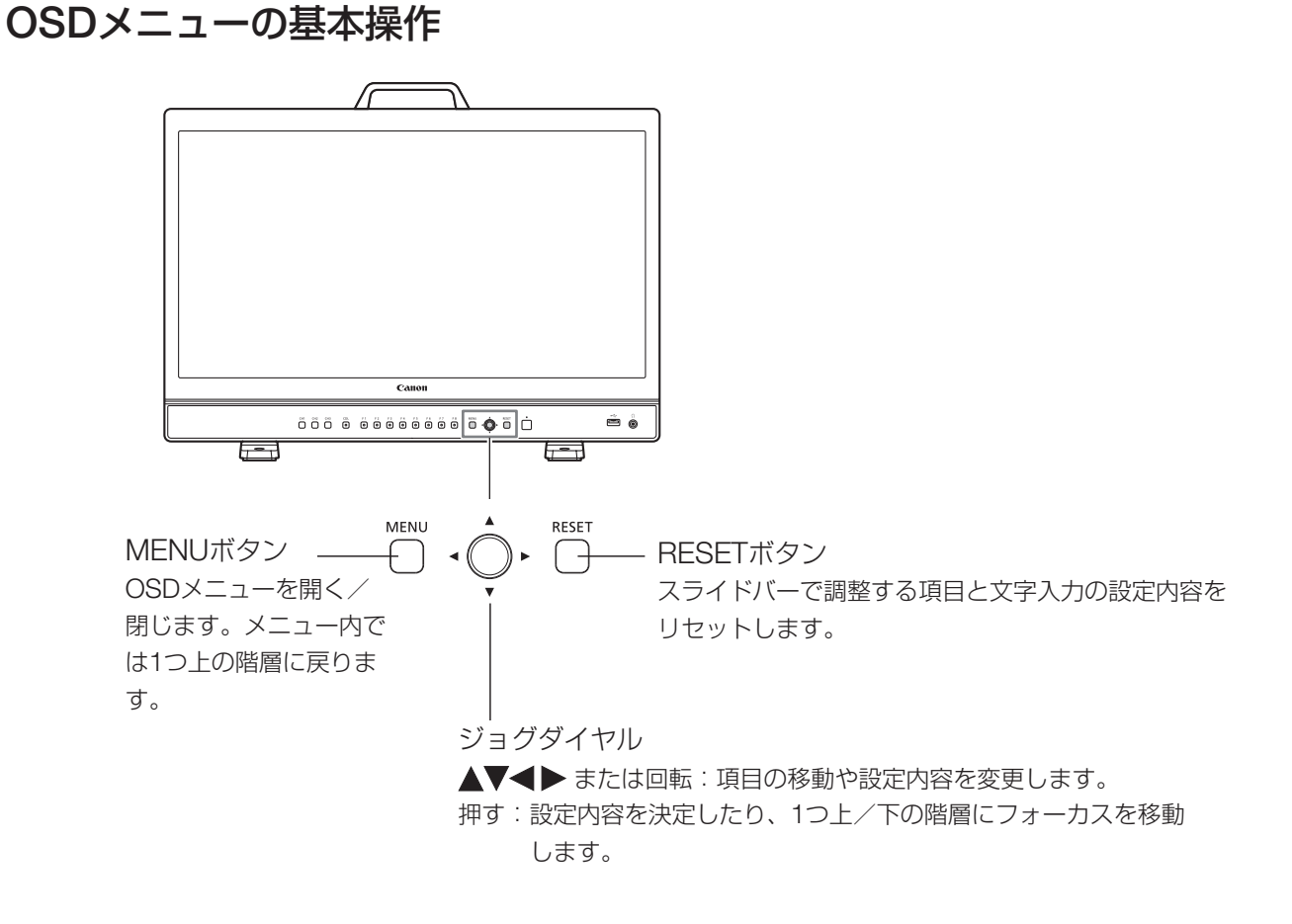

本機の設定は、OSDメニューで変更します。

- 1 OSDメニューを開く
	- MENUボタンを押します。
- 2 メインメニューを選択する
	- ジョグダイヤルでメインメニュー項目を選択し、押して決 定します。
- 3 サブメニューを選択する
	- ジョグダイヤルでサブメニュー項目を選択し、押して決定 します。

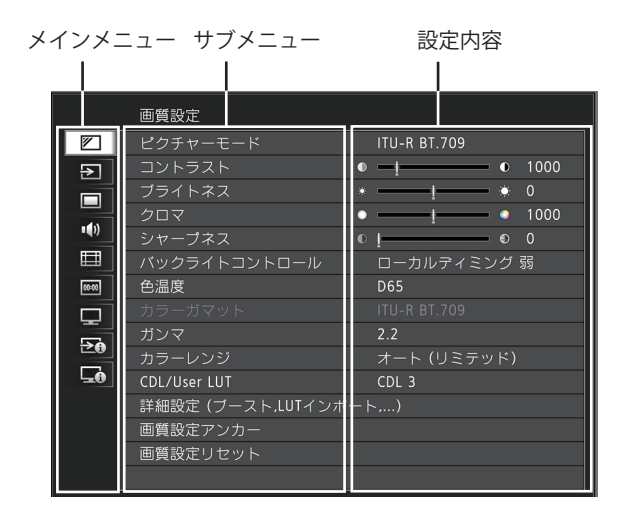

21

- <span id="page-20-0"></span>4 設定内容を選択する
	- ジョグダイヤルで設定内容を選択し、押して決定します。 サブメニュー項目の選択画面に戻ります。
- 5 メニューを終了する
	- MENUボタンを押すと、メインメニュー項目の選択画面に 戻ります。もう一度、MENUボタンを押すと、メニュー画 面を閉じます。

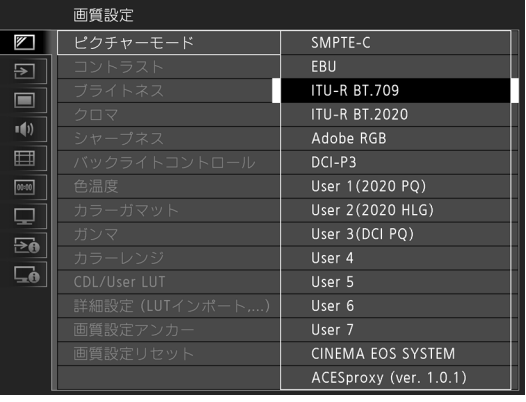

 $\bf (i)$  メモ

- 画質を調整するときには、本機の輝度を安定させるためにウォームアップが必要です。電源を入れて、10分以上経ってから 実施してください。
- OSDメニューとスライドバーは約1分間、Fボタンは約10秒間何も操作をしないと自動的に消えます。
- 設定できない項目は、グレー表示になります。
- 次の機能は、画質を調整後にRESETボタンを押すと、工場出荷時の設定またはアンカーポイント(国[23](#page-22-1))に戻すことができま す。

-[コントラスト]、[ブライトネス]、[クロマ]、[シャープネス]、[Power]、[Saturation]、[Offset]、[Slope] [ピクチャーモード] > [User 1-7]のとき:キャリブレーションを実行した場合は、画質を調整中にRESETボタンを押すと、

キャリブレーション後の設定内容に戻ります。

## 映像全体を見ながら画質を調整する

OSDメニューを表示しているときに、画面下部にスライドバーだけを表示させ、映像全体を見ながら画質を調整 できます。

- 1 設定内容にフォーカスがあるときに、ジョグダイヤルを押す
	- スライドバーが画面の下部に表示されます。
- 2 スライドバーを目安にジョグダイヤルで調整する
- 3 調整が終了したら、ジョグダイヤルを押す
	- 元のOSDメニュー画面に戻ります。

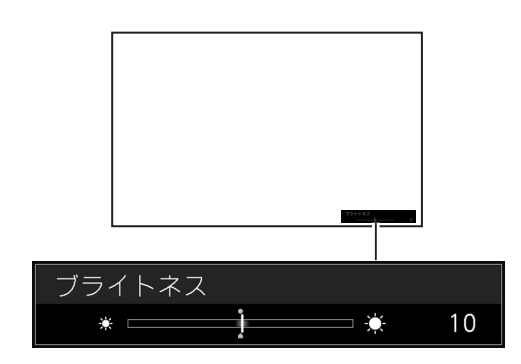

22

#### 色温度の詳細設定(ゲイン、バイアス)

[ゲイン]または[バイアス]の調整画面が表示されているときに、RGBをまとめて、または個別に調整できます。

- 1 [色温度]メニューを開く
	- [MENU → [画質設定] → [色温度]
		- $\bullet$  [ゲインR]、[ゲインG]、[ゲインB]、[バイアスR]、[バイアスG]、[バイアスB]を、ジョグダイヤル(<) で個別に設定できます。
- 2 いずれかを選択する
	- •[ゲイン]または[バイアス]の設定画面が表示されます。
- 3 スライドバー画面右上のガイドをジョグダイヤル(▲▼)で切り換える
	- •[RGB]、[R]、[G]、[B]と表示が切り換わります。[RGB]を選択すると、RGBをまとめて調整できます。
- 4 調整が終了したら、ジョグダイヤルを押す
	- 元のOSDメニュー画面に戻ります。

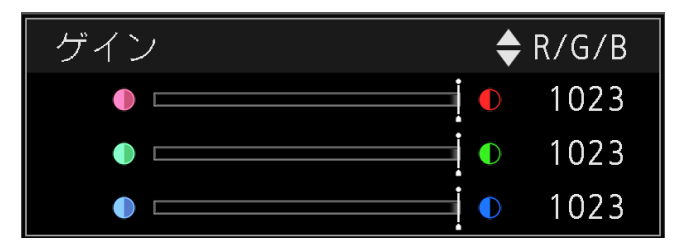

#### 色温度の詳細設定(xy値)

- 1 [色温度]メニューを開く [MENU]◆ [画質設定]◆ [色温度]
- 2 [カスタム(xy)]を選択する
	- [x]、[y]を、ジョグダイヤル(< )で個別に設定できます。
- 3 [x]または[y]を選択する
	- カラーマップが表示されます。
- 4 [x]はジョグダイヤル(<))、[y]はジョグダイヤル(▲▼)で調整する • 設定した値がカラーマップ上に(○)で表示されます。
- 5 調整が終了したら、ジョグダイヤルを押す
	- 元のOSDメニュー画面に戻ります。

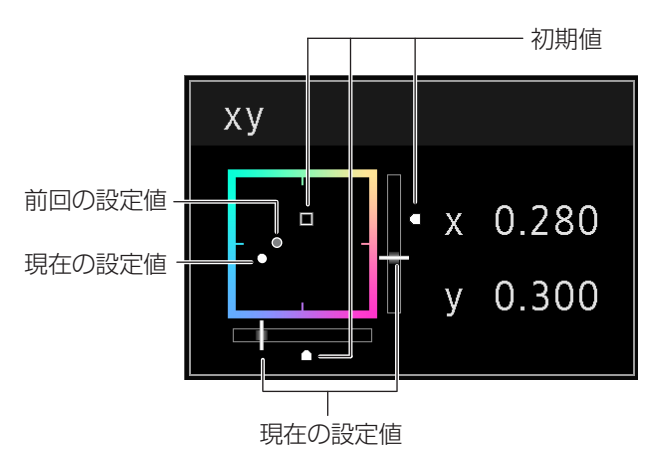

## <span id="page-22-1"></span><span id="page-22-0"></span>調整値を一時保存する(アンカーポイントの設定)

[コントラスト]、[ブライトネス]、[クロマ]、[シャープネス]、[HDRレンジ]の調整値を一時的に保存できます。 CDL調整時のアンカーポイントの設定は [43](#page-42-0)をご覧ください。

- 1 [画質設定アンカー]メニューを開く [MENU ◆ [画質設定] ◆ [画質設定アンカー]
- 2 ジョグダイヤルを押して、確認画面が表示されたら、[OK]を選択する
	- 調整値が保存され、アンカーポイントが設定されます。
- 3 再度、画質を調整後、本機のRESETボタンを押す
	- 各機能のアンカーポイントに戻ります。

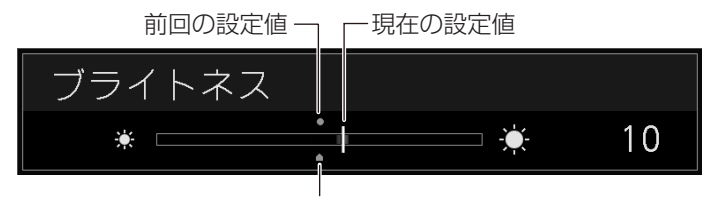

アンカーポイント

 $\mathbf{u}(\mathbf{i})$   $\mathbf{x}$ 

- [画質設定] ♪ [画質設定リセット]または[システム設定] ♪ [全設定リセット]を実行すると、アンカーポイントはリセット され、工場出荷時の値に戻ります。
- キャリブレーションを実行した場合、その値がアンカーポイントとして上書きされます。

## ズーム表示を調整する( 2[57](#page-56-0))

ズームの表示位置を変更したり、ズーム倍率(2倍、4倍、8倍)を選択できます。

- 1 [ズーム]メニューを開く [MENU ◆ [ディスプレイ設定] ◆ [ズーム]
- 2 ジョグダイヤルで[ズームプリセット]を選択する
	- ズーム表示のプリセットを選択します。
- 3 ジョグダイヤルで[ポジション]を選択する
	- ズーム調整画面が表示されます。
		- 表示位置を移動する: ジョグダイヤル(▲▼◀▶ または回転)を動かす
		- 中央に戻す:RESETボタンを押す
- 4 調整が終了したら、ジョグダイヤルを押す
	- 元のOSDメニュー画面に戻ります。

 $(i)$   $\times$   $\pm$ 

• 画像がズーム表示中、OSDメニューを閉じているときは、ジョグダイヤルを押すことで倍率を設定できます。

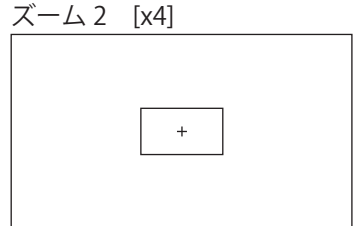

## <span id="page-23-0"></span>画面の右側/左側の画質を調整する(画質比較モード)

本機では、画面を左右に2分割して、画面ごとに画質を調整できます。

#### 24 1 [ピクチャーモード R]メニューを開く

- [MENU → 「チャンネル設定] → 「ピクチャーモード R]
- 右画面の[ピクチャーモード]を選択します。

#### 2 画質を調整する画面を選ぶ

- OSDメニューを開いているとき:
- [画質設定]のメインメニューを選択時に、ジョグダイヤルの ◀ を押します。
- -[画質設定]のメインメニューまたはサブメニューを選択時に、CH1ボタンを押します。
- OSDメニューを閉じているとき: ジョグダイヤル(◀▶)で切り換えます。
- ●対象画面を切り換えると、画面上部に、設定されている「ピクチャーモード]が表示されます。

#### 3 選んだ画面の画質を調整する

 $\mathbf{u}(\mathbf{i})$   $\times$   $\mathbf{F}$ 

• 画質比較モード時に、[画質設定]メニュー画面の右上に、画質調整の対象画面として選択されている画 面を示すアイコン(L/R)が表示されます。

Target **1** 

- 右画面が選択されているとき、使用できない機能は次のとおりです。
	- -[ピクチャーモード]の[ACESproxy (Ver. 1.0.1)]
	- -[画質設定]のサブメニュー項目:[コントラスト]、[バックライトコントロール]、[ブースト(コントラスト)]、[HDR/SDR比 較表示]、[キャリブレーショ ン]
- 2画面表示時にも、画面ごとに画質を調整して比較表示ができます。
	- 同一映像を2画面表示したとき([1入力 Dual View] [55](#page-54-0))
	- 異なる映像を2画面表示したとき(「Multi View (Dual)] [1[53](#page-52-0))
	- HDR(High Dynamic Range)表示とSDR(Standard Dynamic Range)表示を左右に並べて確認できます。([HDR/SDR 比較表示] [45](#page-44-0))
- 左右画面の[ピクチャーモード]が同じ場合、いずれかの画面の画質を調整しても画面全体が調整されます。

## <span id="page-24-1"></span><span id="page-24-0"></span>キャリブレーションを行う( 2[45](#page-44-1))

外付けセンサーを使用して、コンピューターを使用せずにキャリブレーションできます。 対応の外付けセンサーは、コニカミノルタ株式会社製ディスプレイカラーアナライザ CA-310、CA-210です。 CA-310、CA-210の説明書も合わせてご覧ください。

- 1 ディスプレイカラーアナライザを本機のUSB端子に接続する
- 2 [User 1]~[User 7]を選び、[キャリブレーション]メニューを開く
	- ① [MENU] > [画質設定] > [ピクチャーモード] > [User 1-7]
	- ② MENU ◆ [画質設定] ◆ [詳細設定] ◆ [キャリブレーション]
	- 各目標値を設定します。
- 3 ジョグダイヤルを押して[スタート]を選択する
	- 画面に表示される案内に従い、操作してください。
- 4 センサーを初期化する
	- 標準測定プローブのモードダイヤルを[0-CAL]にセットします。
	- 本機のジョグダイヤルを押し[OK]を選択して、初期化を実行します。
- 5 標準測定プローブを本機の中央に向けて設置する
	- 標準測定プローブのモードダイヤルを[MEAS]にセットし、表示にしたがって図のとおりに標準測定プロー ブを設置してください。本機のジョグダイヤルを押し[OK]を選択してキャリブレーションを実行します。

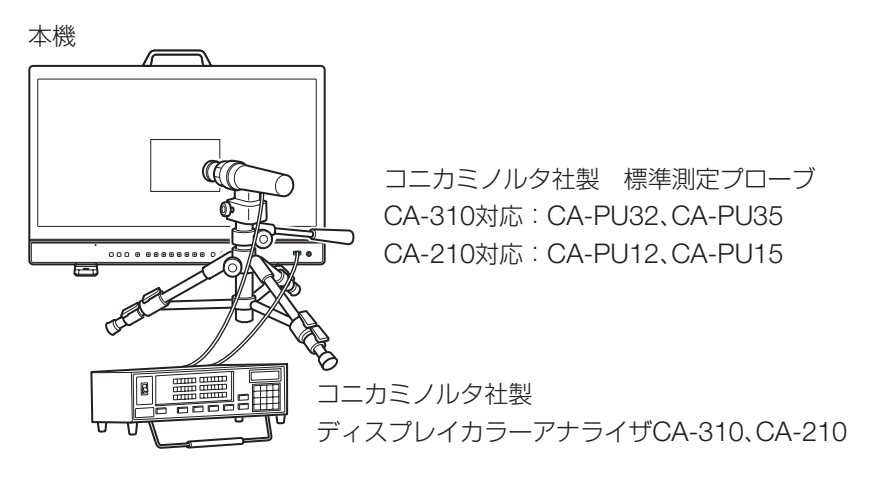

- 6 キャリブレーションを終了する
	- •[キャリブレーションを終了しました。]が表示されたら、ジョグダイヤルを押して[OK]を選択します。
	- •[エラーが発生したため、キャリブレーションを終了しました。]が表示されたとき エラーによりキャリブレーションが強制的に終了しました。本機はキャリブレーション実行前の状態に戻り ます( 2[104](#page-103-1))。
	- キャリブレーションを中止したいとき キャリブレーション実行中にジョグダイヤルを押し[中止]を選択します。本機はキャリブレーション実行前 の状態に戻ります。

<span id="page-25-0"></span> $\mathbf{I}(\mathbf{i}) \times \mathbf{E}$ 

26

- キャリブレーション前にディスプレイカラーアナライザのマトリクス校正を行ってください。マトリクス校正を行わずにキャ リブレーションを実行すると、エラーになる場合があります。操作方法は、CA-310、CA-210の説明書をご覧ください。
- 本機の輝度を安定させるためにウォームアップが必要です。電源を入れて10分以上経ってからキャリブレーションを実施し てください。
- センサー部に外光が入らないように、室内を暗くしてキャリブレーションを行ってください。外光が入ると低輝度部の特性 が正しく補正されません。
- 液晶パネルの特性およびCA-310、CA-210の個体差により、キャリブレーションの結果が異なる場合があります。

## エクスポート/インポートする

LUTやCDLの調整値、各メインメニューの設定内容をエクスポート/インポートできます。

#### LUTをインポートする( 0[44](#page-43-0))

- 1 USBメモリーを本機のUSB端子に接続する
- 2 [LUTインポート]メニューを開く [MENU|◆ [画質設定] ◆ [詳細設定] ◆ [LUTインポート]
- 3 ジョグダイヤルでファイルを選択する
	- •[ファイル名]の箇所に、ルートフォルダー内の拡張子[.clut]を検索して表示します。
- 4 ジョグダイヤルでLUTのタイプを選択する
	- •[User LUT]、[Gamma LUT]または[Gamut LUT]から、LUTの種類を選択します。
	- •「ディスプレイの画像処理とユーザー LUTの概念図」をご参照ください。また、キヤノンのホームページにあ る「ユーザー LUT作成ガイド」を合わせてご覧ください。
- 5 ジョグダイヤルで[LUT選択]を選択する
- 6 ジョグダイヤルで基準となる色域を選択する
	- •[LUTタイプ]で[Gamut LUT]を選択した場合に、LUT作成時に使用した色域を選択します。
- 7 ジョグダイヤルで[実行]を選択する
	- 確認画面が表示されたら[OK]を選択します。インポートを開始します。

## $\mathbf{u}(\mathbf{i})$   $\times$   $\mathbf{t}$

- LUTのファイルは、キヤノンディスプレイ独自のものです。ファイルフォーマットや作成のしかたなどについては、キヤノ ンのホームページでご確認ください。
- LUTのインポートファイルは、最大1000個まで認識します。
- インポートしたLUTは消去できます。LUT名を変えることもできます(□44)。

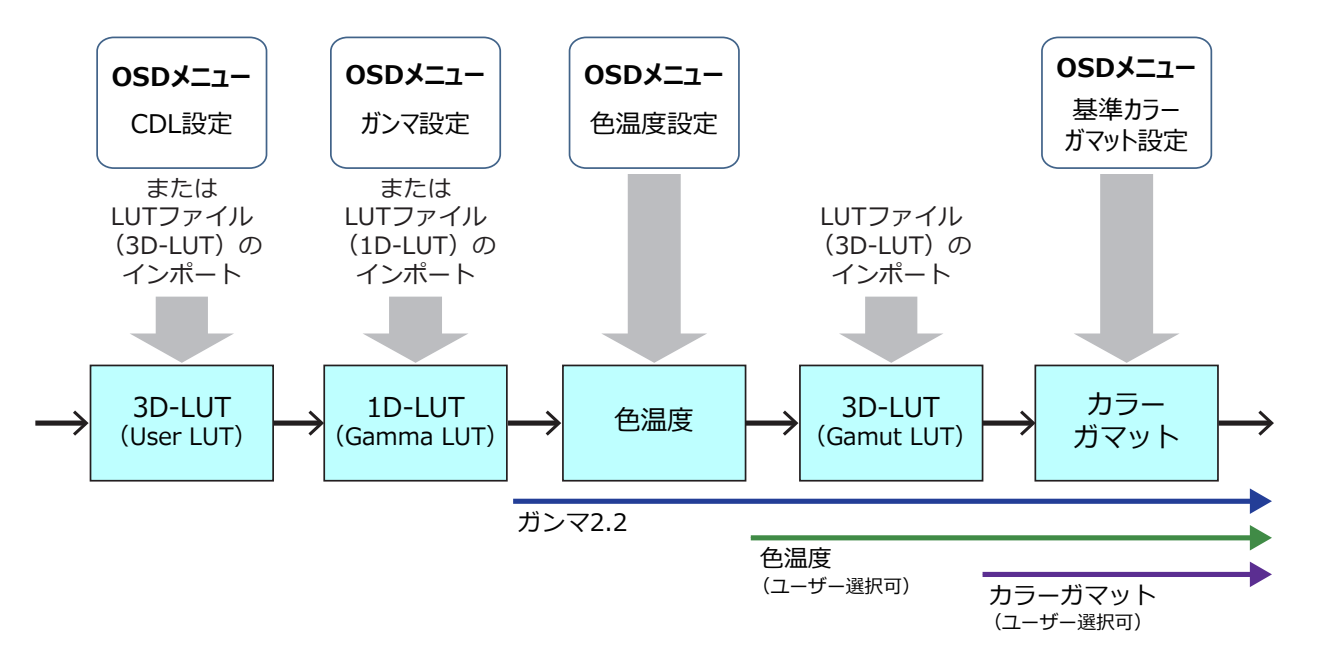

ディスプレイの画像処理とユーザー LUTの概念図

#### メインメニューの設定内容をエクスポート/インポートする( [78](#page-77-0))

- 1 [エクスポート/インポート]メニューを開く [システム設定] [エクスポート/インポート]
- 2 ジョグダイヤルで[エクスポート]または[インポート]を選択する

#### エクスポートの場合

①[ターゲット]を[USB]または[User 1]~[User 3]から選択する

[USB]はUSBメモリーに、[User 1]~[User 3]は本体内のメモリーに、エクスポートします。

②[USB]を選択時、[ファイル名]を選択する 工場出荷時の初期値は[dinfo\_dpv2411.dat]です。USBメモリーにエクスポートするファイル名は半角英数 記号16文字以内で変更できます。

#### インポートの場合

①[ターゲット]を[USB]または[User 1]~[User 3]から選択する インポートするファイルの保存先を指定します。 ②[USB]を選択時、[ファイル名]を選択する

- ③[設定種別]から[すべて]またはメインメニュー名を選択する
- 3 ジョグダイヤルで[実行]を選択する
	- 確認画面が表示されたら[OK]を選択します。エクスポート/インポートを開始します。

#### $\bf (i)$ メモ

•[User 1]~[User 3]にエクスポートすると、[システム設定]の[パワーオン設定]で、起動時の設定状態を[User 1]~[User 3] から選択できます(13[78](#page-77-1))。

#### <span id="page-27-0"></span>CDLの調整値をエクスポート/インポートする(Q[43](#page-42-0))

- 1 [タイプ]メニューを開く [MENU ▶ [画質設定] ▶ [CDL/User LUT] ▶ [タイプ]
- 28 2 ジョグダイヤルで[CDL]を選択する
	- 3 ジョグダイヤルで[詳細設定] > [CDLエクスポート]または[CDLインポート]を選択する

#### エクスポートの場合

①[CDLプリセット]を選択する ②ファイル形式[.ccc]または[.cdl]を選択する

#### インポートの場合

①[ファイル名]を選択する ②[CDLプリセット]を選択する

- 4 ジョグダイヤルで[実行]を選択する
	- 確認画面が表示されたら[OK]を選択します。エクスポート/インポートを開始します。

## $(i) \times F$

- エクスポート時のファイル名は、「YYYYMMDDhhmmss\_プリセット名.ccc (cdl)」で自動的に保存されます。
- CDLのインポートファイルは、最大1000個まで認識します。

## 日時を設定する( 2[75](#page-74-1))

日時の設定のしかたを説明します。本機は、約20日間電源コードが接続されないと、日時がリセットされます。

- 1 [日時]メニューを開く **[MENU] > 「システム設定] > [日時]** 
	- 日時を入力する画面が表示されます。
- 2 ジョグダイヤルで日時を設定する
	- ジョグダイヤルでフォーカスを移動させたり、数値を選択します。年/月/日/時/分すべてを入力するまで、 繰り返します。
- 3 すべての入力が終了したら、ジョグダイヤルを押す
	- フォーカスが[OK]に移動します。
- 4 内容を確認し、正しければジョグダイヤルを押す

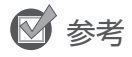

•[キャンセル]を選択、または[OK]を選択する前にMENUボタンを押すと、設定値をリセットし1つ前の画面に戻ります。

## <span id="page-28-0"></span>文字を入力する

文字の入力のしかたを説明します。チャンネル名やディスプレイ名、各種ファイル名の入力に使います。

- 1 文字入力画面が表示されたら、入力したい場所をジョ グダイヤル(▲▶)で選択する
- 2 ジョグダイヤル(▲▼ または回転)で文字を選択する
	- 入力できる文字は次のとおりです。▲▼ を押し続ける と順番に表示されます。16文字まで入力できます。 英数(半角):  $A \sim 7$ ,  $a \sim 7$ ,  $0 \sim 9$

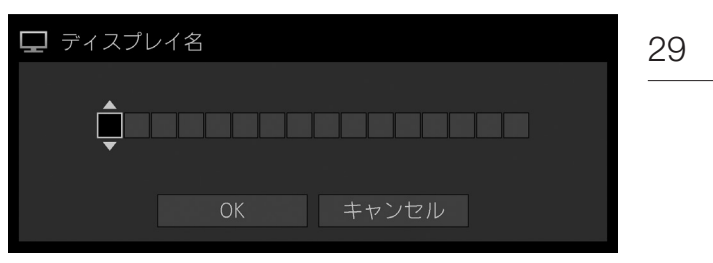

- 記号(半角):, . : : '` + / = % & ! ? # | \$ ^ ~ @ { } [ ] < > ( ) スペース
- ファイル名では入力できない文字があります。その場合は自動でスキップします。
- 3 入力したい内容が終了するまで、手順1、2を繰り返す
- 4 すべての入力が終了したら、ジョグダイヤルを押す • フォーカスが[OK]に移動します。
- 5 内容を確認し、正しければジョグダイヤルを押す

## 参考

- •[キャンセル]を選択、または[OK]を選択する前にMENUボタンを押すと、設定値をリセットし1つ前の画面に戻ります。
- 本機のRESETボタンを押すと、フォーカスされている文字を消去できます。

## <span id="page-28-1"></span>ファンクション(F)ボタンを使う

本機のFボタンに機能を登録し、ワンタッチで実行できます。Fボタンには、通常モードとCDLモードごとに、異 なる機能を割り当てることができます。

- 1 [ディスプレイファンクション]または[ディスプレイファンクション(CDL)]メニューを開く [MENU] ♪ [システム設定] • [ファンクション/チャンネルボタン] • [ディスプレイファンクション]または [ディスプレイファンクション(CDL)]
	- ボタンの選択画面が表示されます。
- 2 ジョグダイヤルでボタン名を選択し、押して決定する
- 3 ジョグダイヤルで登録したい機能を選択する
	- 設定できる機能は「ディスプレイのFボタンに登録できる機能( [80](#page-79-0))」をご覧ください。
- 4 ジョグダイヤルを押して決定する
	- 設定内容が決定されます。

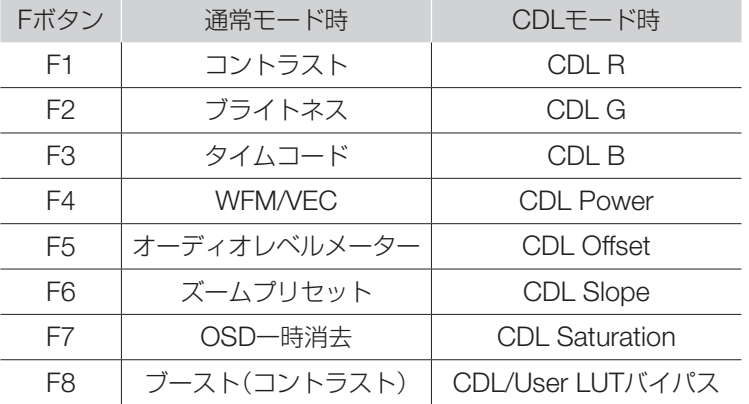

<span id="page-29-0"></span>工場出荷時、本機の各Fボタンには、次の内容が登録されています。

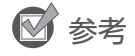

• Fボタンを長押しすると、機能の選択画面が表示され、登録したい機能を設定できます。

• 本機のFボタンに登録されている機能を確認できます。

[MENU → [ファンクション設定] → [各種ファンクション] → [ファンクションボタンガイド]メニューを開き、[オン]を選 択します。OSD非表示中にジョグダイヤルを押すと、機能一覧が表示されます。

## <span id="page-29-1"></span>チャンネル(CH)ボタンを使う

本機のCHボタンにチャンネル(入力信号に関する各種設定)を登録し、ワンタッチでチャンネルを切り換えること ができます。

1 [ディスプレイチャンネル]メニューを開く

「MENU ♪ 「システム設定] ♪ 「ファンクション/チャンネルボタン] ♪ 「ディスプレイチャンネル] • ボタンの選択画面が表示されます。

- 2 ジョグダイヤルでボタン名を選択し、押して決定する
- 3 ジョグダイヤルで登録したいチャンネルを選択する
	- ●設定できる内容は[チャンネル設定] (四[52](#page-51-1))をご覧ください。
- 4 ジョグダイヤルを押して決定する
	- 設定内容が決定されます。

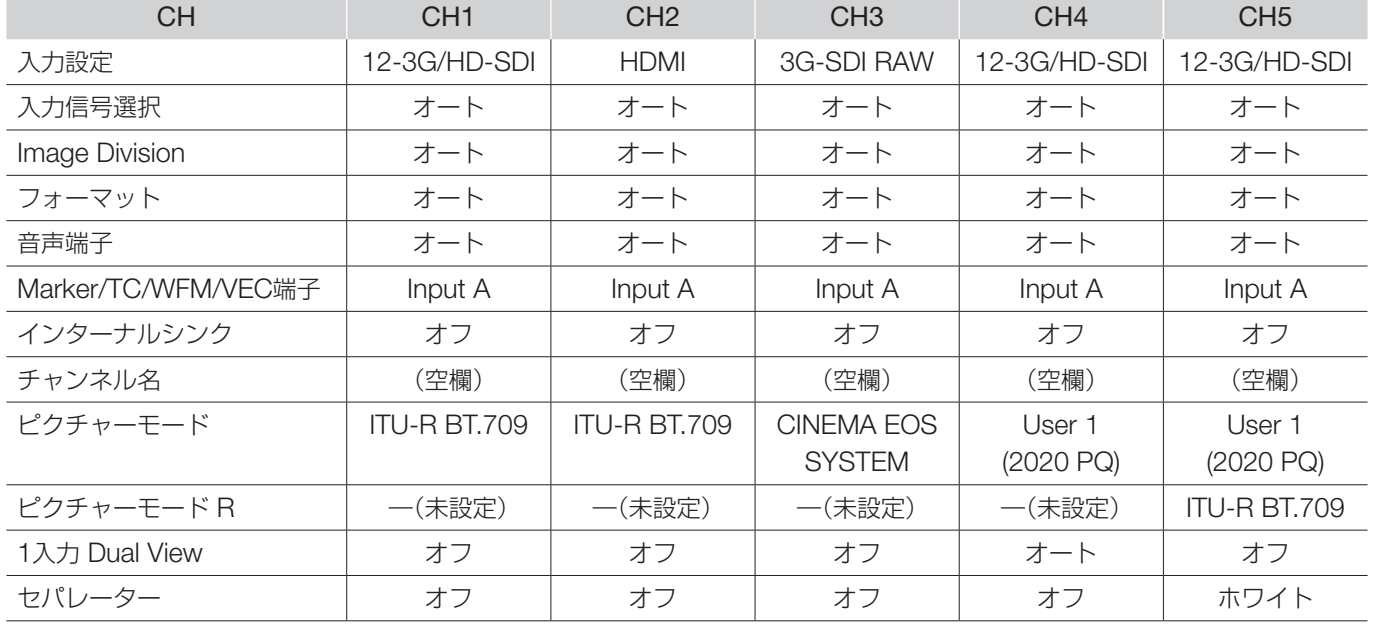

工場出荷時、本機の各CHボタンと各チャンネルには、次の内容が登録されています。

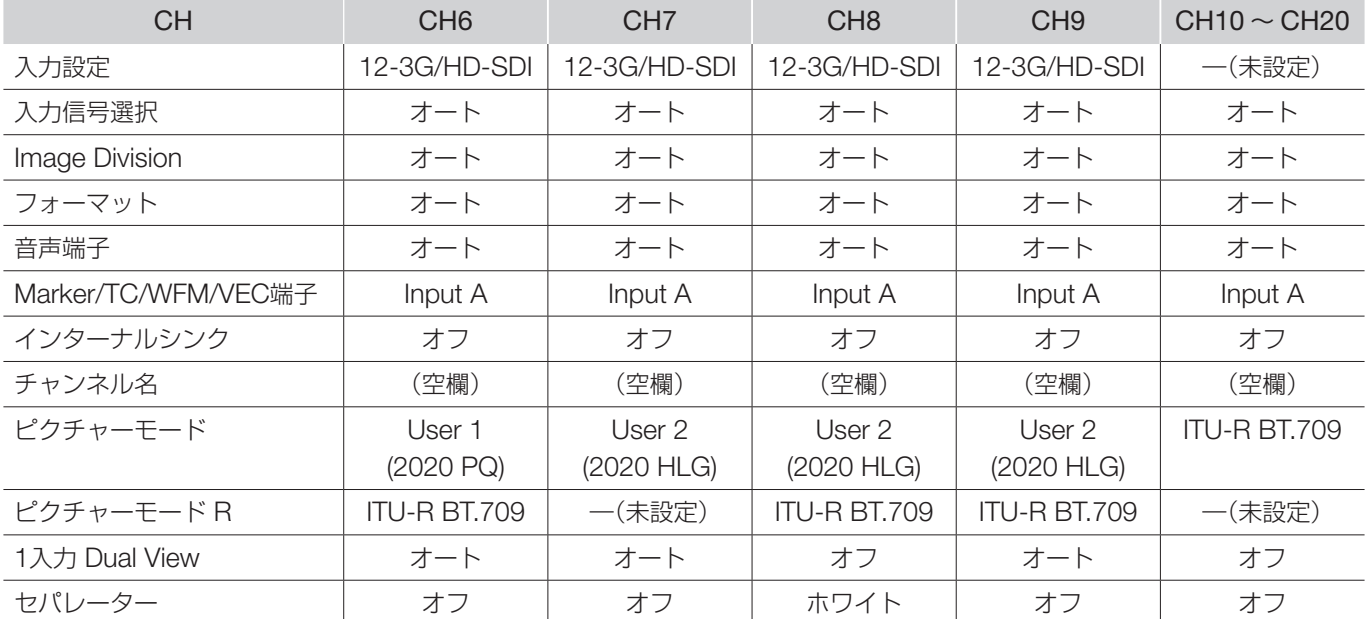

## メモ

• CHボタンを長押しすると、チャンネルリストが表示され、チャンネルを選択できます。

## <span id="page-31-0"></span>信号情報や本機の状態を確認する

本機にはバナーを表示する機能があります。

- 1 OSDメニューを閉じているときに、ジョグダイヤルを押す
	- バナーにチャンネル名や信号情報、本機の状態が表示されます。6秒後に自動的に消えます。

 $\mathbf{u}(\mathbf{i})$   $\times$   $\mathbf{t}$ 

32

- バナーの表示方法を設定できます。(1)[70](#page-69-0)) [MENU → [ファンクション設定] → [各種ファンクション] → [バナー表示]
- ●詳細な信号情報を確認したい場合には、[シグナルインフォメーション](日[82](#page-81-1))をご覧ください。
- 入力信号が同期するまでは「同期検出中1というバナーが表示されます。

## <span id="page-31-1"></span>外部機器を使って本機を操作する [REMOTE端子(GPI)]

REMOTE端子に接続した外部機器から操作して、各ピンに登録した機能を実行できます。外部機器からの操作は、 本機の電源が入っているときに行います。

REMOTE端子のピン配列

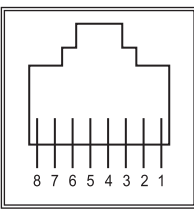

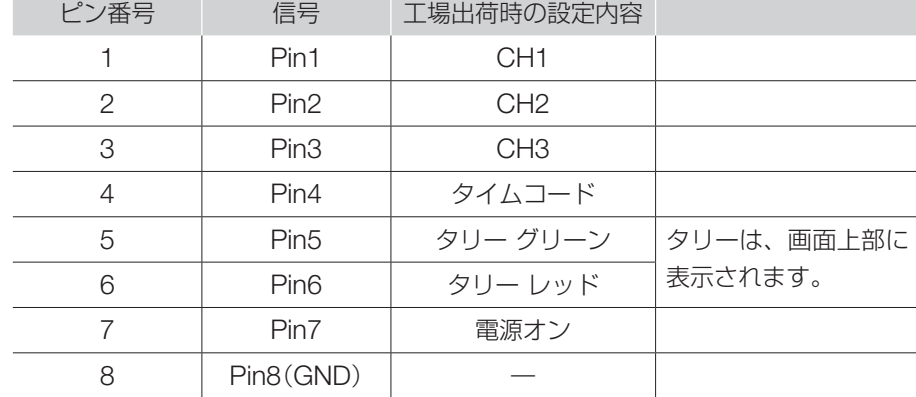

#### 1 外部制御機器をREMOTE端子に接続する

- 2 [リモート(GPI)]メニューを開く [MENU ◆ [システム設定] ◆ [ネットワーク/IMD/リモート(GPI)設定] ◆ [リモート(GPI)] • ピンの選択画面が表示されます。
- 3 ジョグダイヤルでピン番号を選択し、押して決定する
- 4 ジョグダイヤルで登録したい機能を選択する ● 設定できる機能は[リモート(GPI)] ( 2[76](#page-75-0))をご覧ください。
- 5 ジョグダイヤルを押して決定する
	- 設定内容が決定されます。

## <span id="page-32-1"></span><span id="page-32-0"></span>外部機器を使って本機を操作する [LAN端子]

本機は、Television Systems Ltd社の「TSL UMD Protocol Ver. 5.0」に対応しています。LAN端子に接続した外 部機器から操作して、画面上に文字とタリーを表示できます。タリーは、左右に2カ所あります。 文字は、16文 字まで入力できます。入力できる文字は、次のとおりです。

英数(半角):A ~ Z、a ~ z、0 ~9

記号(半角):,.:; '`-+/=%&!?# |\$^~@{}[|<>()スペース

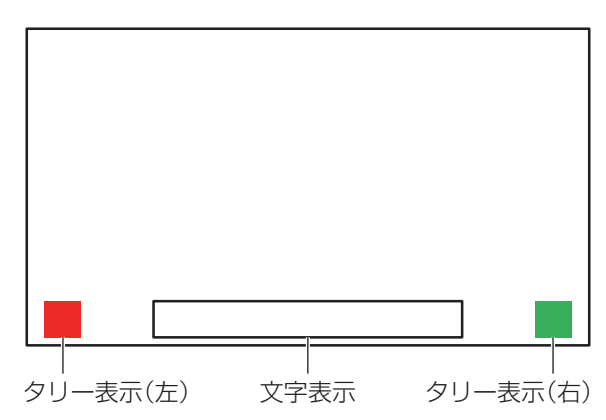

- 1 外部制御機器をLAN端子に接続する
- 2 TSLプロトコルの設定で、[SCREEN]と[INDEX]を[0x0000]にする
- 3 [インモニターディスプレイ(IMD)]メニューを開く [MENU] > [システム設定] > [ネットワーク/IMD/リモート(GPI)設定] > [インモニターディスプレイ(IMD)]
- 4 ジョグダイヤルで[コントロール] TSL Ver. 5.00]を選択する • 外部制御機器からの操作が可能になり、文字とタリーを表示できる状態になります。
- 5 ジョグダイヤルで「ポジション] ♪ [ト]または[下]を選択する
	- 文字とタリーの表示位置を設定します。

 $(i)$   $\times$   $\pm$ 

- •[Multi View (Dual)]または[Multi View (Quad)]表示時、[INDEX]の設定を[0x0001]~[0x0004]にしてください。
- 制御するポート番号は、「45000」固定です。
- •[インモニターディスプレイ(IMD)]では、本機でユーザーが指定した文字を画面に表示することもできます。( [75](#page-74-2))

## <span id="page-33-0"></span>OSDメニュー

## 34 OSDメニューインデックス

**画質設定**(1[38](#page-37-1))

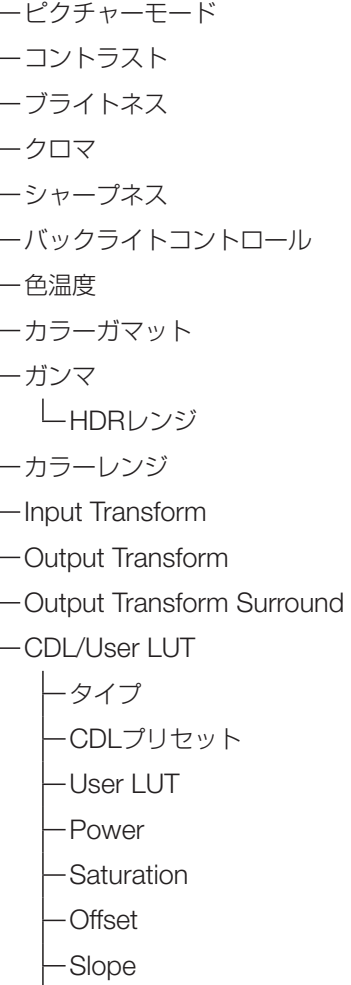

CDL/User LUTバイパス 詳細設定 CDLエクスポート CDLインポート CDLプリセット名 CDLアンカー CDLリセット 詳細設定 ブースト(コントラスト) LUTインポート LUT名 LUT消去 ├ YCbCr カラーマトリクス 2020 コンスタントルミナンス 2020 ガマットマッピング Hybrid Log-Gamma System HDR/SDR比較表示 キャリブレーション ピクチャーモードコピー ピクチャーモード名 画質設定アンカー 画質設定リセット

. . . . . . . . . . . . . . . . .

#### チャンネル設定(1[52](#page-51-1))

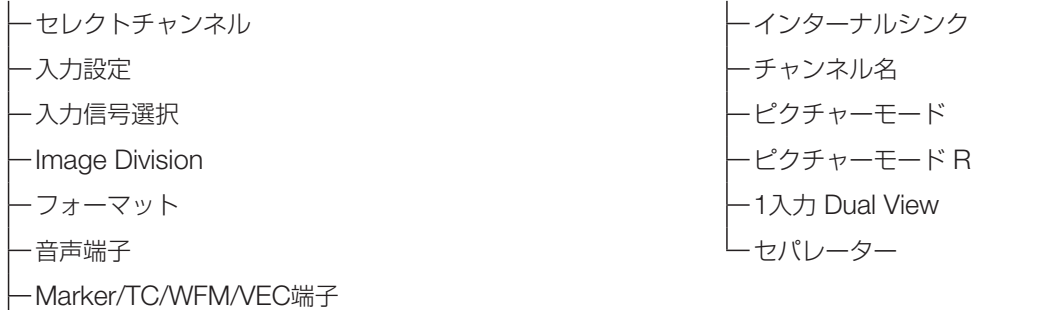

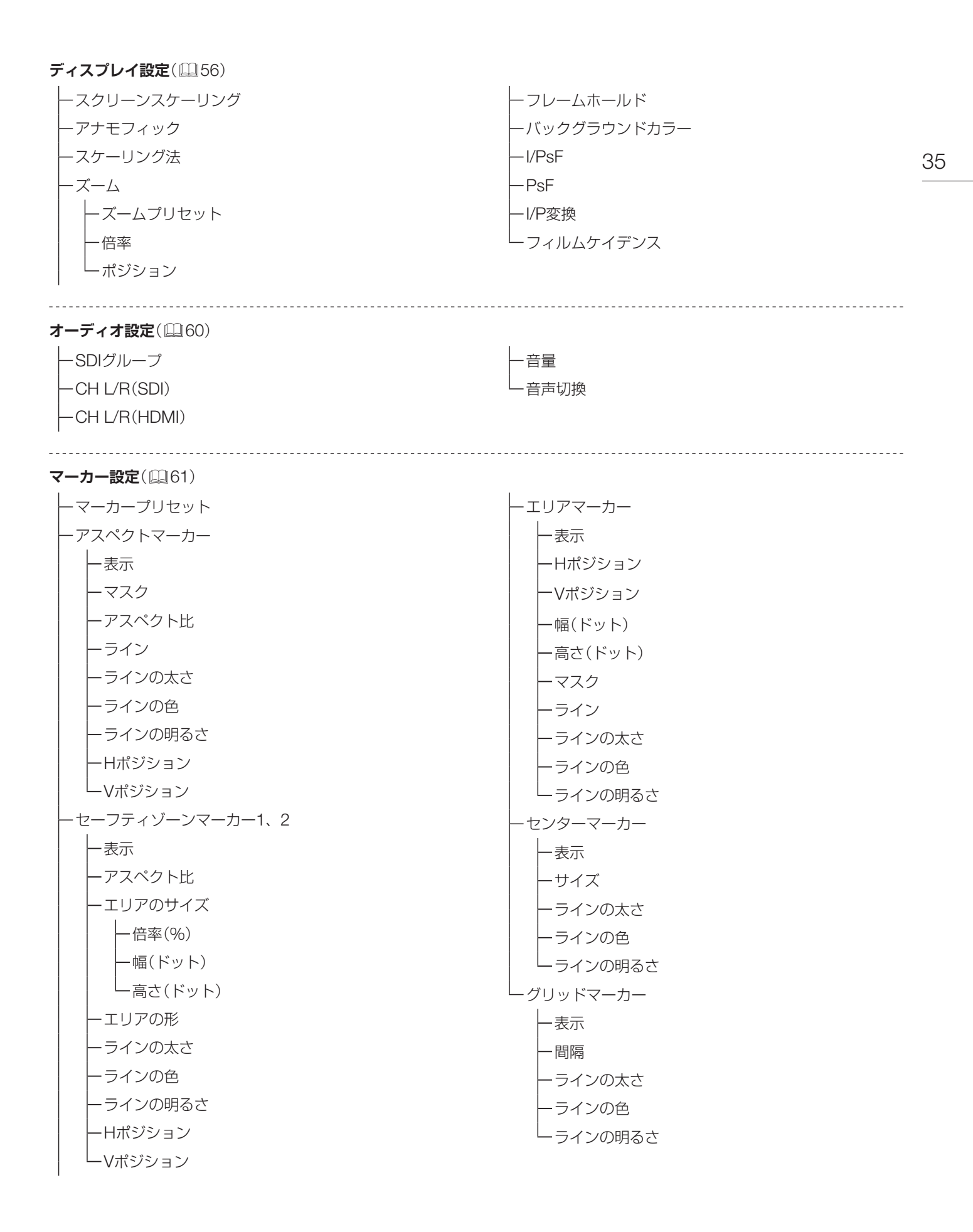

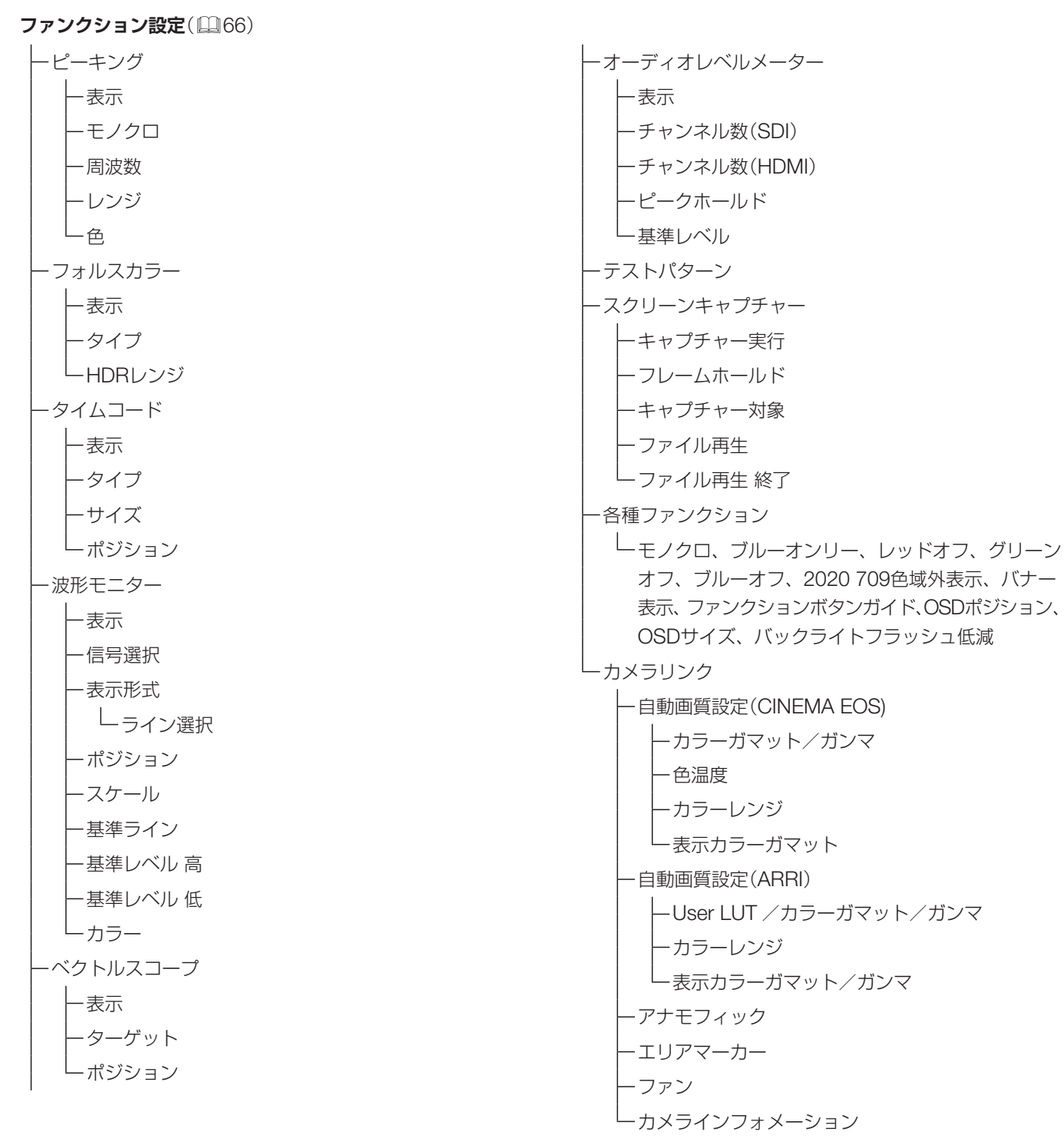
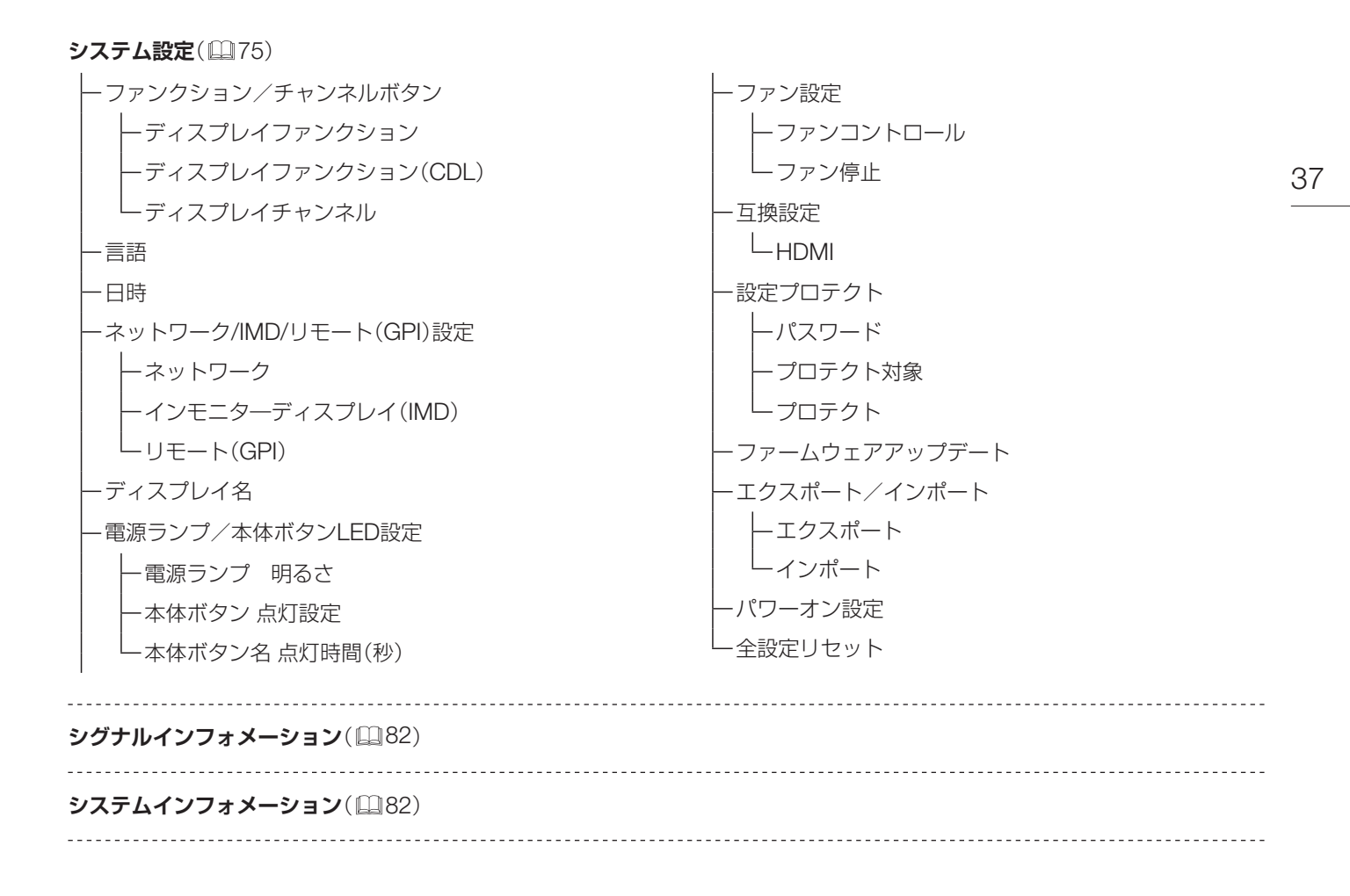

### 画質設定

画質を調整したり、キャリブレーションを実施するときに使うメニューです。工場出荷時の設定内容は、[ピクチャー モード]によって異なります(1[50](#page-49-0))。

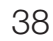

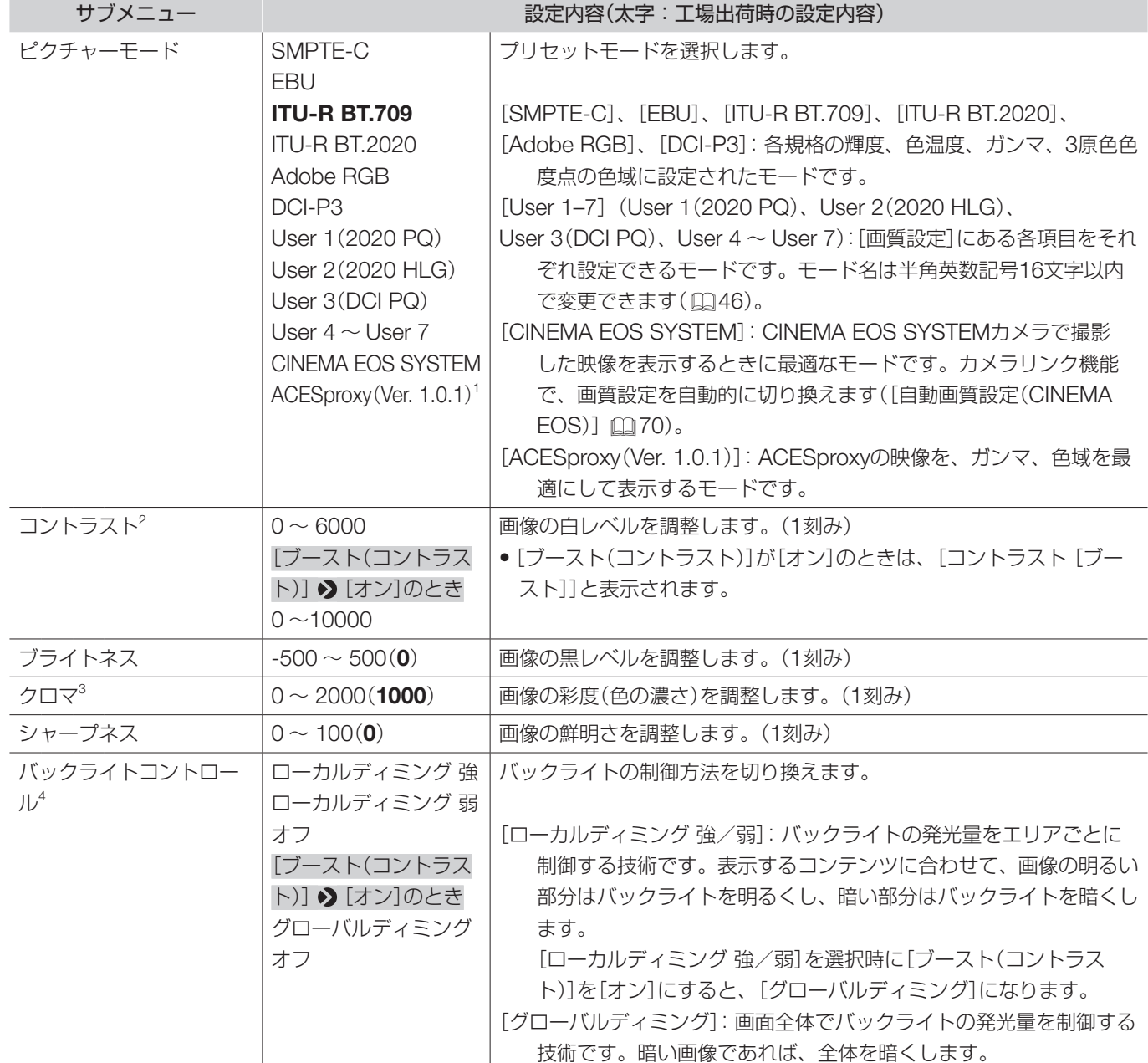

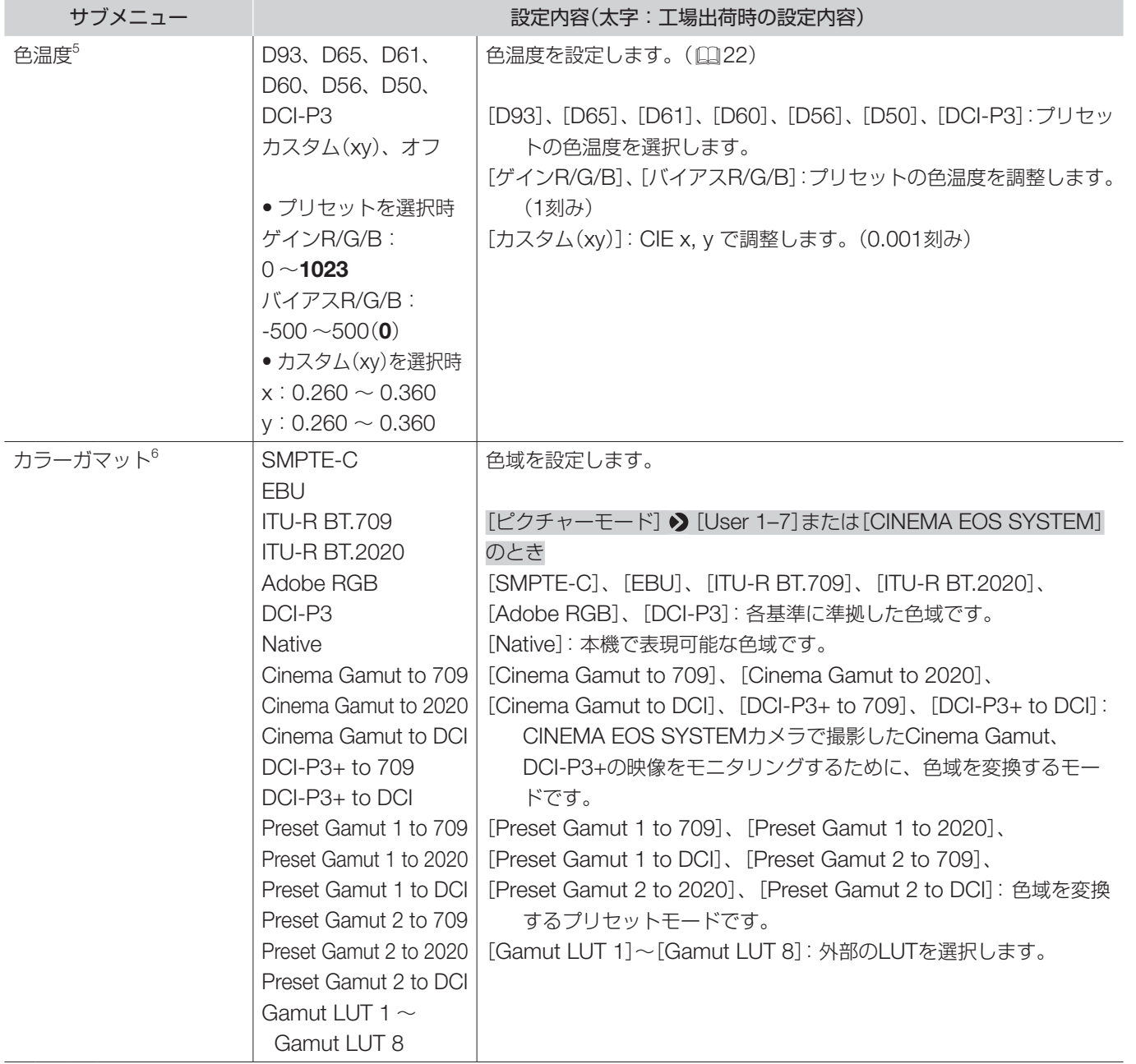

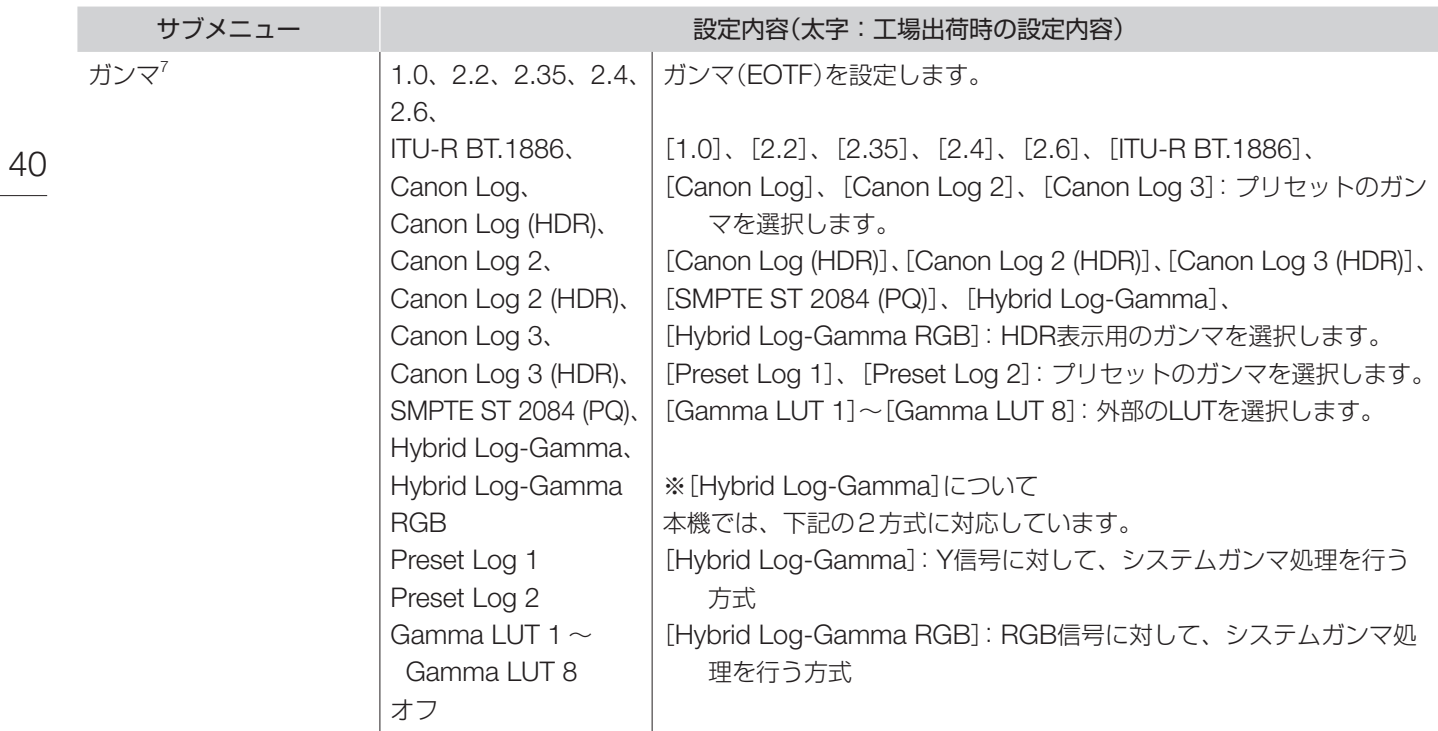

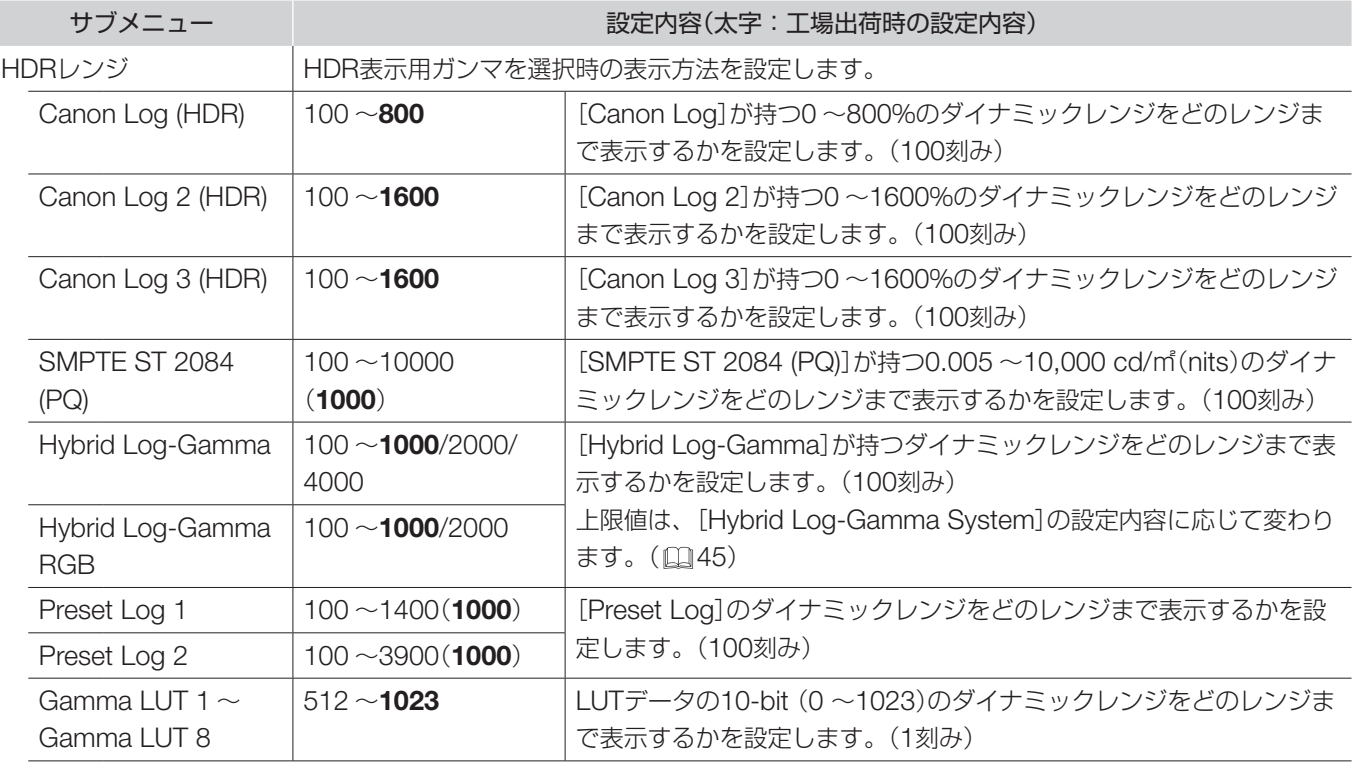

※設定のしかた

[SMPTE ST 2084(PQ)]を例にとって説明します。

「1000」に設定すると、1,000 cd/㎡を超える部分はクリップし、1,000 cd/㎡以下を本機のダイナミックレンジに割り付 けて表示します。PQ 1,000 cd/㎡の映像を表示する場合に、映像のもつダイナミックレンジすべてを確認できます。また、 PQ 2,000cd/㎡の映像を表示する場合は、1,000 cd/㎡までの映像が確認できます。

「2000」に設定すると、2,000 cd/㎡を超える部分はクリップし、2,000 cd/㎡以下を本機のダイナミックレンジに割り付 けて表示します。PQ 2,000 cd/㎡の映像を表示する場合に、見た目の明るさは低下しますが、映像のもつダイナミック レンジすべてを確認できます。

本機の表示輝度は、コントラスト設定値に対応した明るさになります。

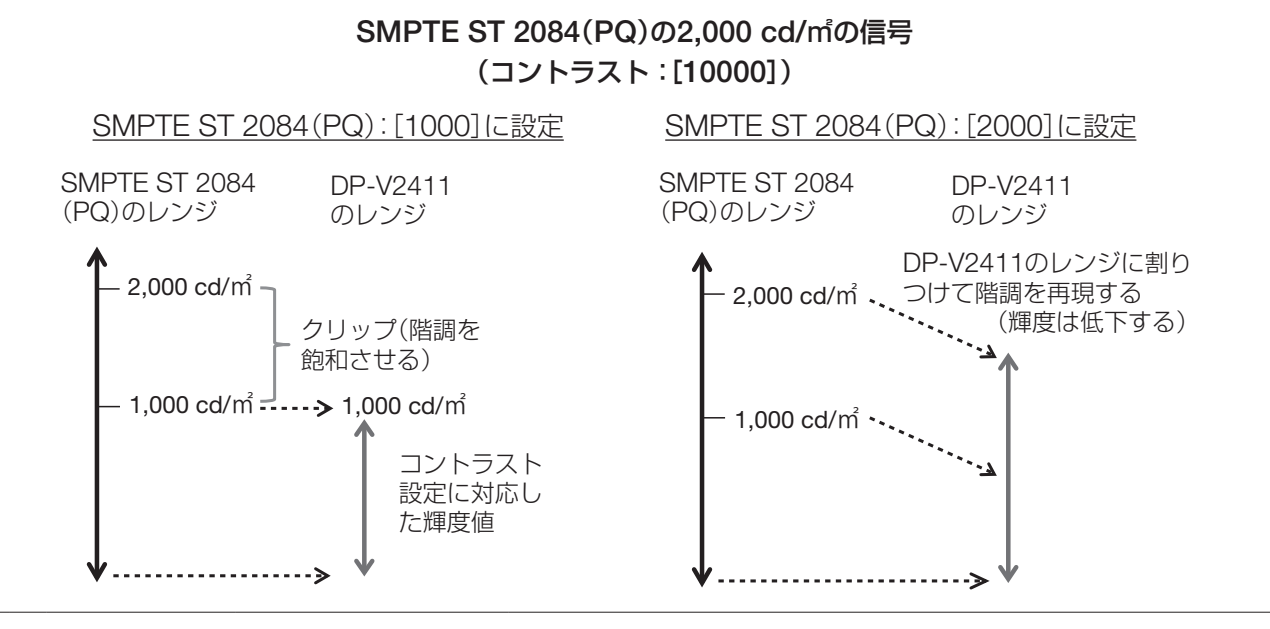

OSDメニュー

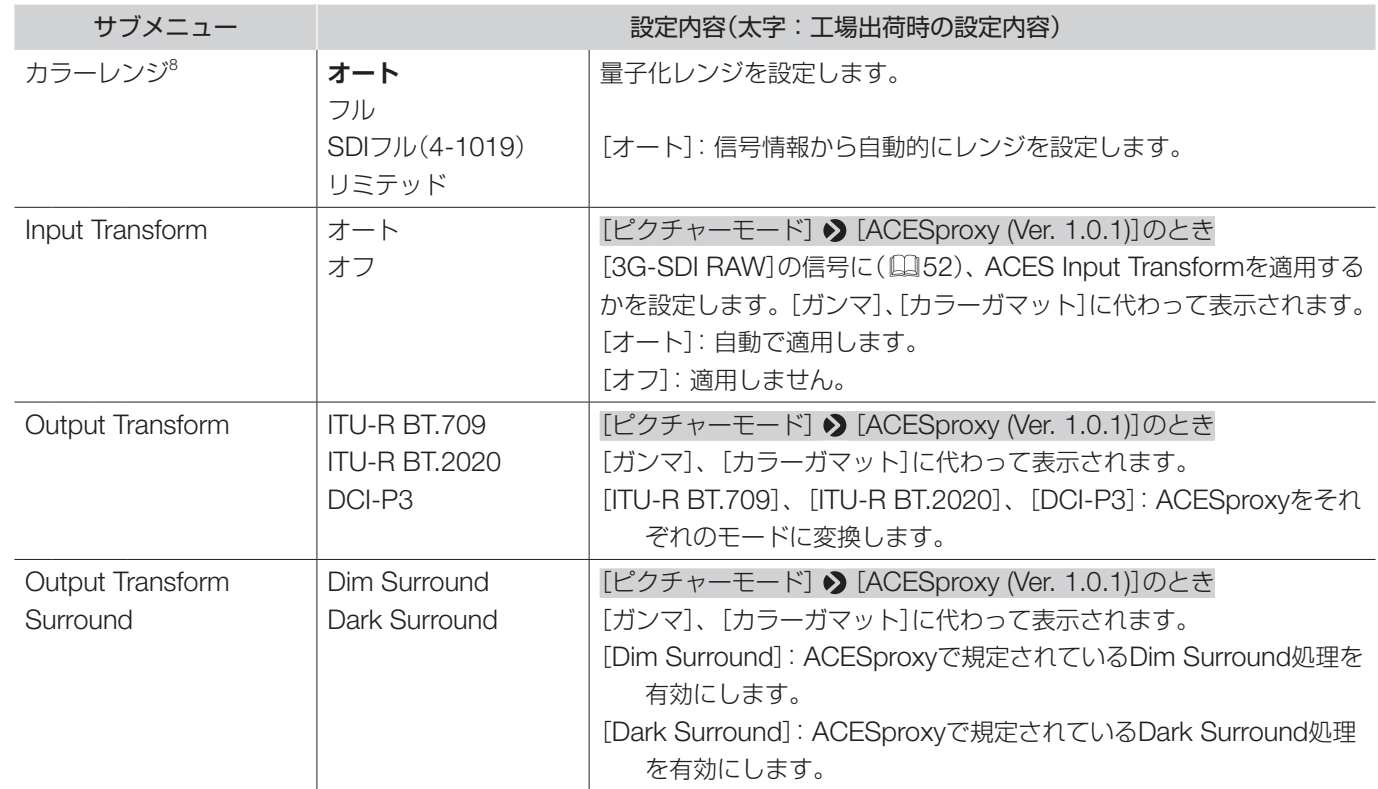

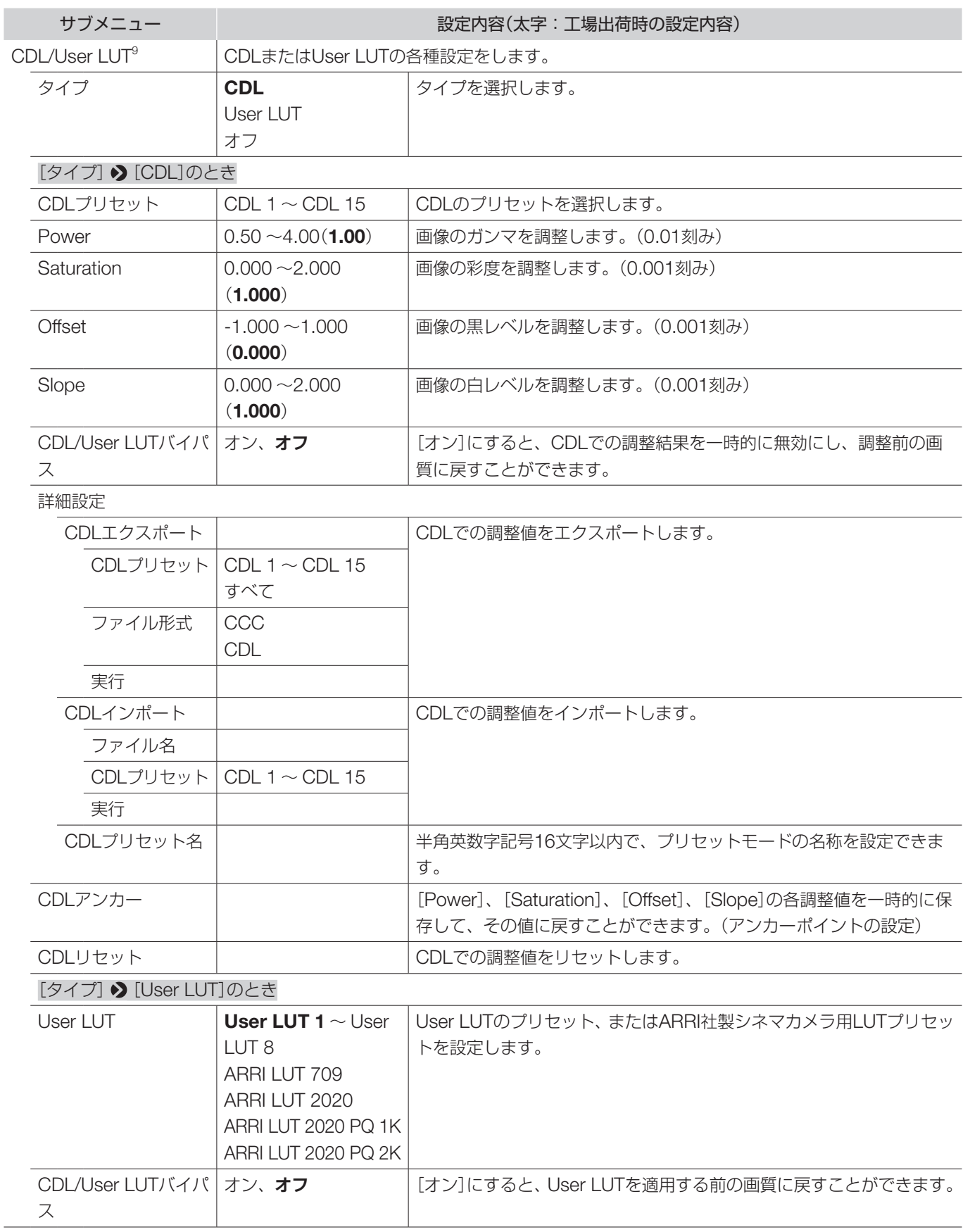

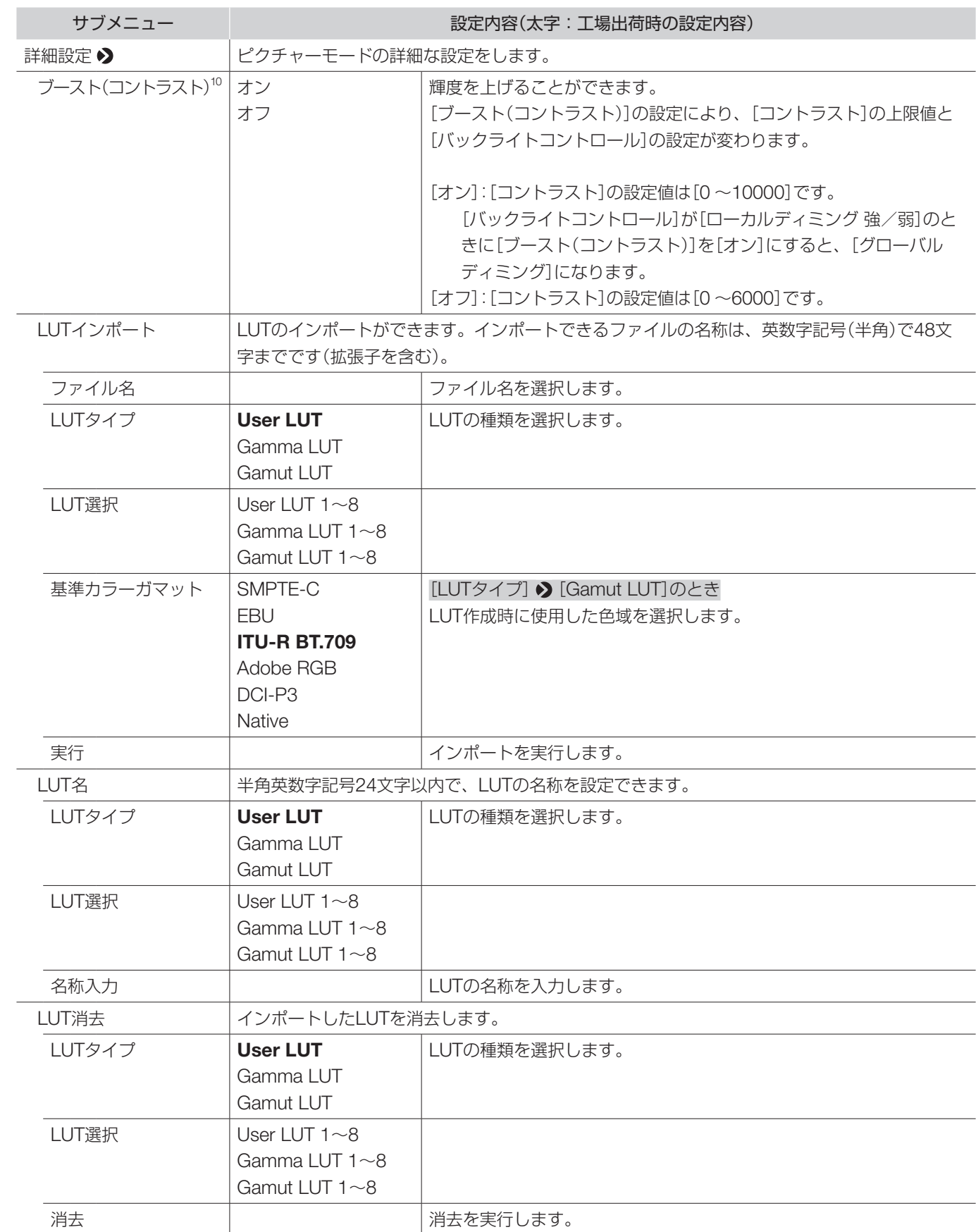

<span id="page-44-0"></span>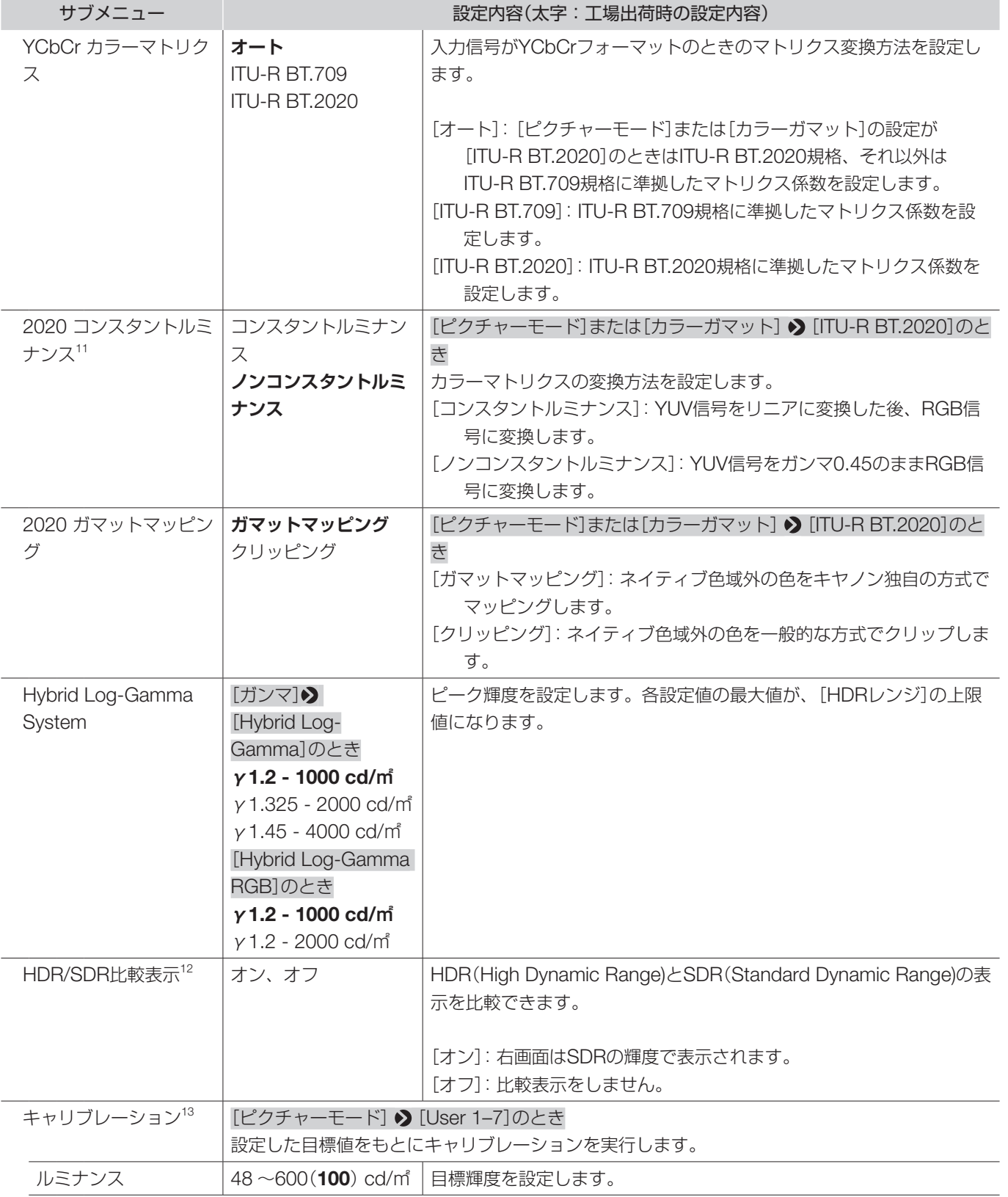

<span id="page-45-0"></span>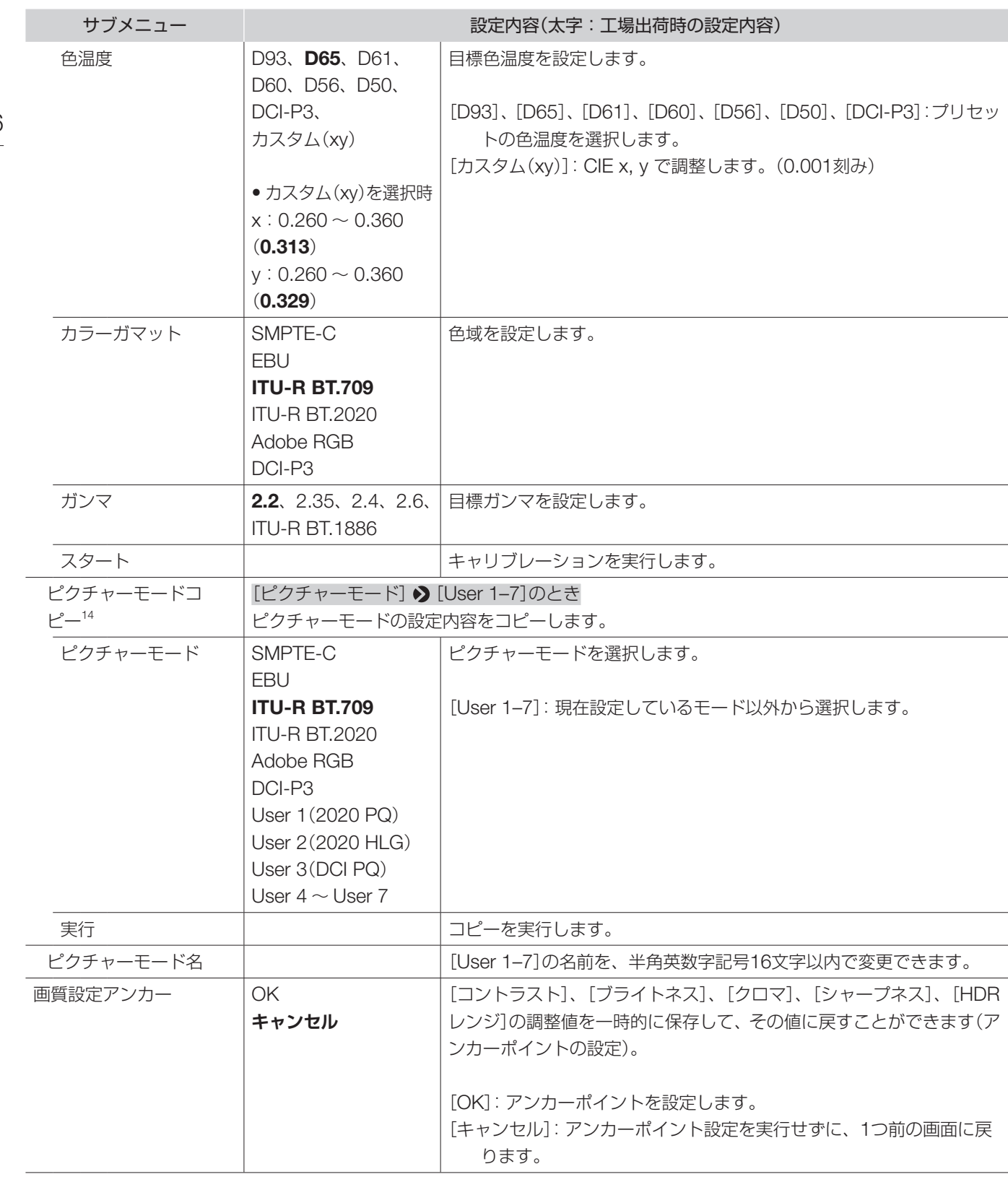

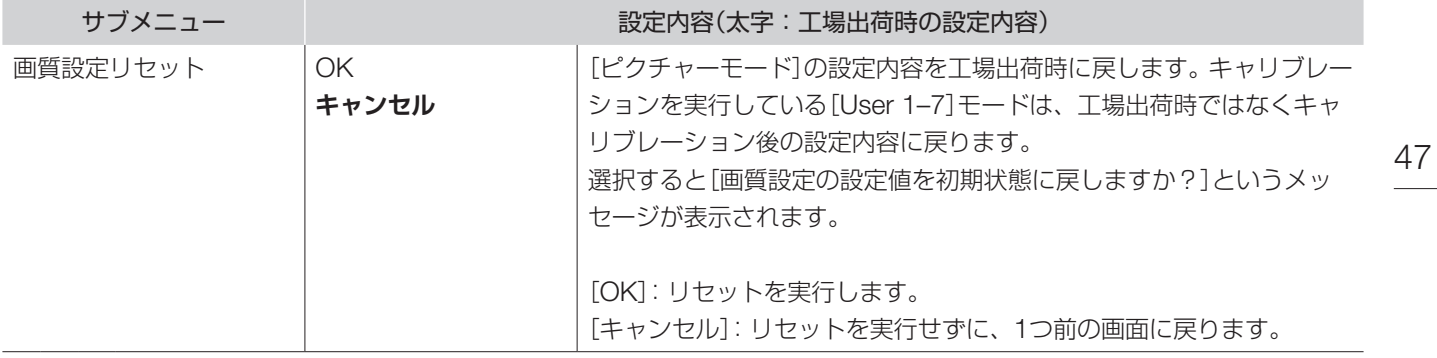

<sup>1</sup> [ACESproxy (Ver. 1.0.1)]は、右画面では設定できません。

<sup>2</sup> 左右画面で異なる[ピクチャーモード]が設定されている場合、右画面の[ピクチャーモード]では[コントラスト]を調整できません。左画面 の設定値に固定されます。

<sup>3</sup> [CDL/User LUT]の[User LUT]を選択時は、調整できません。

<sup>4</sup> •[グローバルディミング]が設定されているとき、階調性を保持するため画像によっては一時的にコントラストが変わる場合があります。 気になる場合には[オフ]にしてご確認ください。

• 左右画面で異なる[ピクチャーモード]が設定されている場合、右画面の[ピクチャーモード]では設定できません。左画面の設定値に固定 されます。

 $5$  • [カスタム (xy)]と、[ゲインR/G/B]または[バイアスR/G/B]は同時に選択できません。

•[ゲインR/G/B]または[バイアスR/G/B]を調整している場合、プリセットの色温度モードに[\*]が表示されます。

• 表示される色度座標(x, y)の値は調整時の目安となるもので、絶対値を保証するものではありません。

6 • CINEMA EOS SYSTEMの映像を確認するときは「CINEMA EOS SYSTEMとDP-V2411の設定値対応表(□73)」をご参照ください。

•[User LUT]の[ARRI LUT 709]を選択時は、設定できません。[ITU-R BT.709]固定です。

•[User LUT]の[ARRI LUT 2020]、[ARRI LUT 2020 PQ 1K]または[ARRI LUT 2020 PQ 2K]を選択時は、設定できません。[ITU-R BT.2020]固定です。

- $7 \bullet \times \text{O}$ 場合、設定できません。
	- -[ピクチャーモード]が[ACESproxy (Ver. 1.0.1)]を選択時
	- -[User LUT]が[ARRI LUT 709]、[ARRI LUT 2020]、[ARRI LUT 2020 PQ 1K]または[ARRI LUT 2020 PQ 2K]を選択時
	- CINEMA EOS SYSTEMカメラとARRI社製シネマカメラの映像を確認するときは、[カメラリンク] [自動画質設定]をご参照ください  $(170)$ 。
- •[カラーガマット]と選択できる[ガンマ]の関係は次のとおりです。カラーガマットを変更した場合、現在設定中のガンマ値が選択できな いときは、下線の値(初期値)に変更されます。

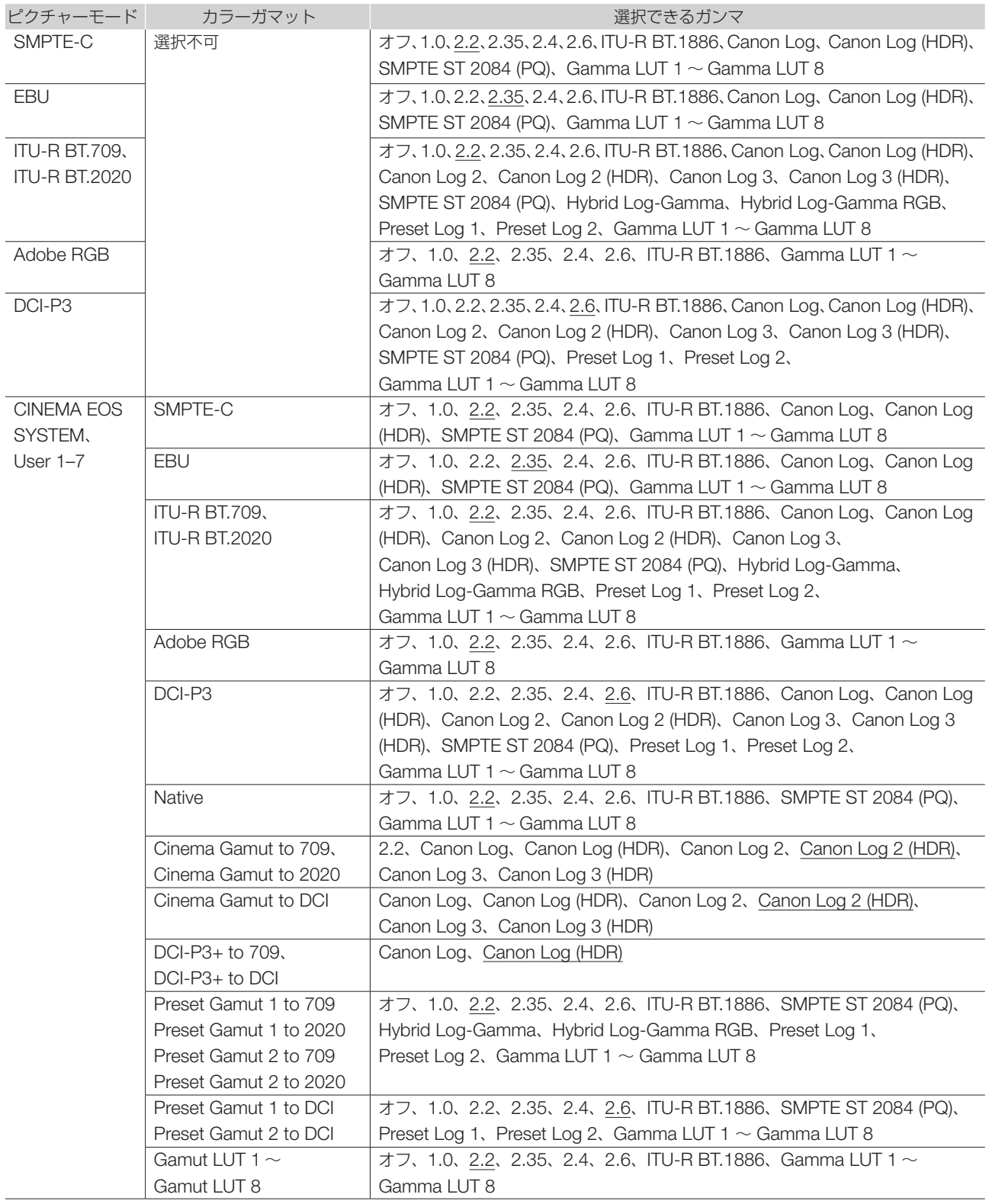

- 8 [ピクチャーモード]の[ACESproxy (Ver. 1.0.1)]を選択時は、設定できません。
	- •[オート]時の動作は、次のとおりです。
		- カメラのメタデータにカラーレンジの設定が含まれている場合は、その設定内容に応じて設定されます。
		- HDMI選択時は、HDMI信号情報により[フル]または[リミテッド]に自動的に設定されます。
		- SDI選択時は、[ピクチャーモード]、[カラーガマット]、[ガンマ]の設定内容に応じて設定されます。

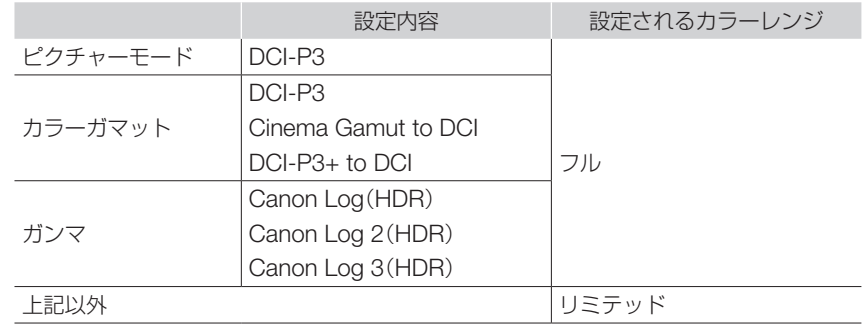

- •「フォーマット] > [ICtCp]の場合の動作は、次のとおりです。
	- -[カラーレンジ]の[SDIフル(4-1019)]を選択時、[波形モニター]の信号が変化します。(10-bit映像の場合、[4-1019]信号が[0-1023] として表示されます。)
	- 次の場合、左右画面で異なる[ピクチャーモード]が設定されているときは、左画面の[カラーレンジ]の設定内容に固定されます。 ・1端子入力を全画面表示時
	- ・「2 Sample Interleave」または「Dual Link 3G-SDI」信号を表示時
- <sup>9</sup> •[User LUT]を選択している場合、[CDL]の全項目、[クロマ]および[ブルーオンリー]は操作できません。
	- •[ARRI LUT 709]は、[ピクチャーモード]が[ITU-R BT.709]または[User 1–7]を選択時に、設定できます。
	- •[ARRI LUT 2020]、[ARRI LUT 2020 PQ 1K]または[ARRI LUT 2020 PQ 2K]は、[ピクチャーモード]が[ITU-R BT.2020]または [User 1–7]を選択時に、設定できます。
	- [ARRI LUT 2020 PQ 1K]を選択時、[HDRレンジ] ♪ [SMPTE ST 2084 (PQ)]の設定は [1000]になります。
	- [ARRI LUT 2020 PQ 2K]を選択時、[HDRレンジ] ♪ [SMPTE ST 2084 (PQ)]の設定は[2000]になります。
- <sup>10</sup> 右画面のピクチャーモードでは設定できません。左画面の設定値に固定されます。
	- •[ブースト(コントラスト)]が[オン]のときに[バックライトコントロール]の設定を変更すると、[ブースト(コントラスト)]が[オフ]時の [バックライトコントロール]の設定も変更されます。
- <sup>11</sup> SD-SDI信号は[ノンコンスタントルミナンス]固定です。
	- 次の場合、左右画面で異なる[ピクチャーモード]が設定されているときは、[2020 コンスタントルミナンス]は[ノンコンスタントルミナ ンス]固定です。ただし、左右画面の[カラーガマット]が[ITU-R BT.2020]のときは、左画面の設定内容に固定されます。
		- 1端子入力を全画面表示時
	- -「2 Sample Interleave」または「Dual Link 3G-SDI」信号を表示時
- <sup>12</sup> 右画面の[ピクチャーモード]を選択時は、設定できません。
	- 左右画面の[ピクチャーモード]が同じ場合は、設定できません。
- 左画面の[コントラスト]が[1000]以下に設定されている場合は、左右の画面の輝度が同じになります。
- 13 DC電源を使用時、キャリブレーションは実行できません。
	- •[ルミナンス]を高輝度に設定した場合、[色温度]の設定内容によっては、輝度の調整範囲を越えて、目標値より低い輝度でキャリブレーショ ンされる場合があります。その場合は、[ルミナンス]を再設定してください。
- 右画面の「ピクチャーモード]では、キャリブレーションは実行できません。
- 14 [User 1-7]以外の[ピクチャーモード]の場合は、工場で行ったキャリブレーション結果がコピーされます。

<span id="page-49-0"></span>■各[ピクチャーモード]の工場出荷時の設定内容

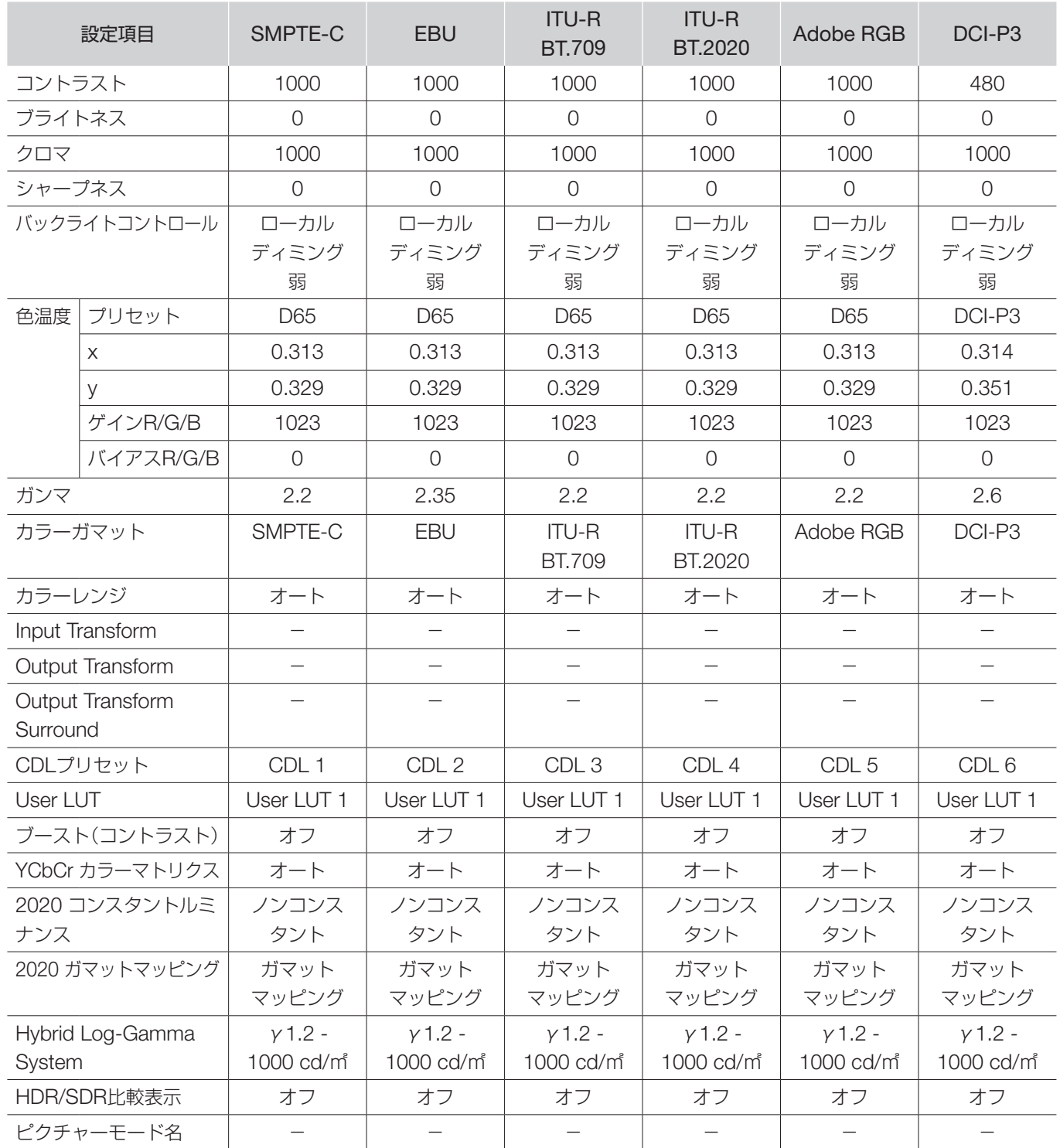

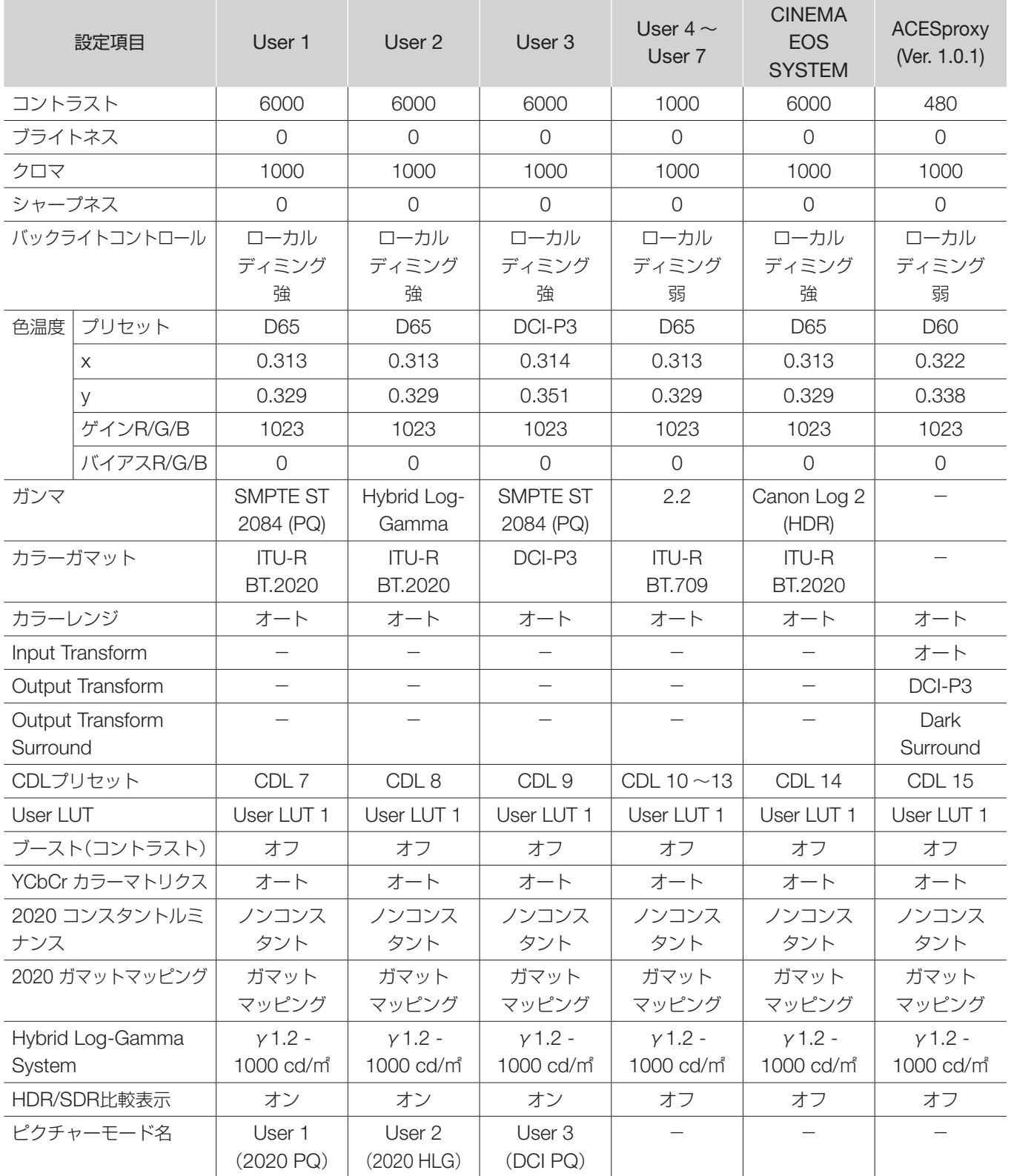

OSDメニュー

#### チャンネル設定

入力信号に関する設定を行うときに使うメニューです。[セレクトチャンネル]からチャンネルを選択して、設定します。 ※「対応信号フォーマット」(四[86](#page-85-0))

<span id="page-51-0"></span>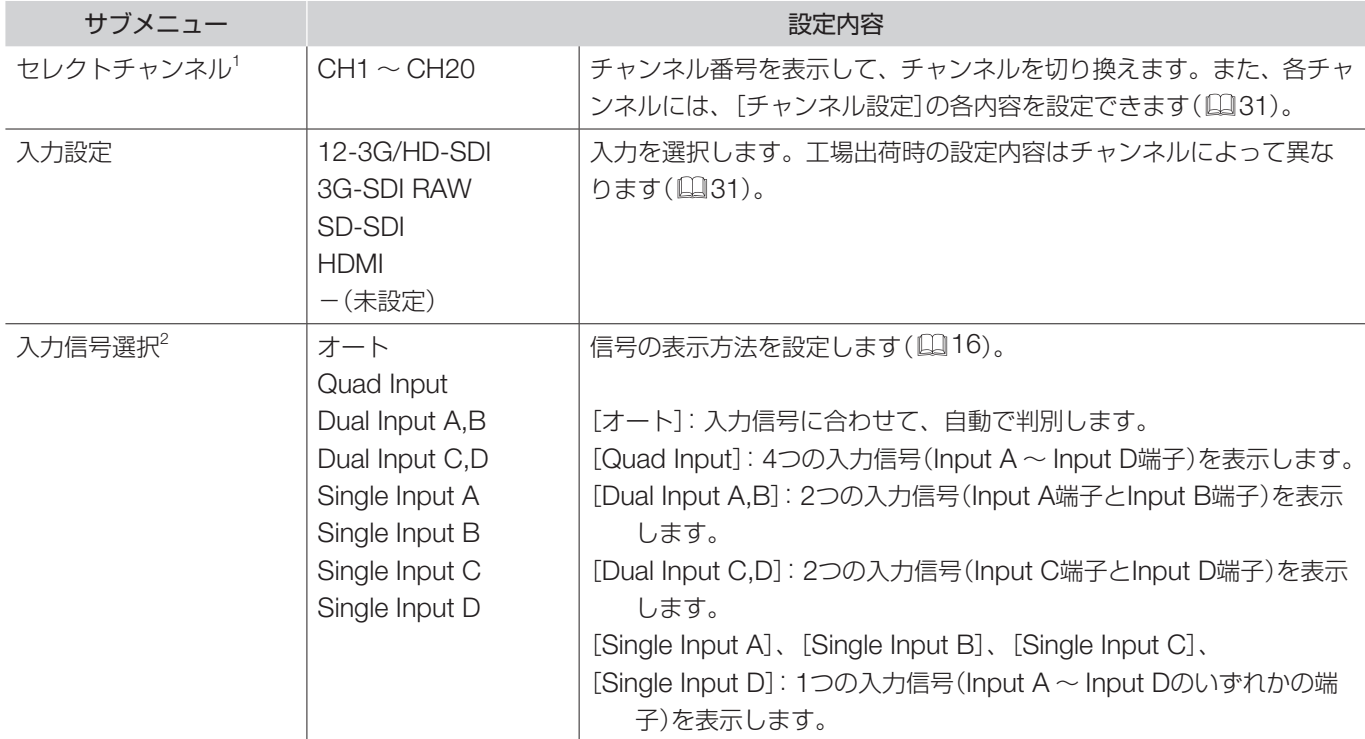

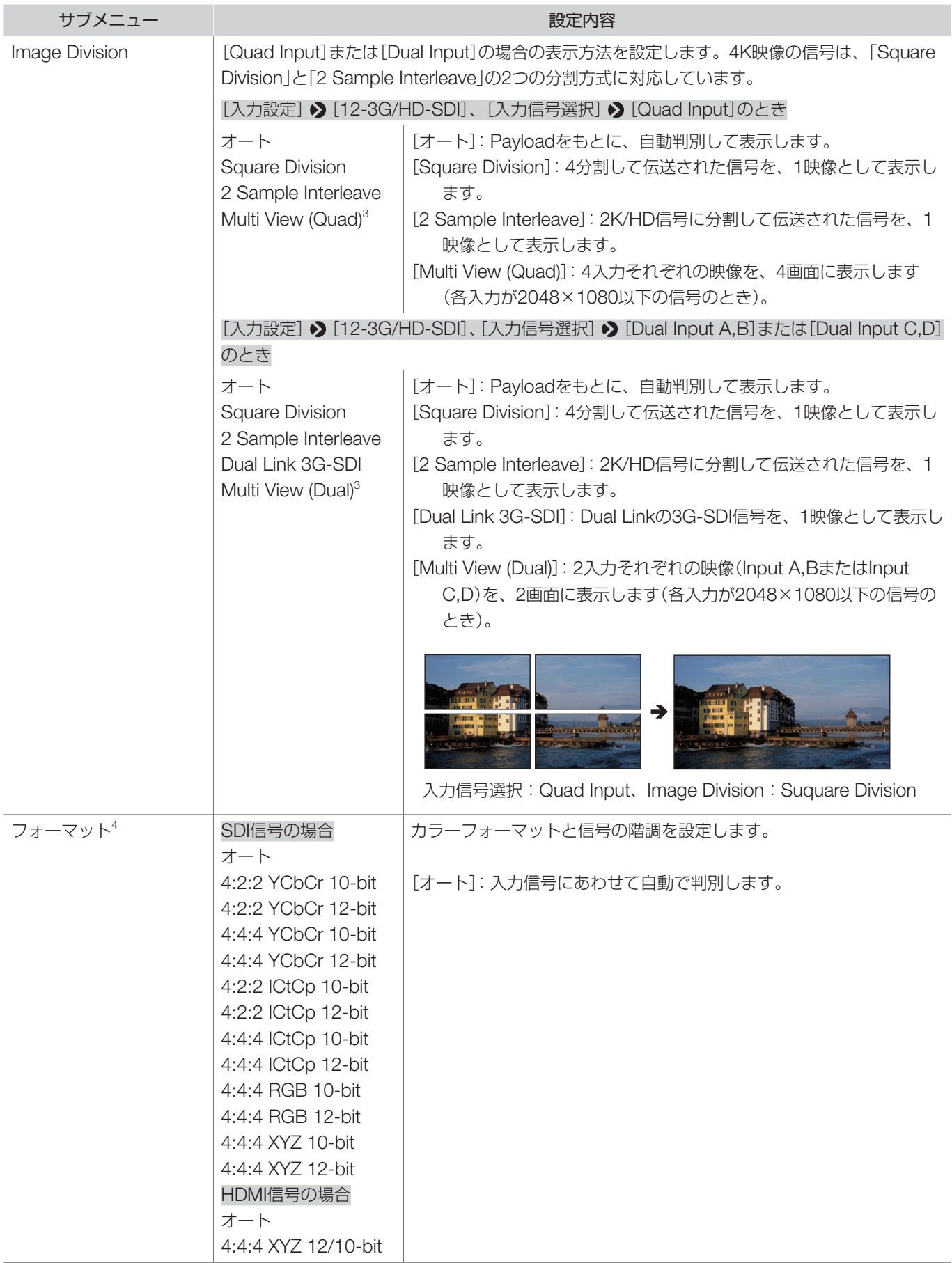

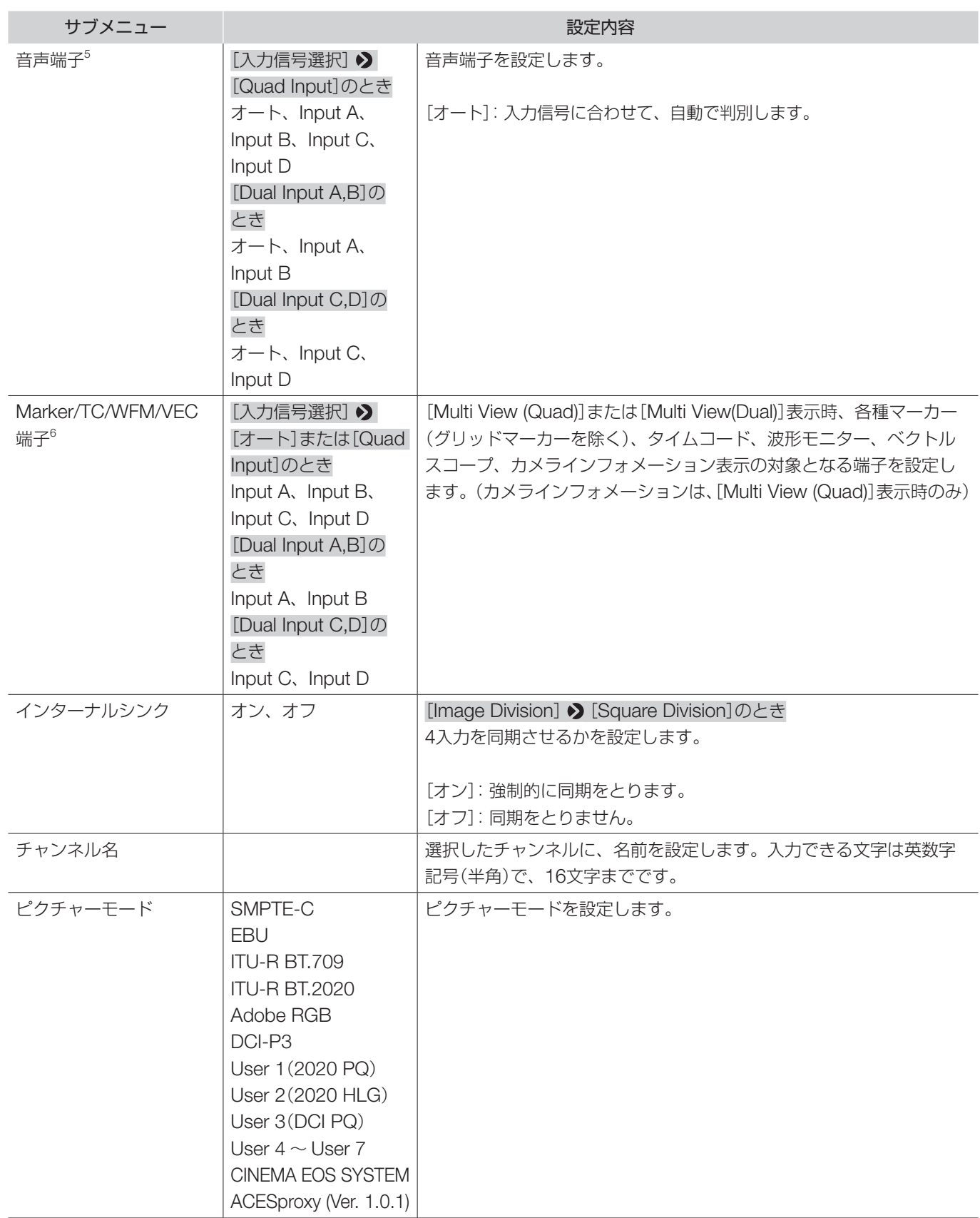

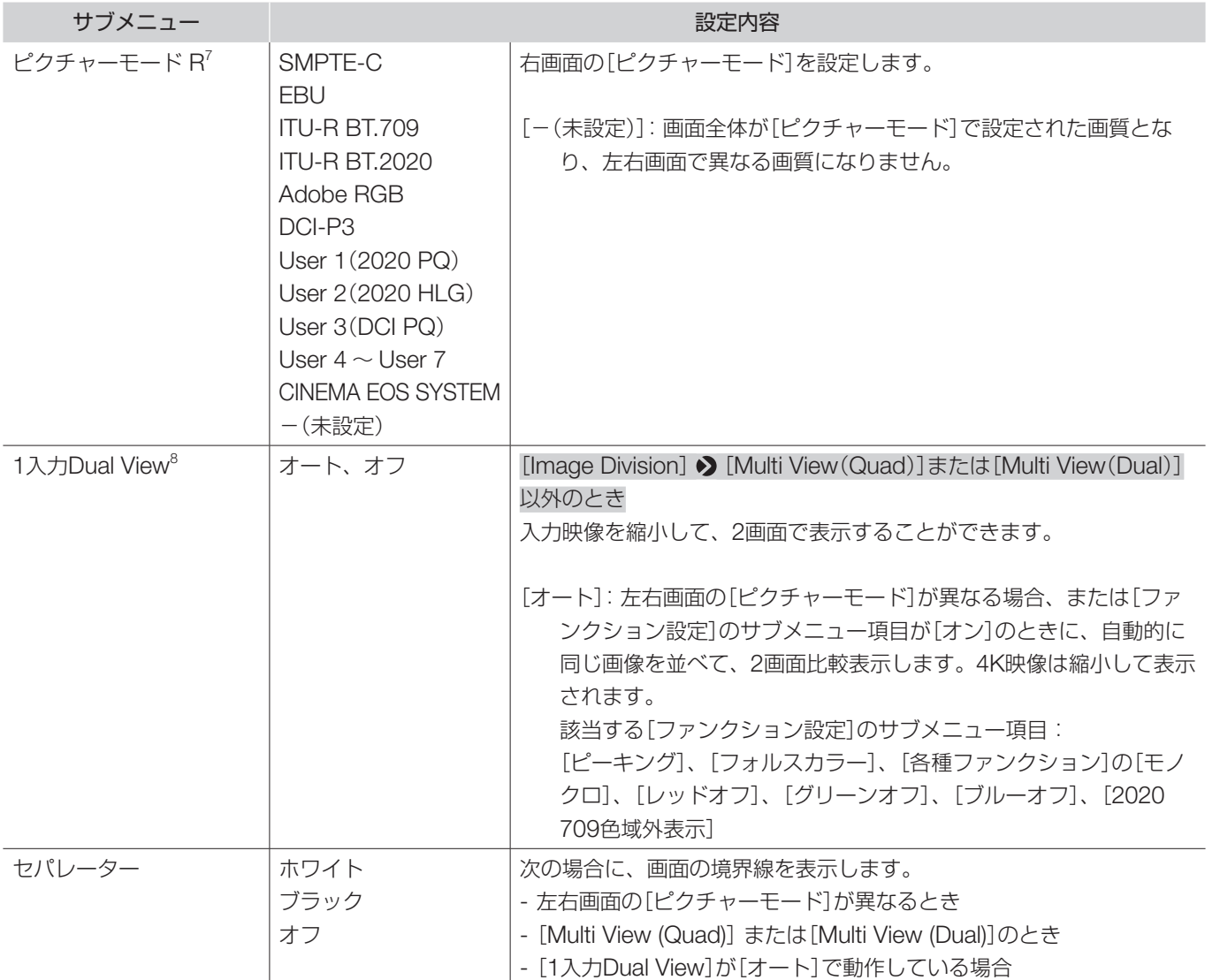

<sup>1</sup> チャンネルを切り換えるとき、10秒程度時間がかかる場合があります。

 $2$  入力信号により、設定可能な設定内容は異なります。

- [SD-SDI]の場合: [Single Input A] ~ [Single Input D]のみ選択可能です。

- -[HDMI]の場合:[オート]固定です。
- <sup>3</sup> 「2048×1080」の映像の場合、[スクリーンスケーリング]が[オート]のときは縮小して表示されます。[オート]以外のときは、左右部分が トリミングされて表示されます。
- <sup>4</sup> 設定内容にかかわらず、HD-SDI信号は[4:2:2 YCbCr 10-bit]になります。
	- •[SD-SDI]は[4:2:2 YCbCr 10-bit]固定です。
	- •[3G-SDI RAW]は[オート]固定です。
	- •[オート]を選択した場合、A→B→C→Dの優先順位で選択されたPayloadで処理されます。
	- ICtCp方式の信号を正しく表示するための各設定は、次のとおりです。
		- -[ピクチャーモード]:[ITU-R BT.709]または[ITU-R BT.2020]
		- -[カラーガマット]:[ITU-R BT.709]または[ITU-R BT.2020]
		- -[ガンマ]:[SMPTE ST 2084 (PQ)]、[Hybrid Log-Gamma]または[Hybrid Log-Gamma RGB]
	- SDI信号のICtCp方式を取り扱いたい場合には、信号に合わせて[4:2:2 ICtCp 10-bit]、[4:2:2 ICtCp 12-bit]、[4:4:4 ICtCp 10-bit]ま たは[4:4:4 ICtCp 12-bit]を選択してください。
	- SDI信号の4:4:4 XYZ 10-bitを取り扱いたい場合には、[4:4:4 XYZ 10-bit]を選択してください。4:4:4 RGB 10-bitフォーマットで出力 されたRGBデータの中に、XYZデータが入っている信号として扱います。
- $5$  [入力信号選択]  $\bigcirc$  [オート]または[Single Input]の場合、[オート]固定です。
- <sup>6</sup> [Multi View (Quad)]または[Multi View (Dual)]以外の場合は、無効です。
- <sup>7</sup> 左画面の[ピクチャーモード]が[ACESproxy (Ver. 1.0.1)]のときは、設定できません。
- $8$  非対応の信号が入力されている場合は、無効です。

OSDメニュー

# ディスプレイ設定

表示のしかたを設定するときに使うメニューです。

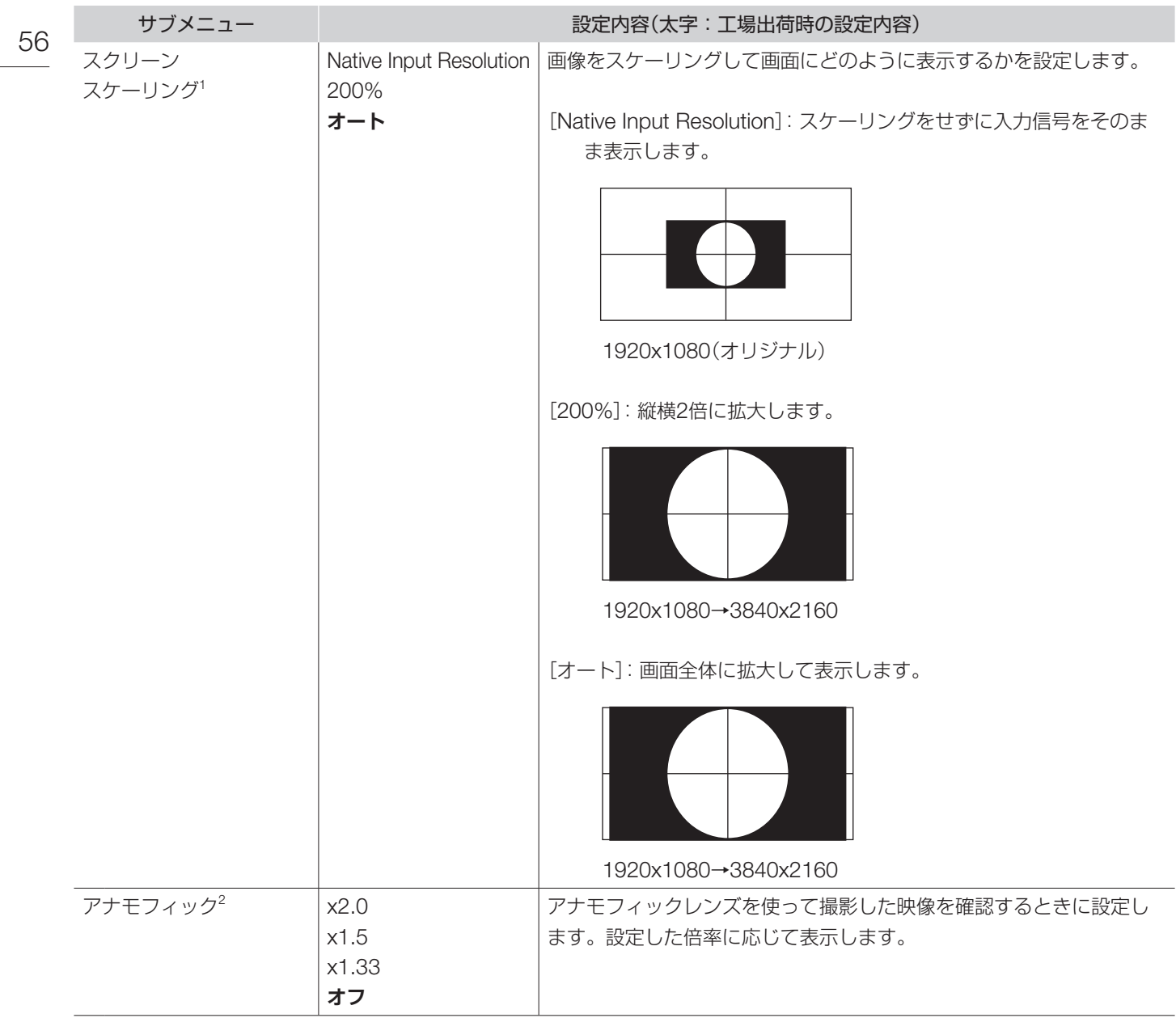

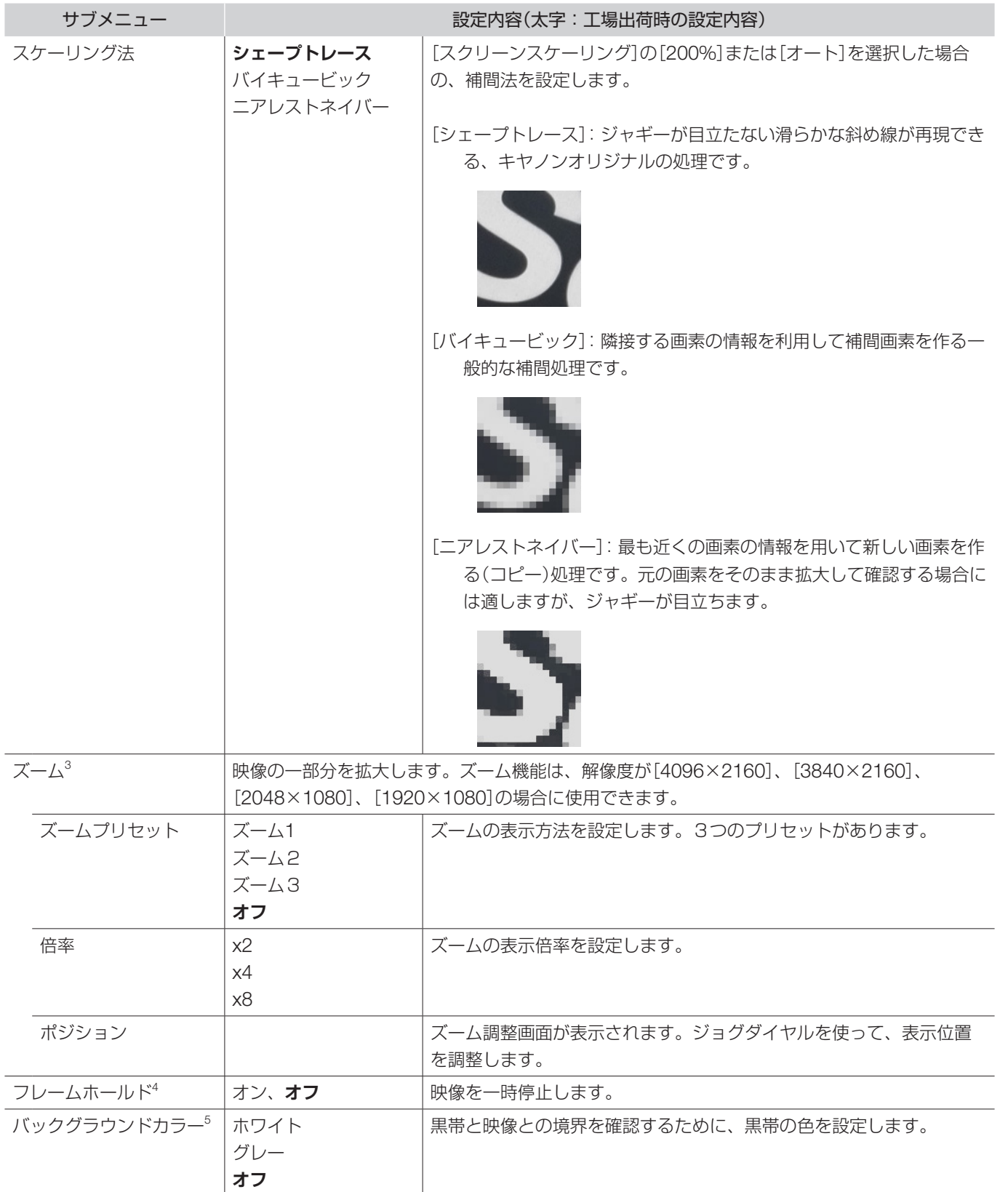

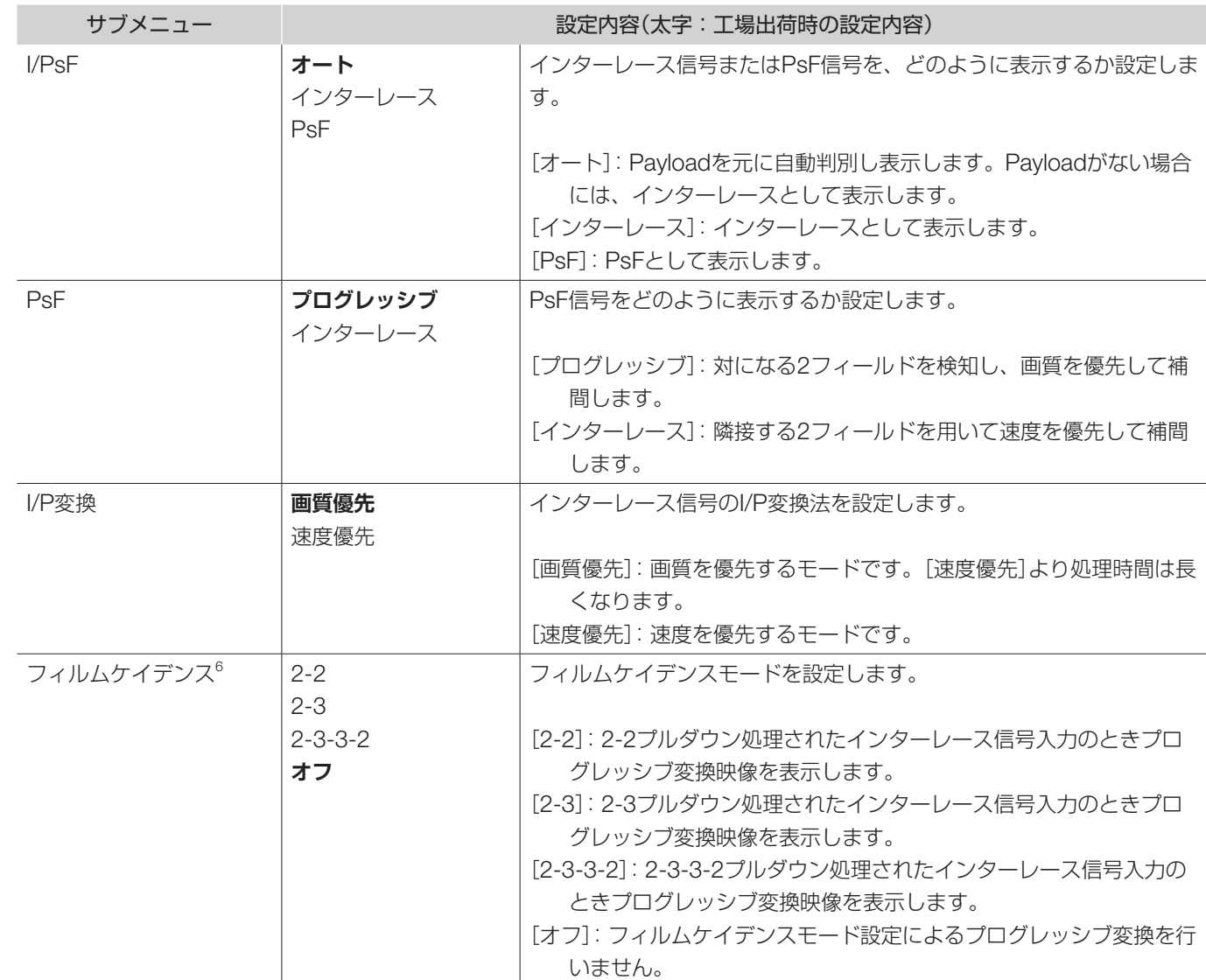

<sup>1</sup> • 次の場合、[オート]を選択しても、拡大率は最大200%です。

- -[ピーキング]または[フォルスカラー]が[オン]の場合
- 次の場合、[オート]を選択すると、縮小して表示されます。
	- [4096×2160]: [Image Division] ▶ [Square Division] を選択時
- [2048×1080]: [Image Division] [Multi View (Quad)]または [Multi View (Dual)]を選択時
- $2$  次の場合、設定は無効になります。
	- -[ピーキング]または[フォルスカラー]が[オン]の場合
- 画像がズーム表示されているとき
- $3 \bullet \times 0$ 場合、ズーム機能は使用できません。
	- -[スクリーンキャプチャ―]の[ファイル再生]を実行中
	- テストパターンを表示中
	- -[Multi View (Quad)]または[Multi View (Dual)]表示時
	- 左右画面で異なる[ピクチャーモード]が設定され、いずれか片方の画面の[2020 コンスタントルミナンス]が[コンスタントルミナンス] のとき
	- ズーム機能を使用中、下記は表示されません。 バックグラウンドカラー、各種マーカー、波形モニター、ベクトルスコープ
	- ズーム機能の設定を変更すると、[フレームホールド]は[オフ]になります。
	- 解像度が[2048×1080]または[1920×1080]の場合、[倍率]を[x2]に設定しても表示位置は変更できません。
	- 左右画面で異なる[ピクチャーモード]が設定されている場合、左画面の[ピクチャーモード]の設定値になります。

- <sup>4</sup> •[ピーキング]が[オン]の場合、設定できません。
- 映像を一時停止中に画質設定を変更した場合、正しく設定が反映されないことがあります。
- <sup>5</sup> [Multi View (Quad)]または[Multi View (Dual)]表示時は、設定できません。
- <sup>6</sup> •[I/P変換]が[画質優先]の場合にのみ設定できます。
	- •[Multi View (Quad)]または[Multi View (Dual)]表示時は、設定できません。[オフ]固定になります。

OSDメニュー

### オーディオ設定

ヘッドホン端子からの音声出力を設定するときに使うメニューです。

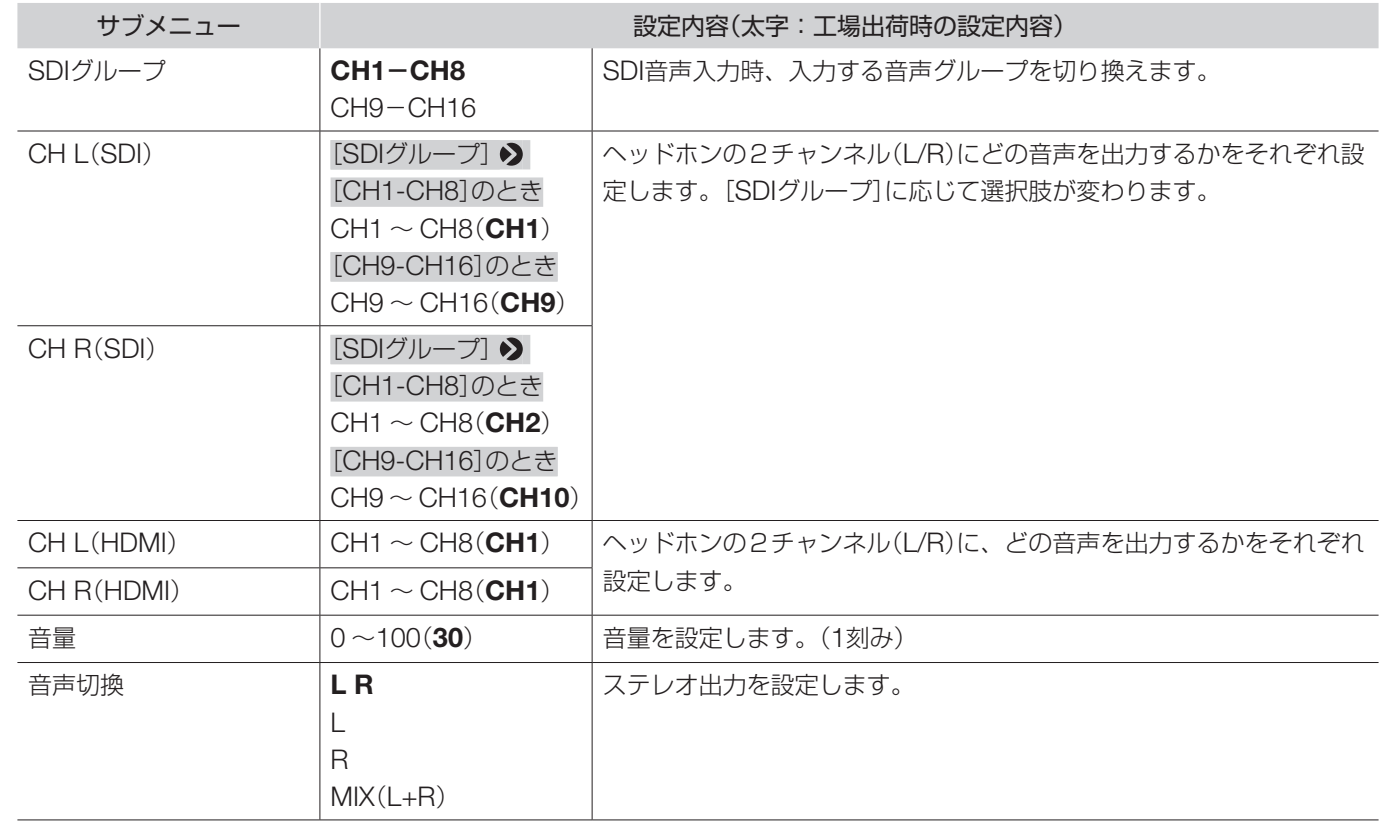

### マーカー設定

各種マーカーを設定するときに使うメニューです。

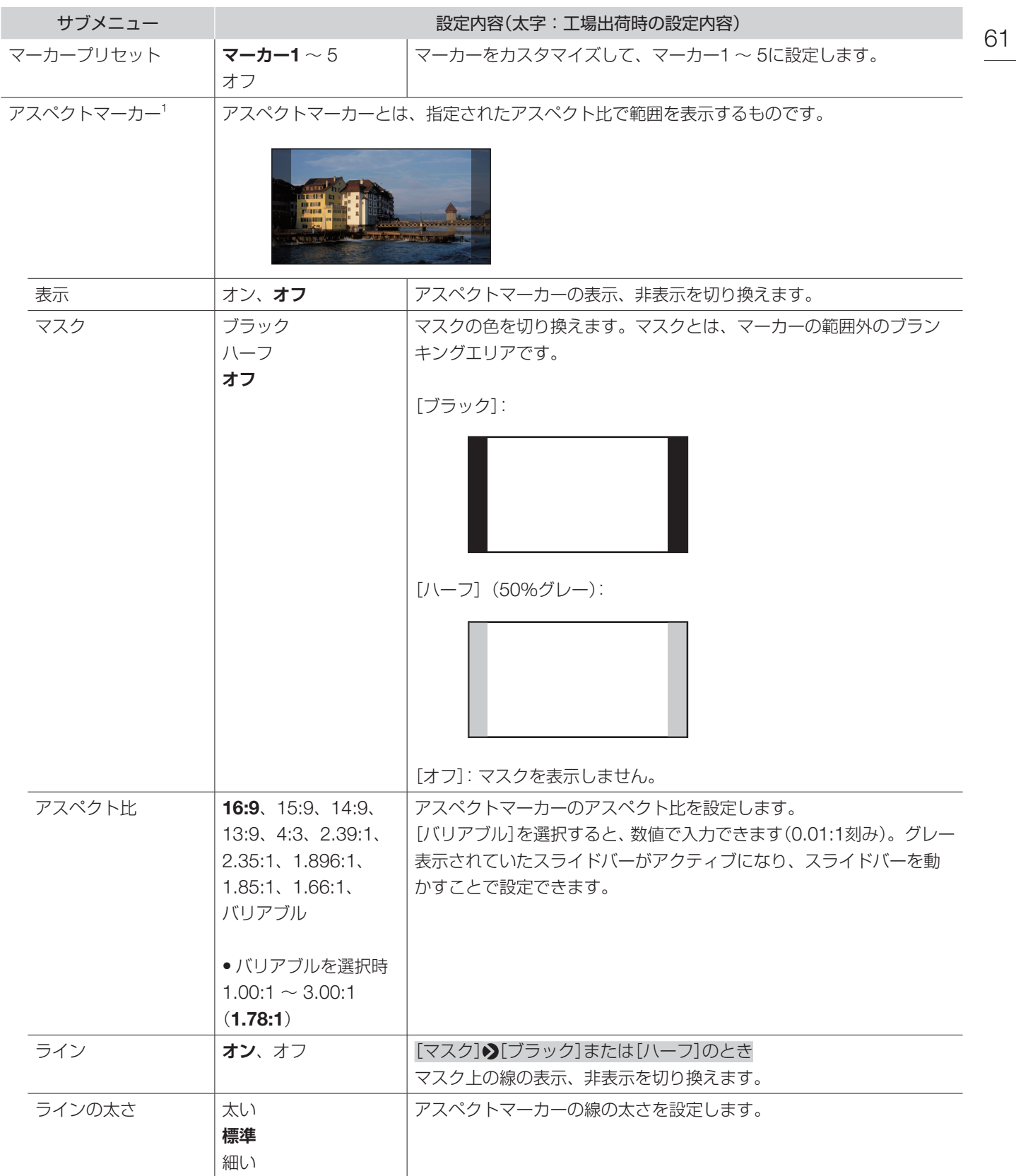

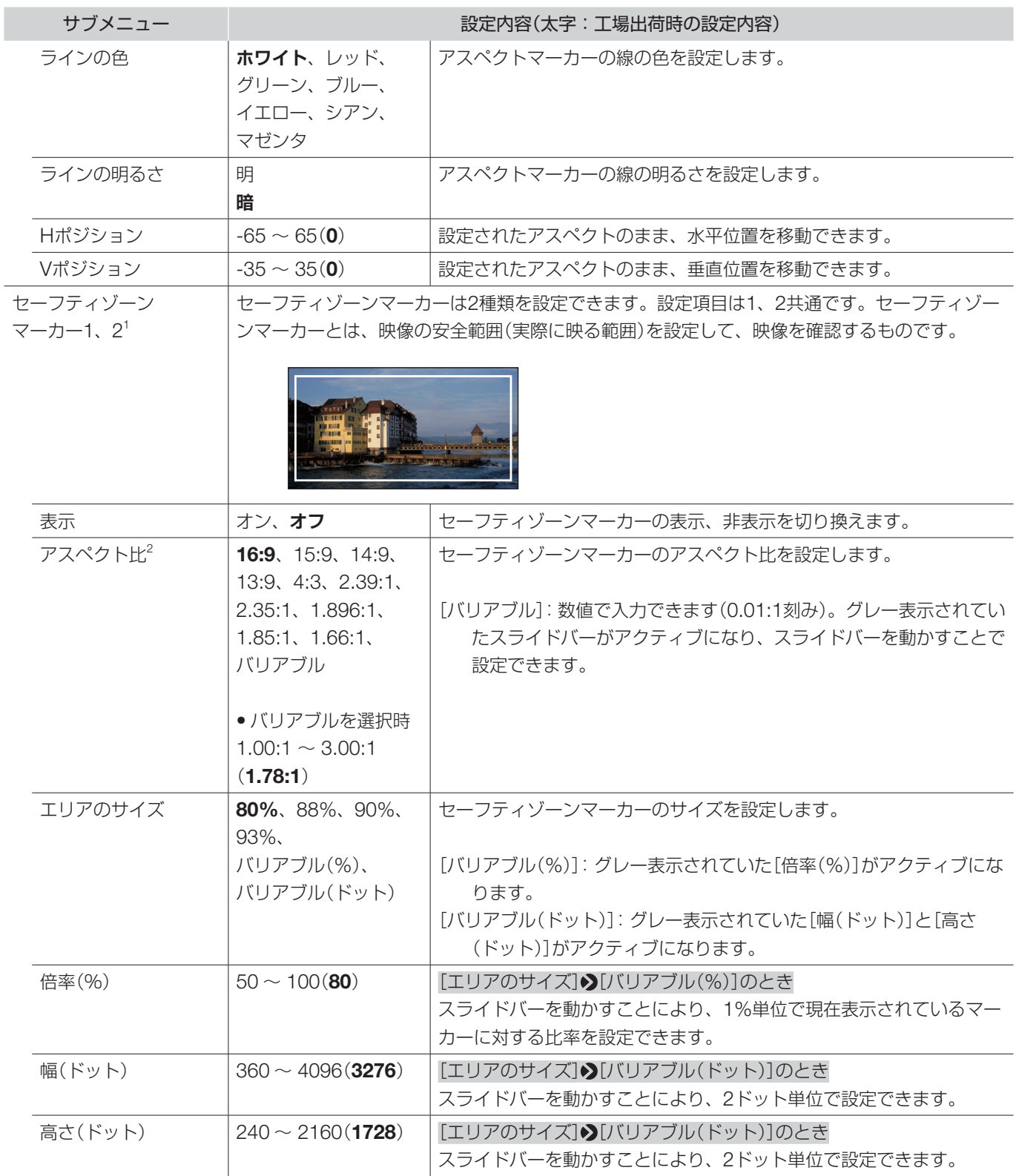

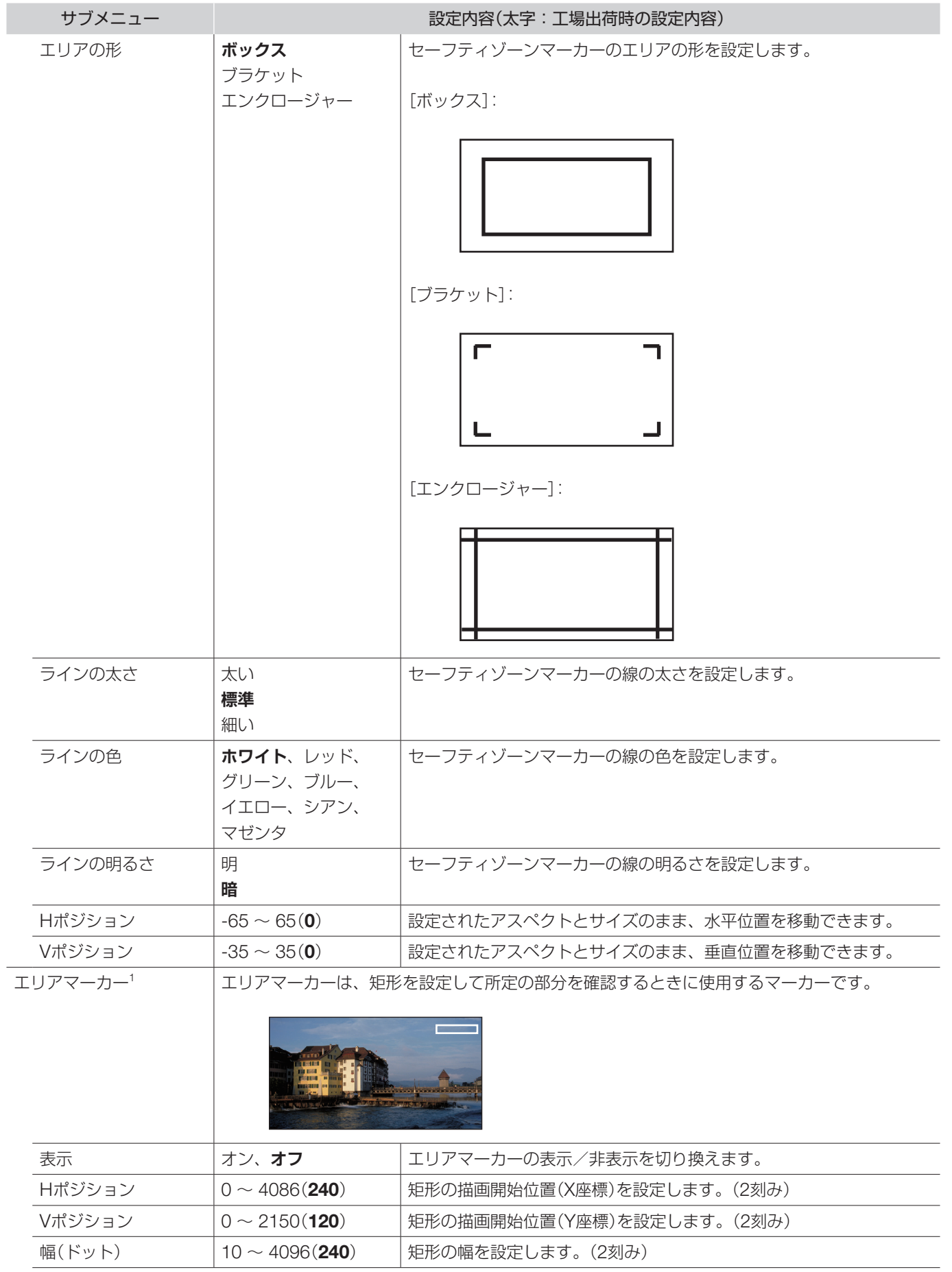

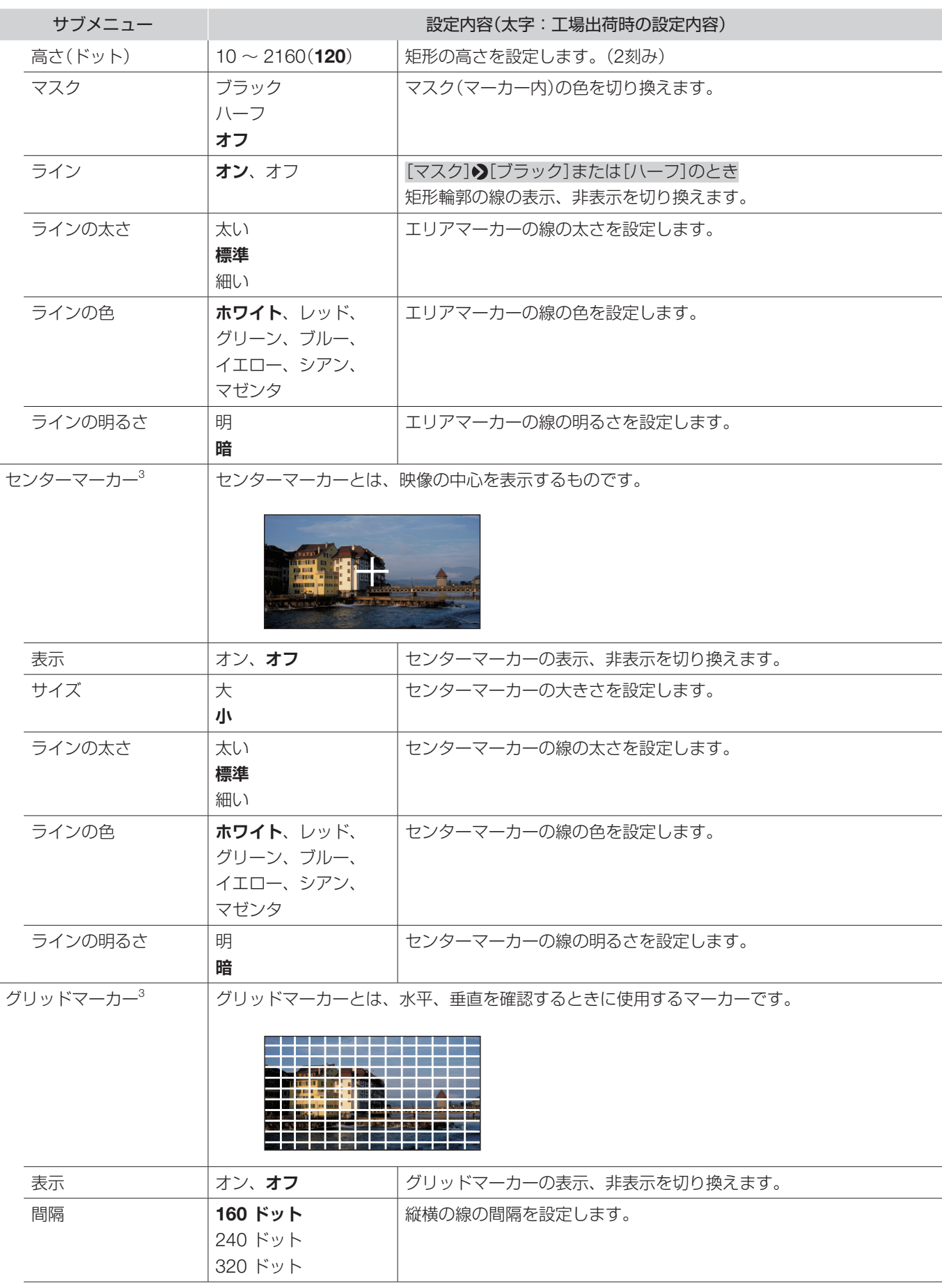

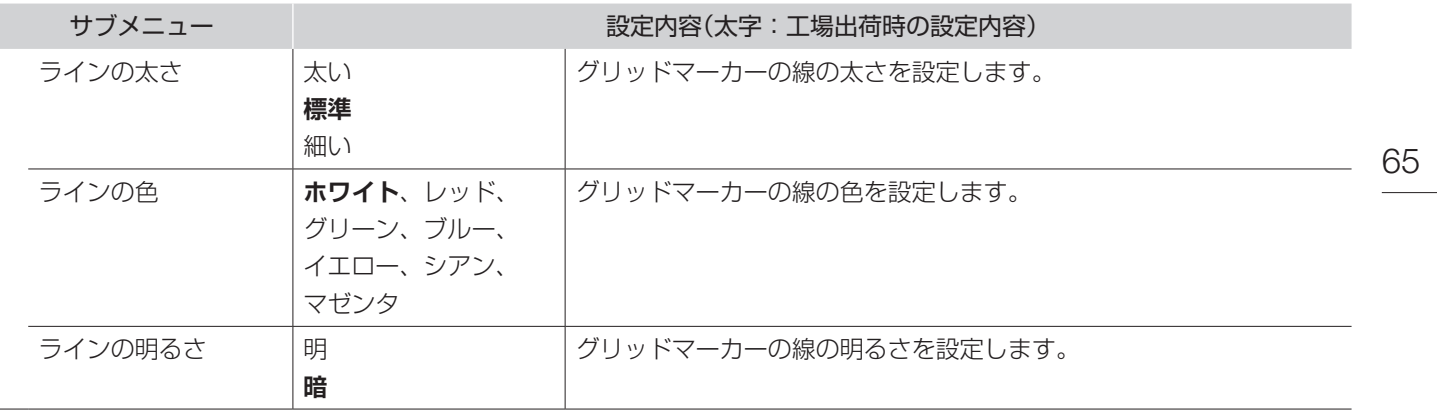

<sup>1</sup> 次の場合、マーカーは表示されません。

I

- 無信号、非対応信号、または[入力設定]が設定されていないチャンネルを選択したとき

- 画像がズーム表示されているとき

-[スクリーンキャプチャー]の[ファイル再生]実行中のとき

-[テストパターン]が表示されているとき

<sup>2</sup> [エリアのサイズ]で[バリアブル(ドット)]が設定されている場合、[アスペクト比]は選択できません。

<sup>3</sup> 次の場合、マーカーは表示されません。

- 画像がズーム表示されているとき

OSDメニュー

## ファンクション設定

CINEMA EOS SYSTEMカメラと連携する機能や映像補助機能などを設定するときに使うメニューです。

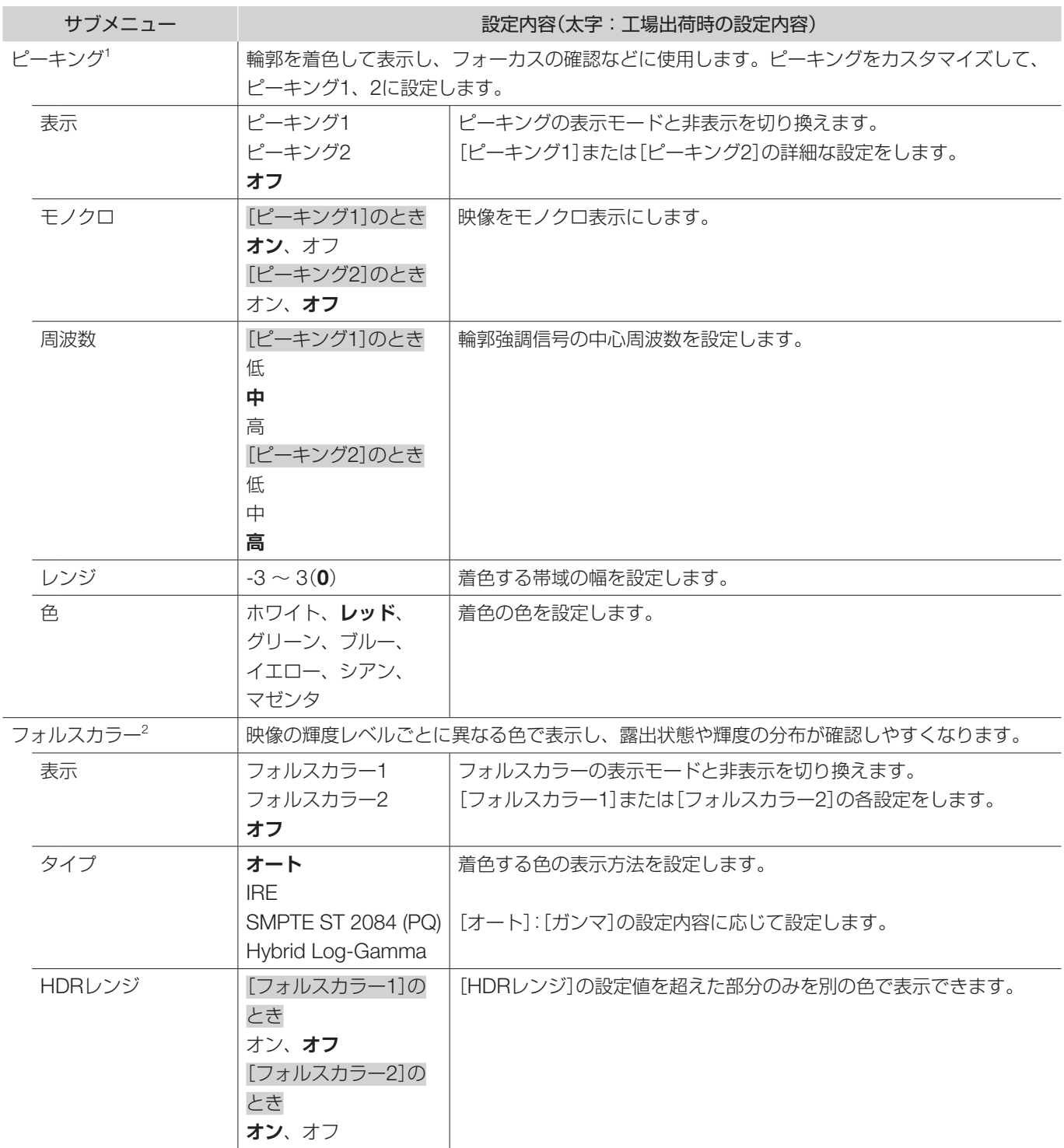

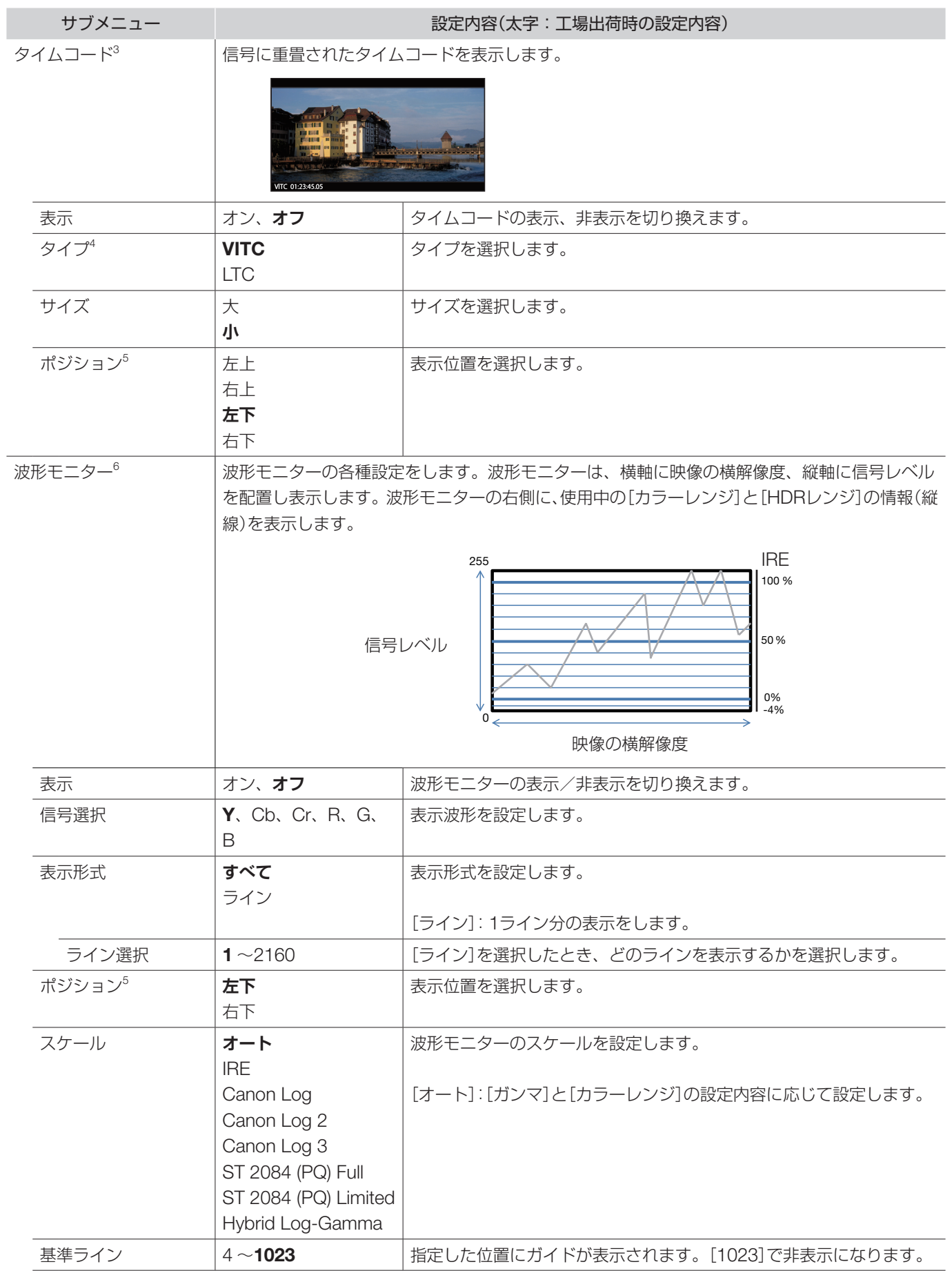

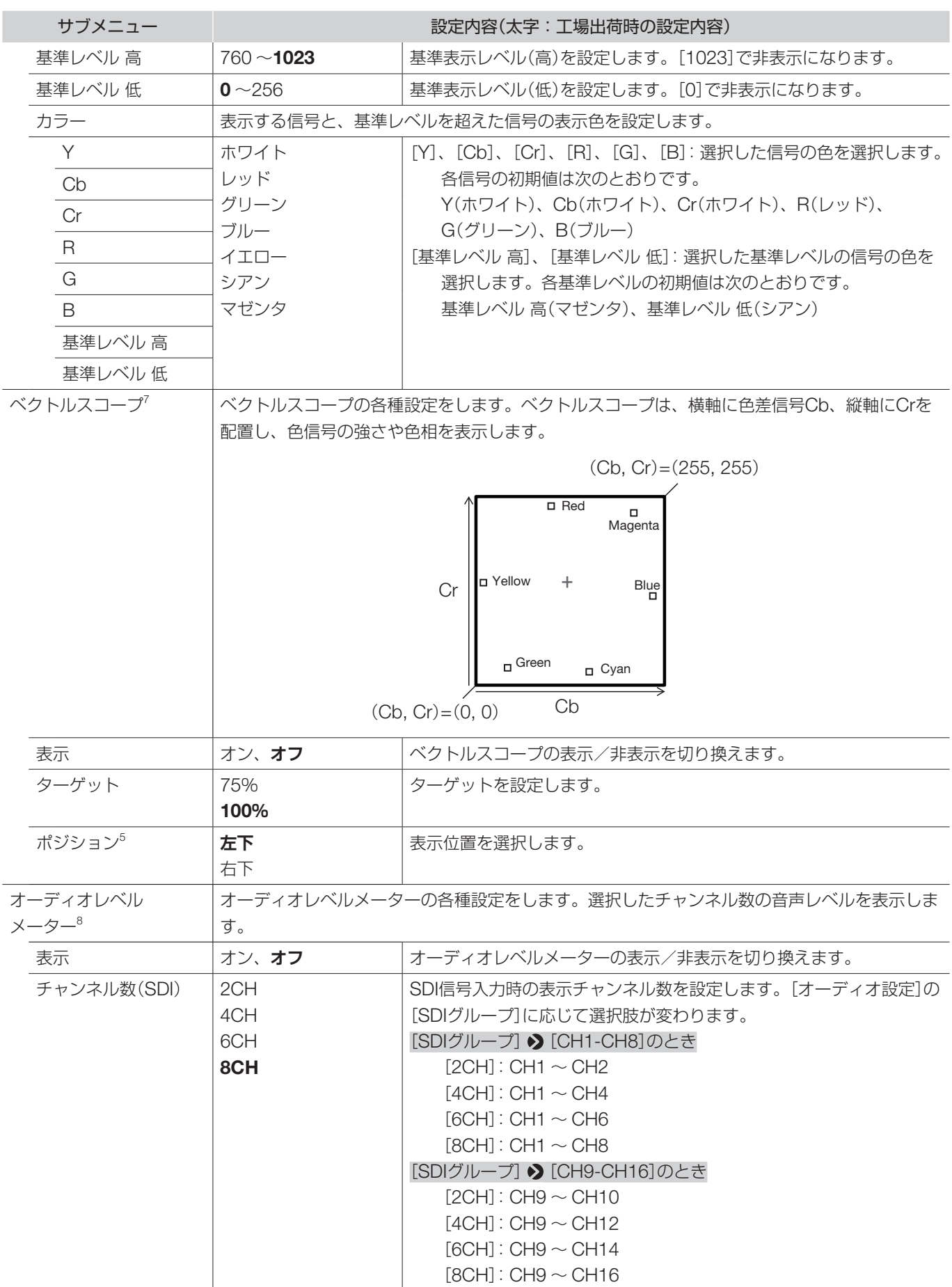

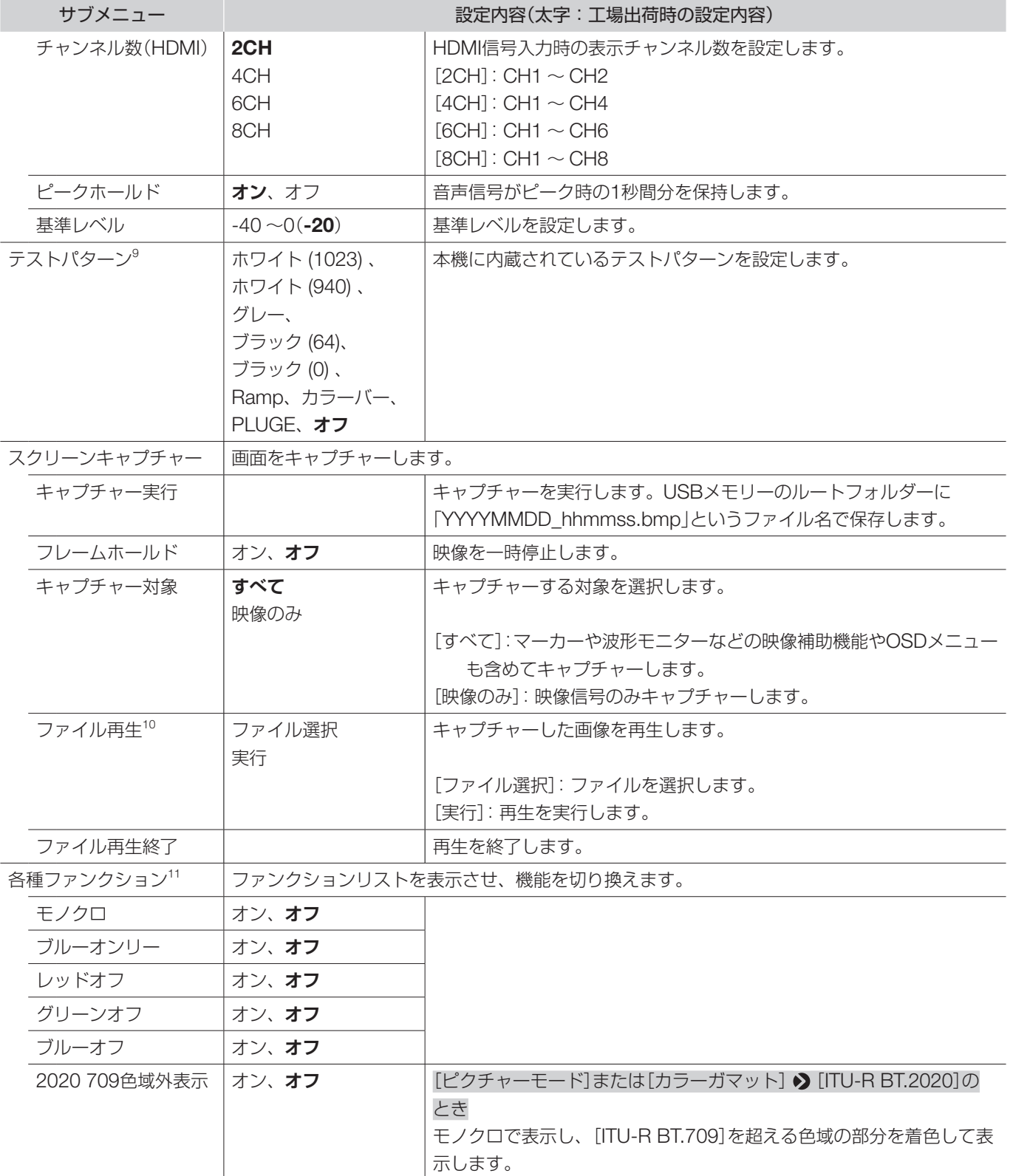

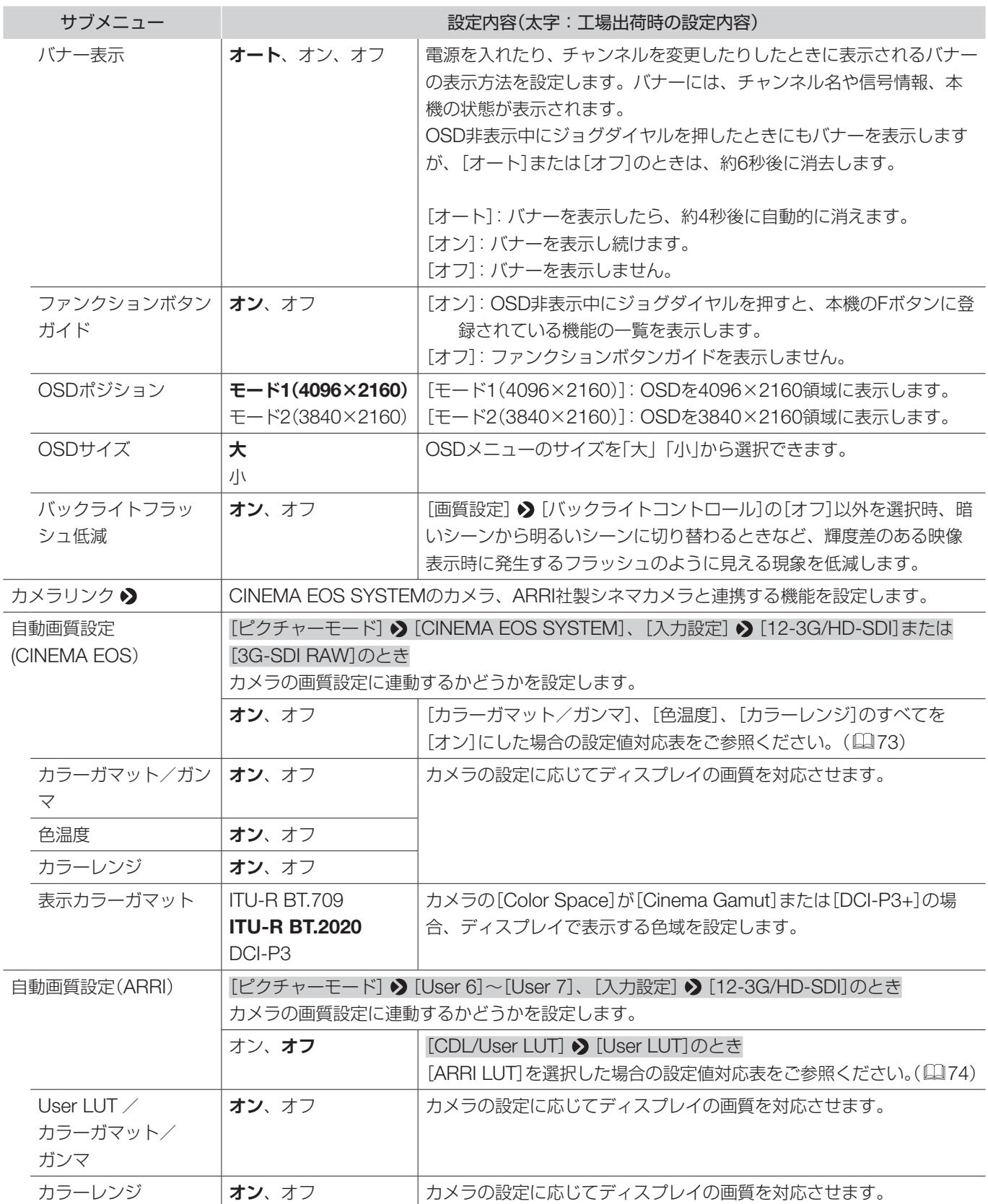

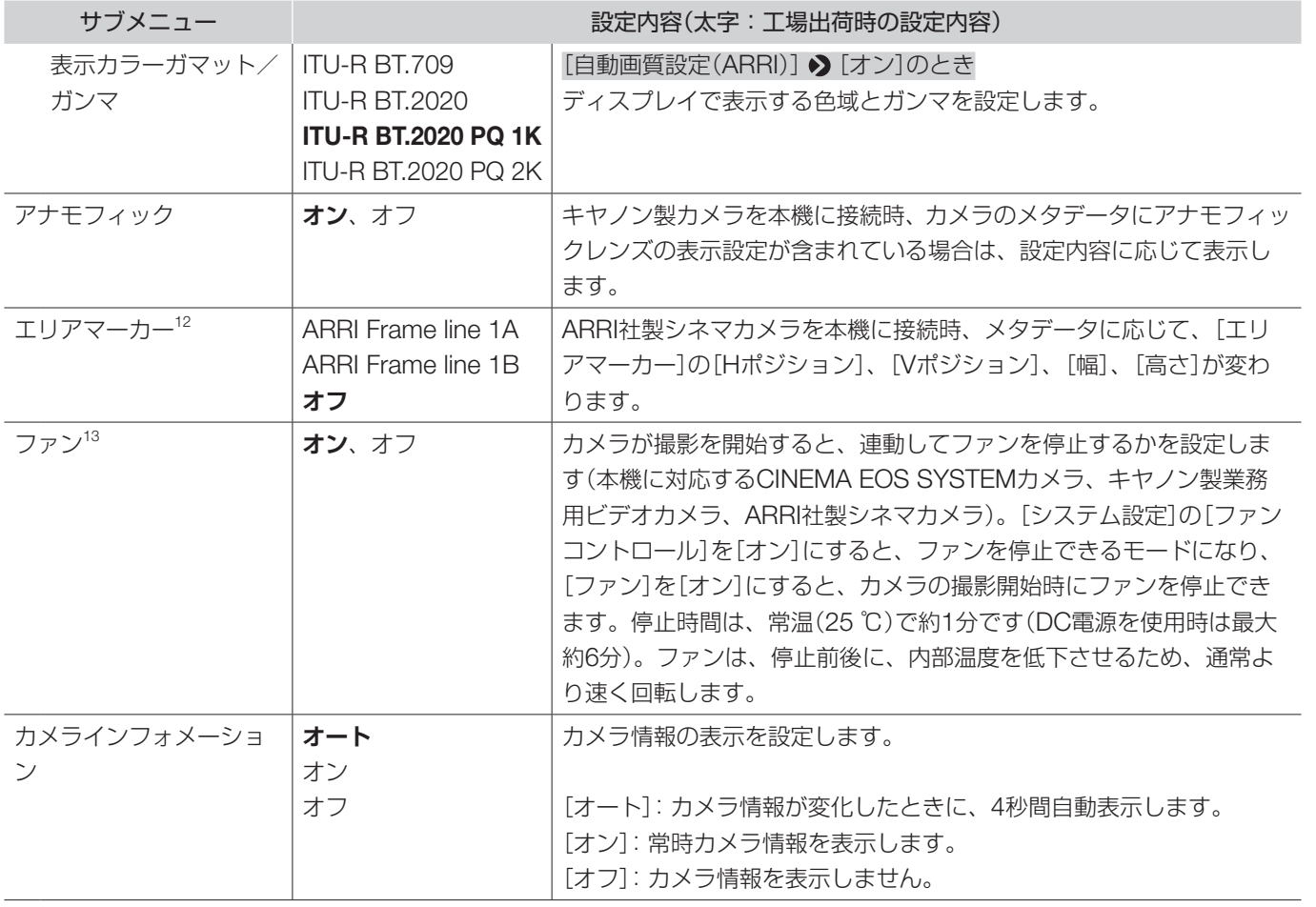

<sup>1</sup> •[スクリーンキャプチャー]の[ファイル再生]を実行中は、[ピーキング]は表示できません。

•[表示]は、電源を入れ直した場合、[オフ]になります。

<sup>2</sup> •[スクリーンキャプチャー]の[ファイル再生]を実行中は、[フォルスカラー]は表示できません。

- •[表示]は、電源を入れ直した場合、[オフ]になります。
- •[タイプ]の[IRE]を選択時、[HDRレンジ]の設定は無効になります。
- <sup>3</sup> 次の場合、[タイムコード]は表示できません。
- -[フレームホールド]が[オン]のとき
- -[スクリーンキャプチャー]の[ファイル再生]を実行中
- -[オーディオレベルメーター]と表示位置が重なったとき
- -[テストパターン]を表示中
- 4 HDMI信号の場合、設定は無効です。[VITC]固定になります。
- <sup>5</sup> [Multi View (Dual)]表示時、設定は無効になります。
- $6$  次の場合、[波形モニター]は表示できません。
	- 画像がズーム表示されているとき
	- -[フレームホールド](インターレース信号またはPsF信号時)が[オン]のとき
	- -[ピーキング]が[オン]のとき
	- -[スクリーンキャプチャー]の[ファイル再生]を実行中
	- -[テストパターン]を表示中
	- •[Multi View (Quad)]または[Multi View (Dual)]表示時は、[Marker/TC/WFM/VEC端子]で設定した信号のみ表示されます。
	- •[波形モニター]を[オン]にすると、[ベクトルスコープ]は[オフ]になります。
	- [スケール] ♪ [オート]を選択時: 左右画面で異なる[ピクチャーモード]を設定しているときは、左画面の[ガンマ]と[カラーレンジ]のス ケールが表示されます。[Multi View(Quad)]または[Multi View (Dual)]の場合、[チャンネル設定]の[Marker/TC/WFM/VEC端子]で設 定した端子の[ガンマ]と[カラーレンジ]のスケールが表示されます。

- <sup>7</sup> 次の場合、[ベクトルスコープ]は表示できません。
	- 画像がズーム表示されているとき
	- -[フレームホールド](インターレース信号またはPsF信号時)が[オン]のとき
	- -[ピーキング]が[オン]のとき
	- -[スクリーンキャプチャー]の[ファイル再生]を実行中
	- -[テストパターン]を表示中
	- •[Multi View (Quad)]または[Multi View (Dual)]表示時は、[Marker/TC/WFM/VEC端子]で設定した信号のみ表示されます。
	- [ベクトルスコープ]を[オン]にすると、[波形モニター]は[オフ]になります。
- <sup>8</sup> 次の場合、[オーディオレベルメーター]は表示できません。
	- -[フレームホールド]が[オン]のとき
	- -[スクリーンキャプチャー]の[ファイル再生]を実行中
	- -[テストパターン]を表示中
- <sup>9</sup> 電源を入れ直した場合、テストパターンは表示されません。
	- 次の場合、テストパターンは消去されます。
		- キャリブレーションが開始されたとき
		- CHボタン、チャンネルアップ/ダウンが登録されたFボタン、[チャンネル設定]の[セレクトチャンネル]でチャンネルを切り換えたとき
		- -[チャンネル設定]の[入力設定]または[入力信号選択]を切り換えたとき
		- -[全設定リセット]を実行したとき
- <sup>10</sup> キャプチャーした画像を、本機以外で再生すると、正確な色で再生されない場合があります。
- 11 [CDL/User LUT]の[User LUT]を選択時、[ブルーオンリー]は設定できません。

● [モノクロ]、[ブルーオンリー]、[グリーンオフ]、[ブルーオフ]、[2020 709色域外表示]は、電源を入れ直した場合、[オフ]になります。 <sup>12</sup>[マーカープリセット]が[オフ]の場合は、表示されません。

- <sup>13</sup> ファン停止中に本体内の温度が高くなった場合には、[温度が高くなったため、まもなくファンの回転を再開します]のメッセージが表示 され、約10秒後に回転を始めます。本体の温度が高くなっているため、通常より速く回転します。
	- 本体内の温度上昇により、ファンの回転が再開する時間は、カメラより早い場合があります。
	- 高温下など周囲の環境によっては、ファンが停止しない場合があります。
### CINEMA EOS SYSTEM CINEMA AND DP-V2411 Color Space <br />  $\begin{array}{ccc} \text{Color Space} & \text{green} & \text{green} \\ \text{green} & \text{green} & \text{green} \\ \end{array}$ BT.709 ITU-R BT.709 D65 オート BT.2020 | ITU-R BT.2020 | D65 DCI-P3 DCI-P3 DCI-P3 DCI-P3+ DCI-P3+ to 709 D65 DCI-P3+ to DCI-P3 DCI-P3 Cinema Gamut Cinema Gamut to 709 Cinema Gamut to 2020 | D65 Cinema Gamut to DCI-P3 DCI-P3 RAW Gamut | Cinema Gamut to 709 | D65

Cinema Gamut to 2020 | D65 Cinema Gamut to DCI-P3 DCI-P3

#### ■ CINEMA EOS SYSTEMとDP-V2411の設定値対応表

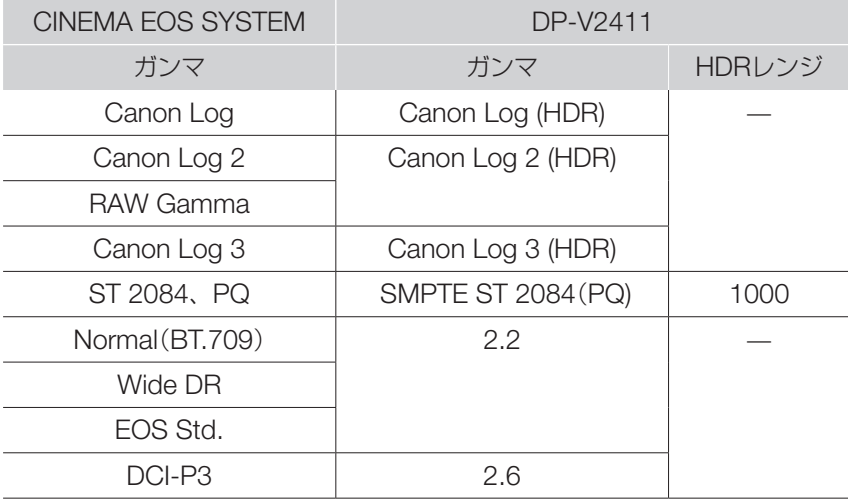

#### ■ARRI社製シネマカメラとDP-V2411の設定値対応表

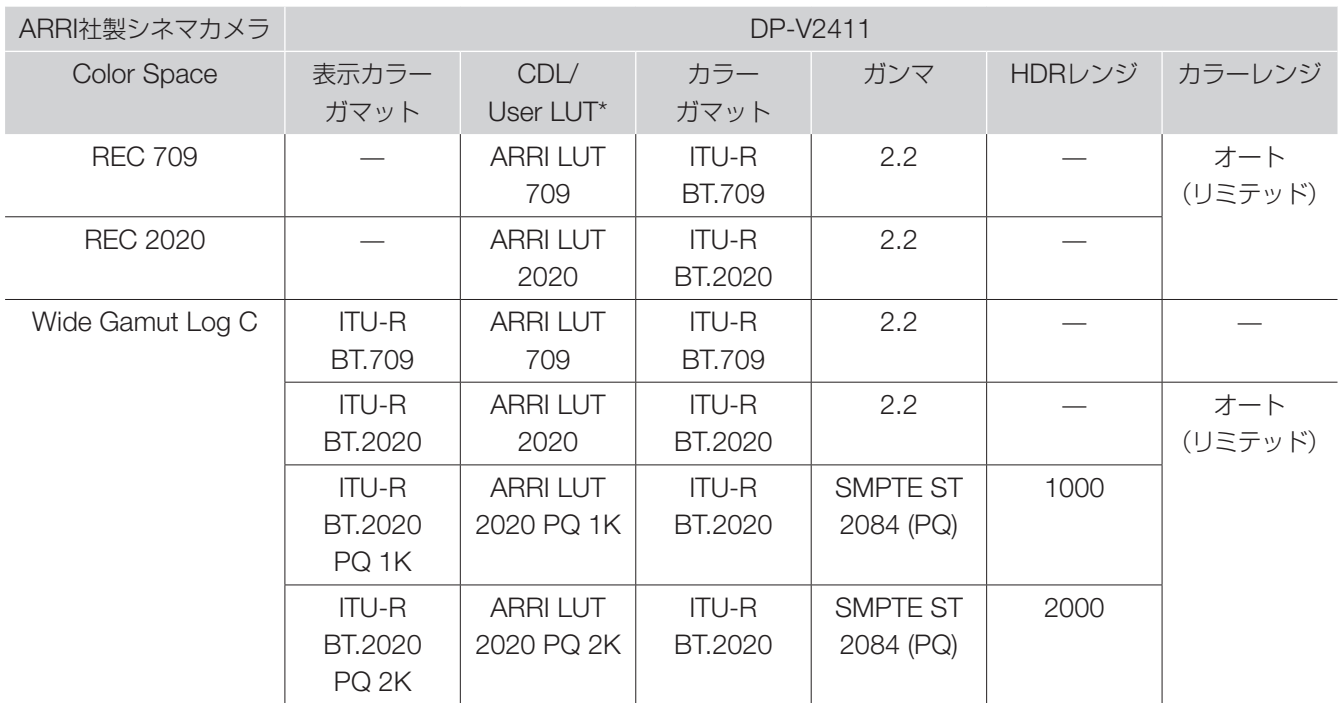

\* [ARRI LUT]を選択時、[CDL/User LUTバイパス]を[オン]にすると、[CDL/User LUT]は[オフ]になります。

# システム設定

本機のシステムに関する設定をするときに使うメニューです。

<span id="page-74-0"></span>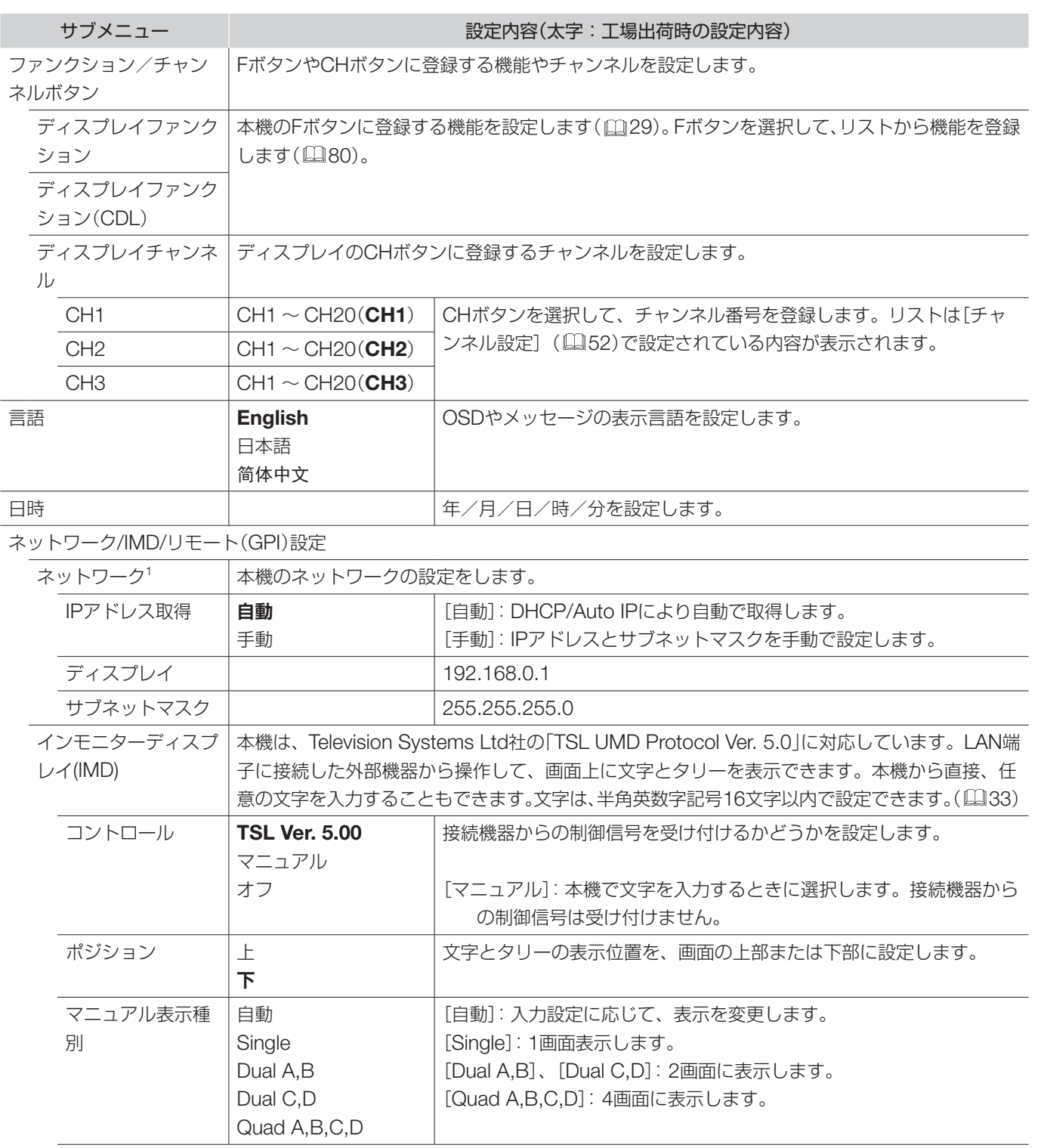

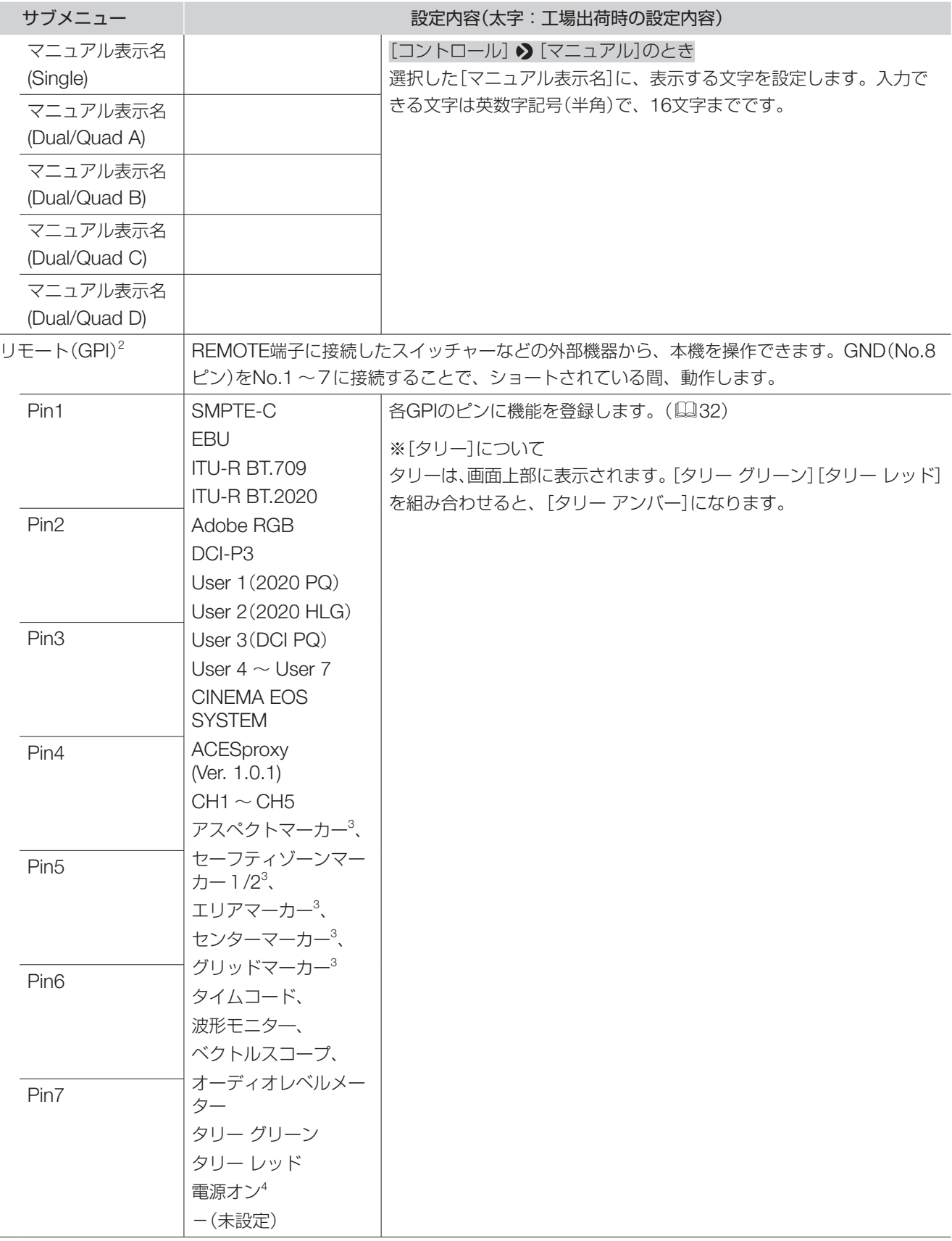

<span id="page-76-2"></span><span id="page-76-1"></span><span id="page-76-0"></span>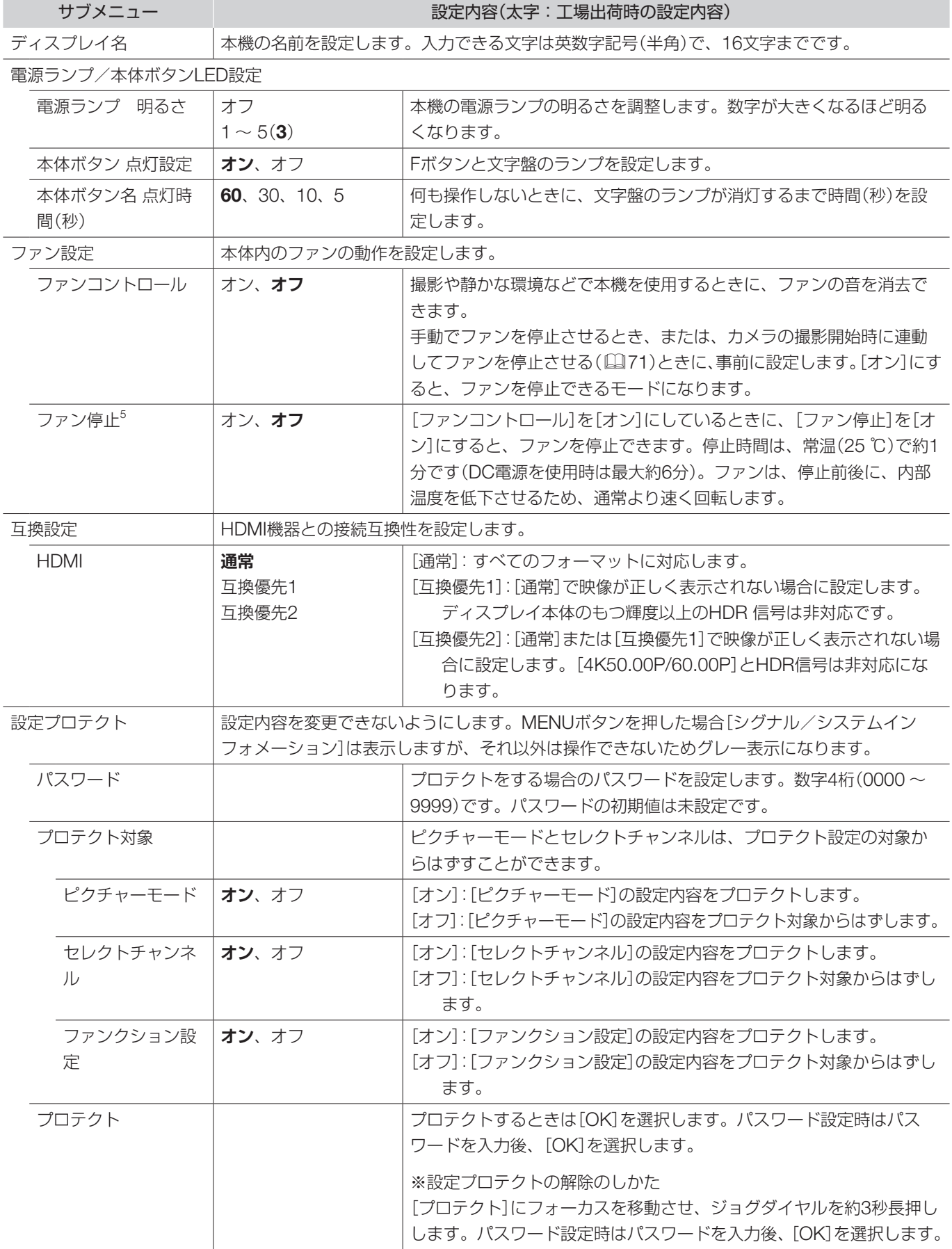

<span id="page-77-0"></span>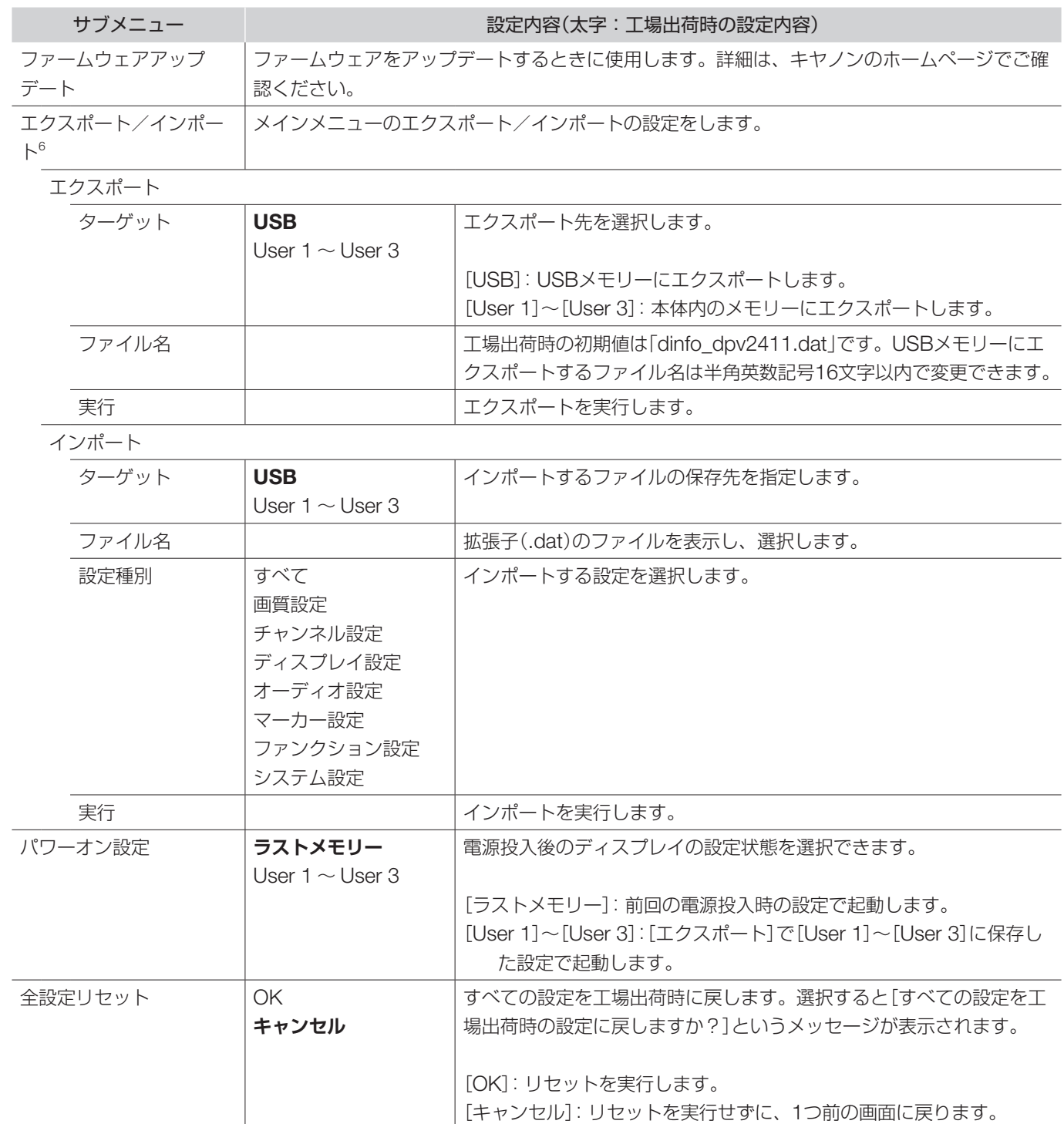

- <sup>1</sup> [パワーオン設定]が[User 1]~[User 3]の場合は設定できません。
- $2$  次の場合、正しく機能が動作しません。
	- 複数のPinに同じ機能を登録したとき
	- -[リモート(GPI)]や各ピンに登録した機能の設定内容の変更を、各ピンをショートさせた状態で行ったとき
- <sup>3</sup> [マーカープリセット]が[オフ]の場合は、表示できません。
- <sup>4</sup> [Pin7]にのみ、登録できます。
- <sup>5</sup> •[オン]を選択しても[温度が高いため、ファンを停止できません。]のメッセージが表示された場合は、停止できません。本体内部の温度が 下がるまでお待ちください。
	- ファン停止中に本体内の温度が高くなった場合には、[温度が高くなったため、まもなくファンの回転を再開します]のメッセージが表示 され、約10秒後に回転を始めます。本体の温度が高くなっているため、通常より速く回転します。
	- •[オフ]にするとファンの回転が再開します。通常より速く回転します。
	- 高温下など周囲の環境によっては、ファンが停止しない場合があります。
- 6 次の設定内容はエクスポート/インポートされません。

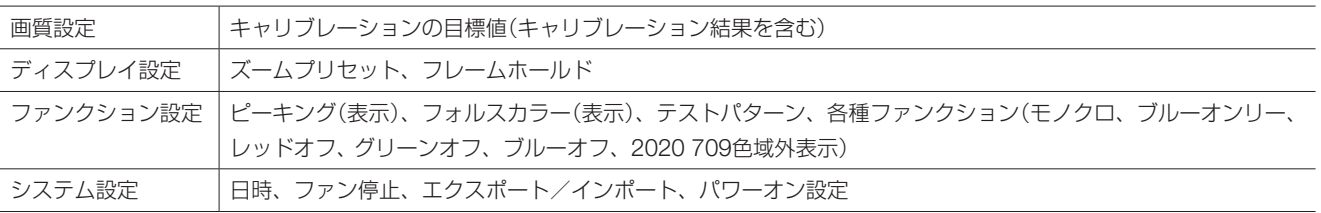

• User LUTのデータは、[ターゲット]の[User 1]~[User 3]にはエクスポート/インポートされません。

• 本機からエクスポートしたデータは、ファームウェアのバージョンが本機より前の製品にはインポートできない場合があります。インポー トしたいときは、最新のファームウェアのバージョンにアップデートしてからお使いください。

<span id="page-79-0"></span>■ディスプレイのFボタンに登録できる機能(2[75](#page-74-0))

m.

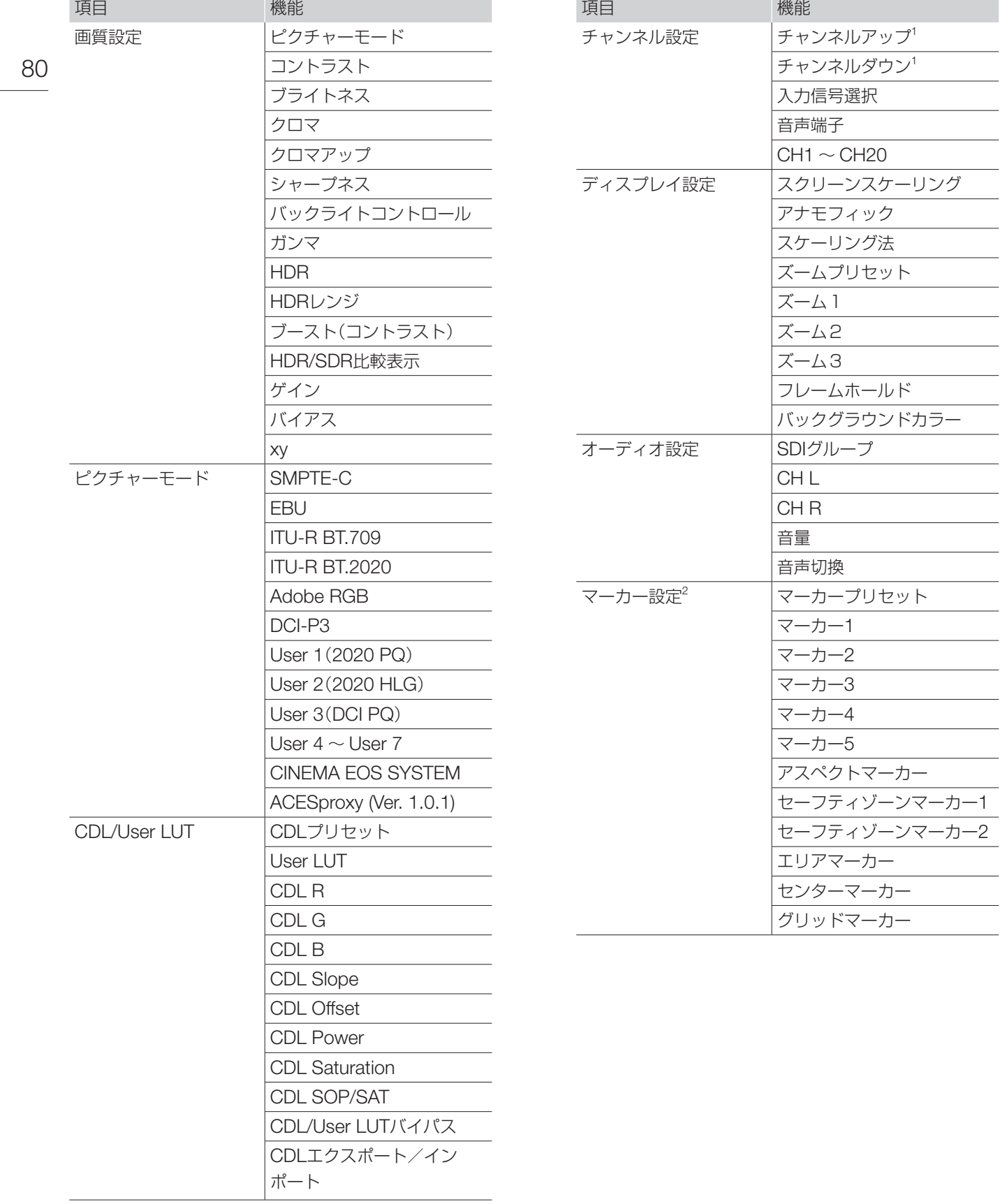

-

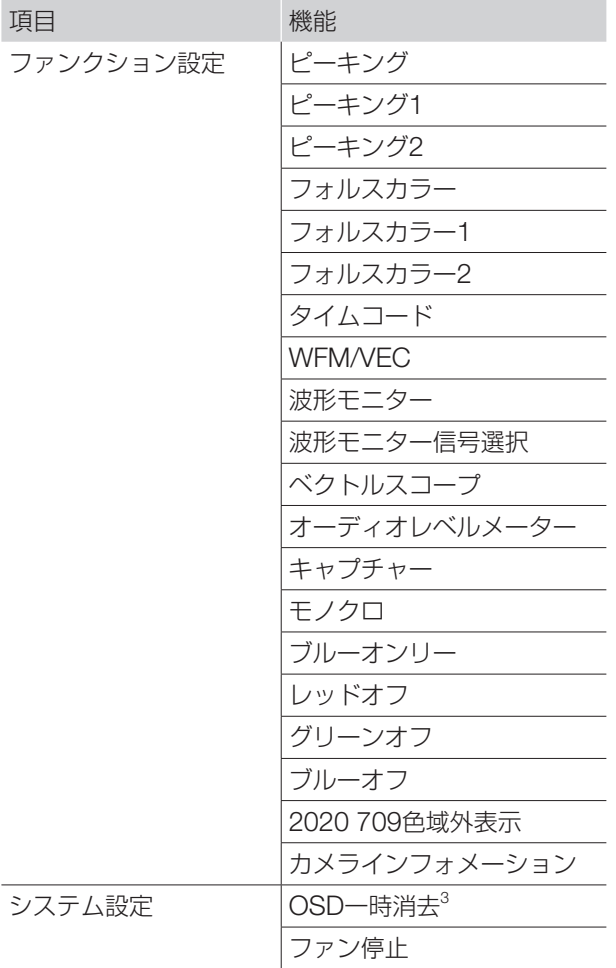

1 [チャンネルアップ/ダウン]でチャンネルを切り換える場合、[入力設定] ( 2[52](#page-51-1))が[-]のチャンネルはスキップします。

2 Fボタンで[マーカー]関連の設定を切り換えると、現在選択されている[マーカープリセット]の[表示]に反映されます。

<sup>3</sup> [OSD一時消去]は、すべてのOSDを非表示にする機能です。[オン]を選択すると、OSDと[セパレーター]、[バックグラウンドカラー]が 非表示となりますが、メニューの操作はできます。

### <span id="page-81-0"></span>シグナルインフォメーション

信号の情報を表示します。[入力信号選択]が[Quad Input]のときは、信号全体と各入力の情報が表示できます。 メニュー右上のガイドに従ってジョグダイヤルで選択してください。画面に表示されていなくても信号情報が取得 されている場合には、その内容をグレーアウト表示します。

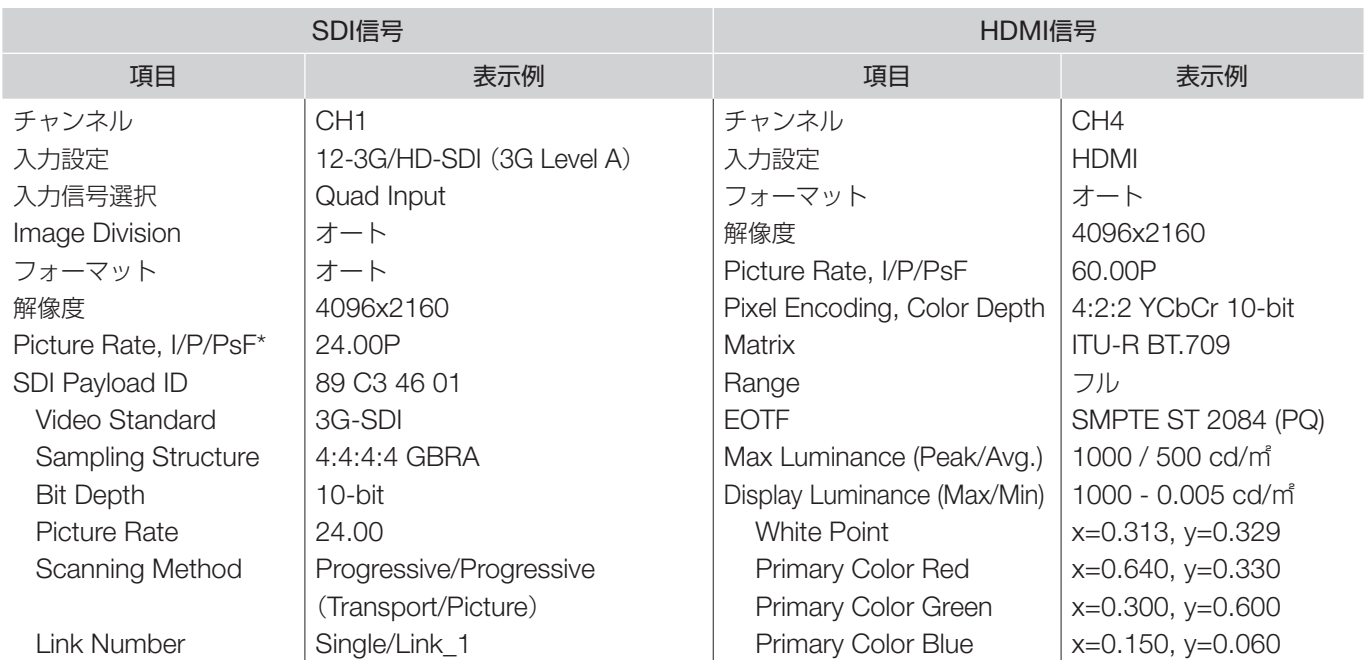

\* グレーアウト表示しているときに、[24.00P \*]のように[Picture Rate]の精度が低いことを示す[\*]が表示される場合があり ます。

## システムインフォメーション

本機のステータスやネットワーク情報を表示します。

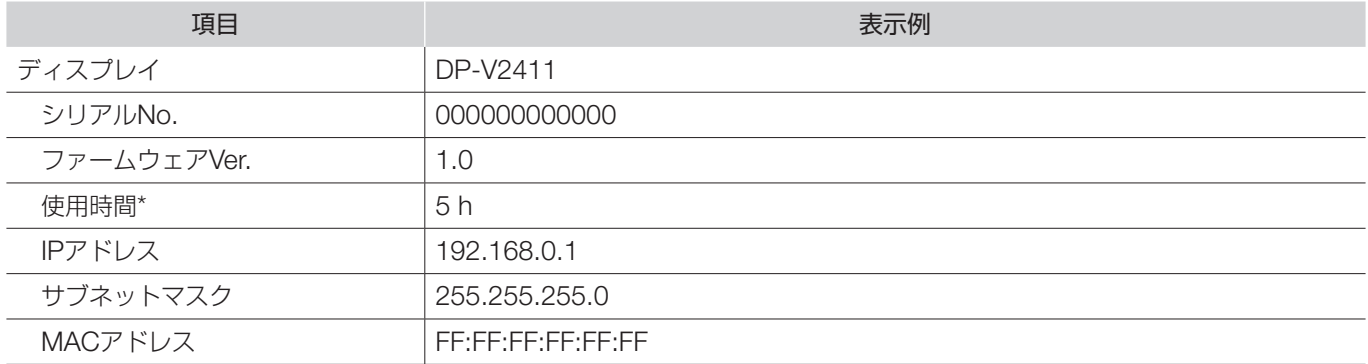

\* 工場出荷時の検査などにより、購入時の使用時間は[0]ではない場合があります。

# <span id="page-82-0"></span>主な仕様/性能

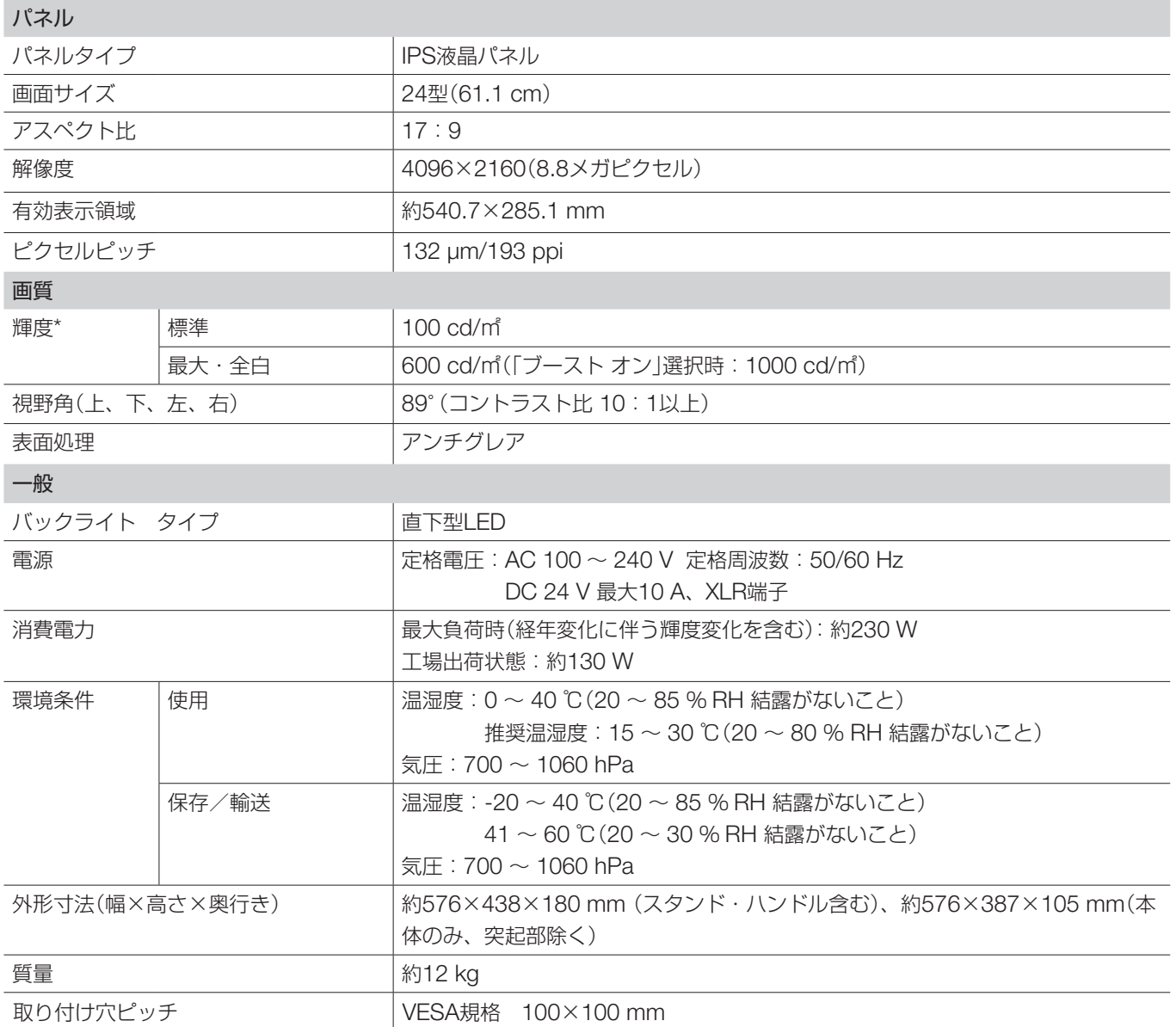

\* 工場出荷時の標準値で、保証値ではありません。また、「ブースト オン」選択時は、バックライトコントロール機能の「ローカ ルディミング 強/弱」の選択ができません。

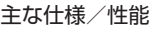

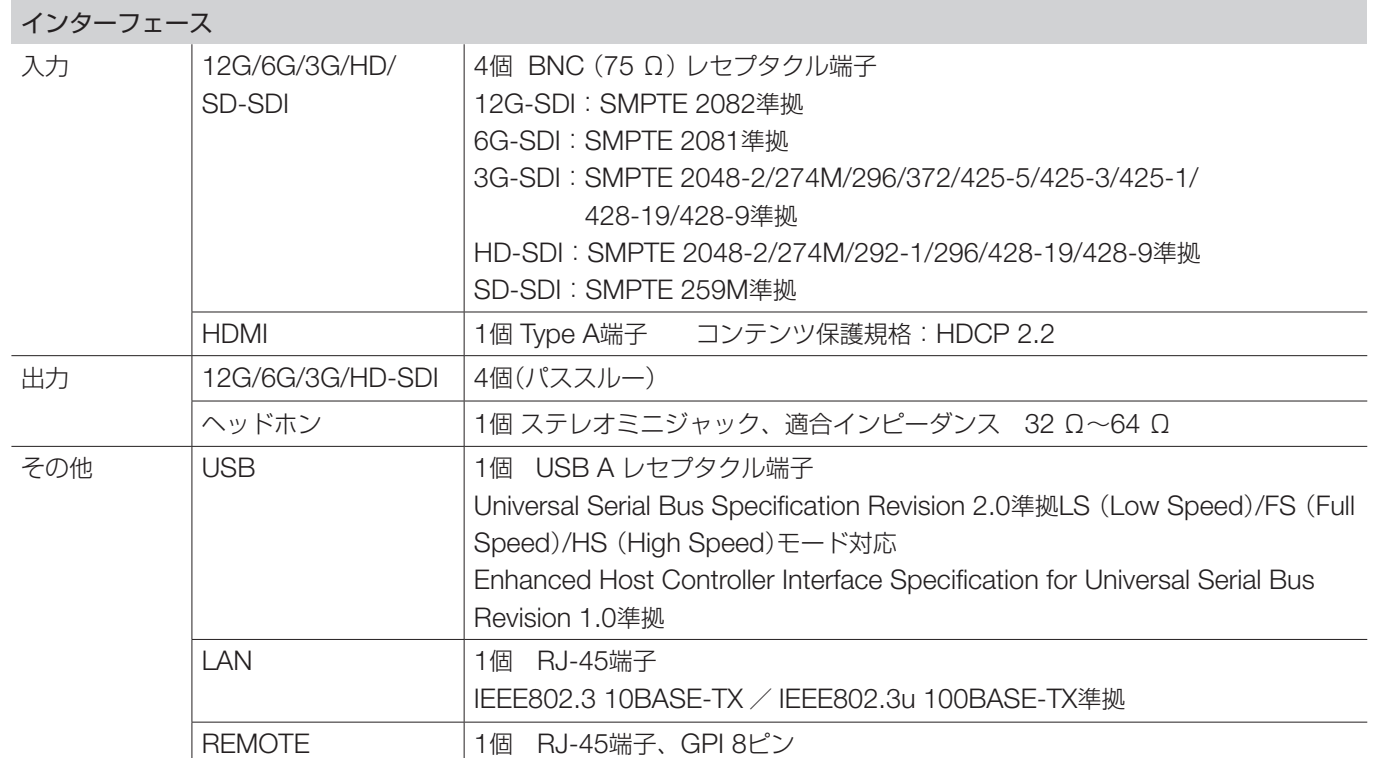

# 外形寸法

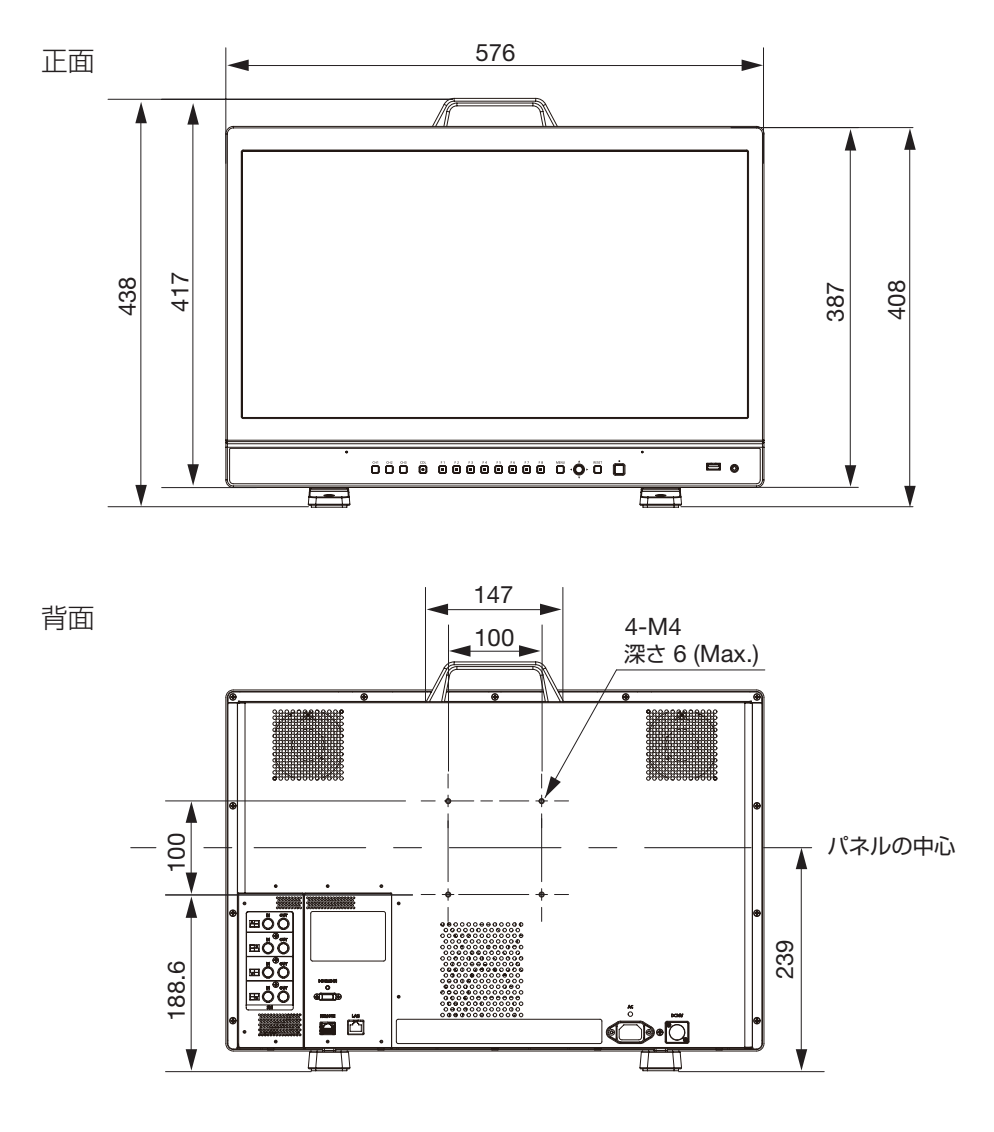

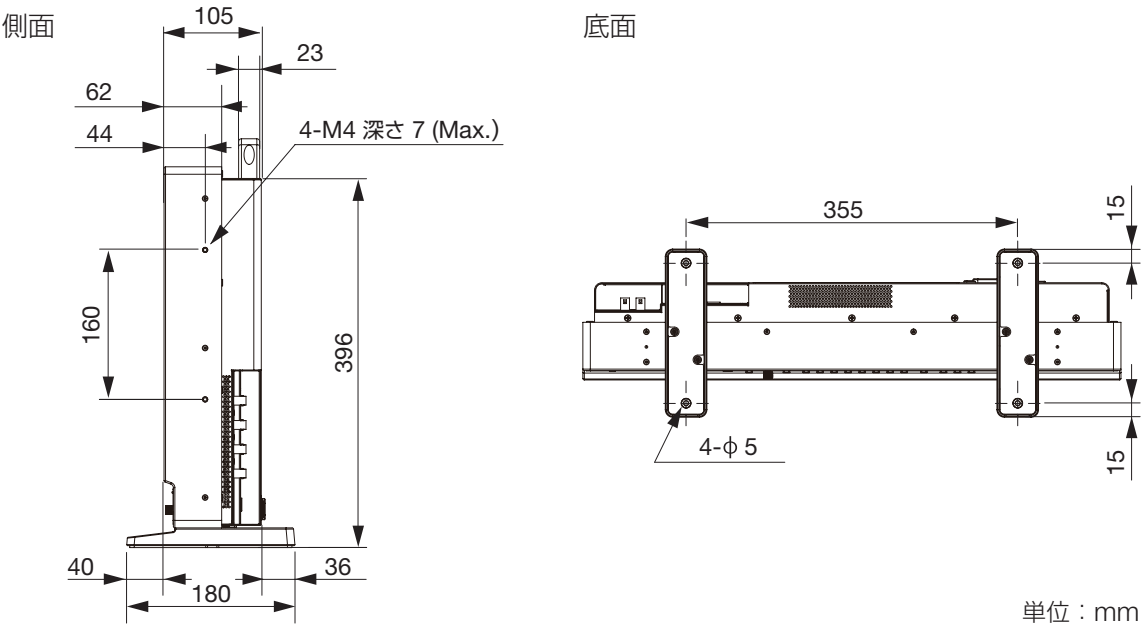

### <span id="page-85-0"></span>86 対応信号フォーマット

#### SDI

\* 音声信号に対応していないフォーマットです。

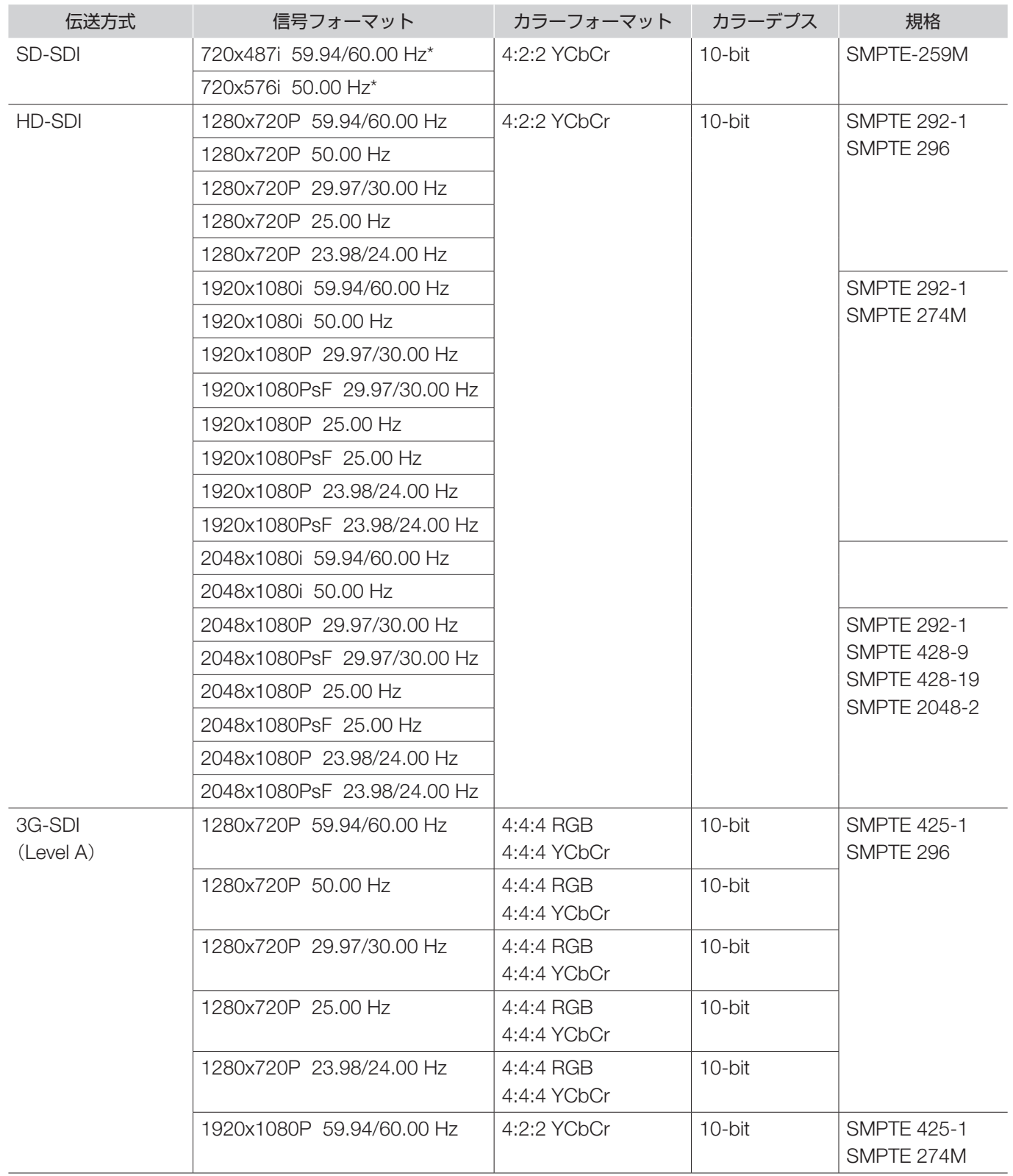

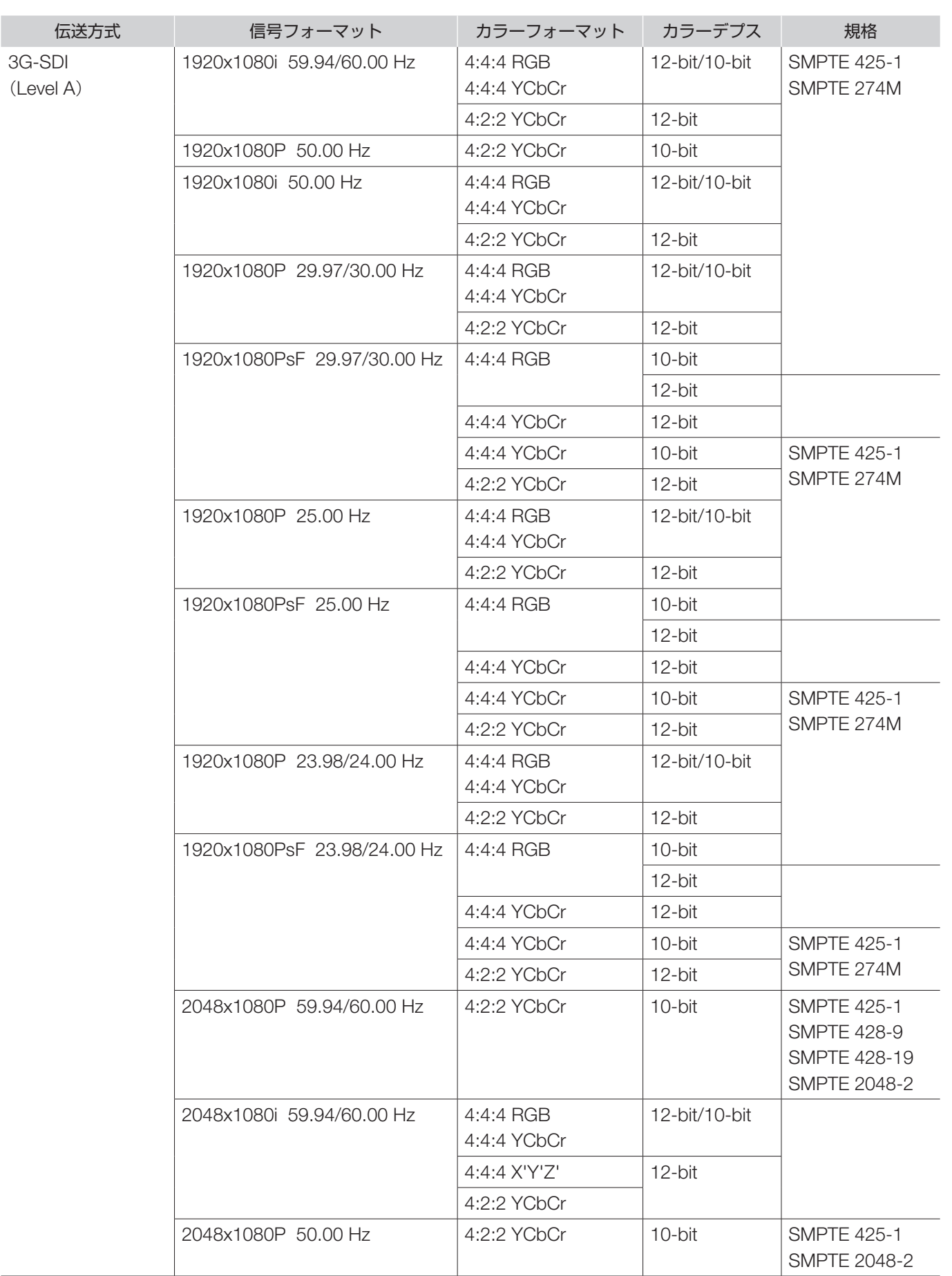

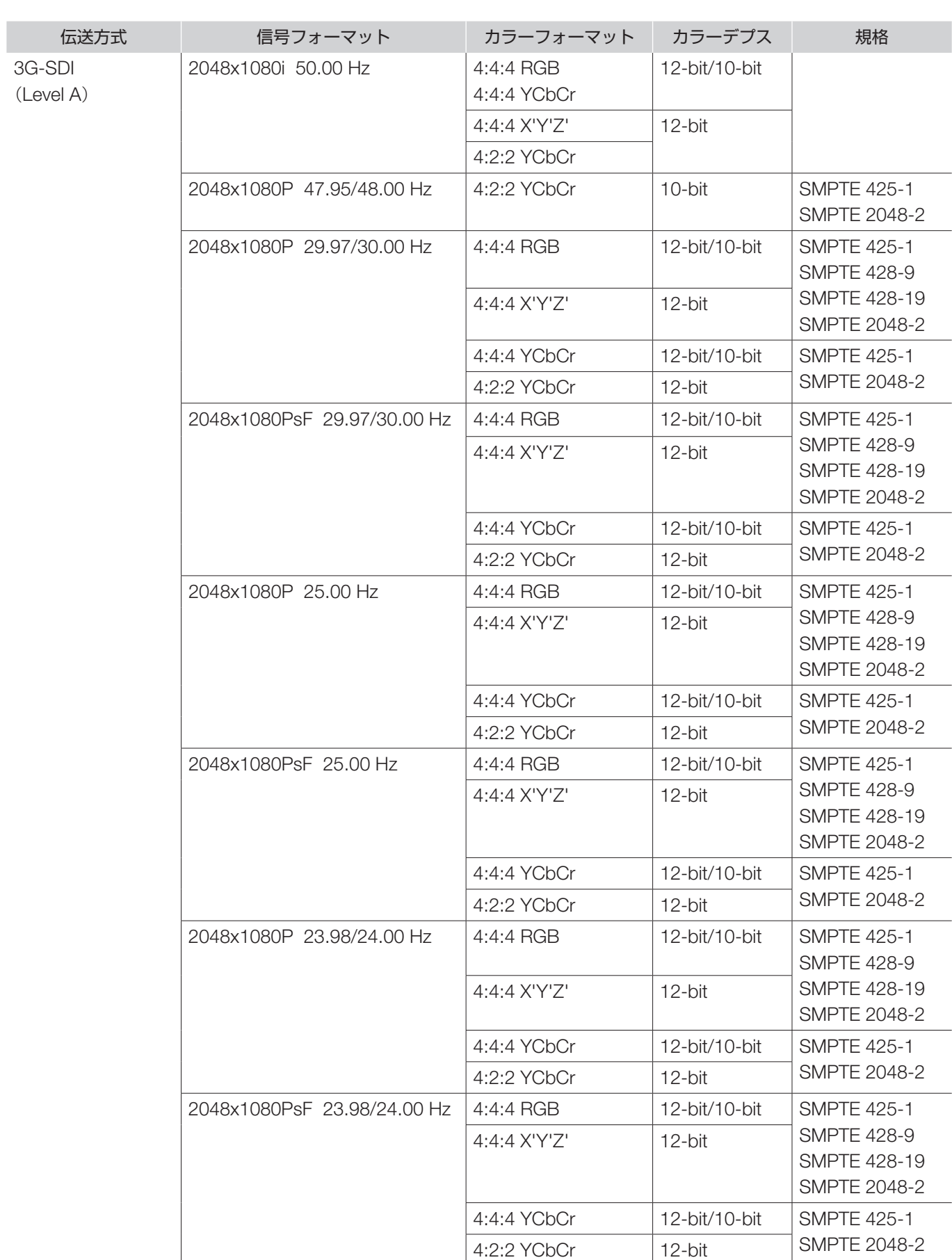

付録

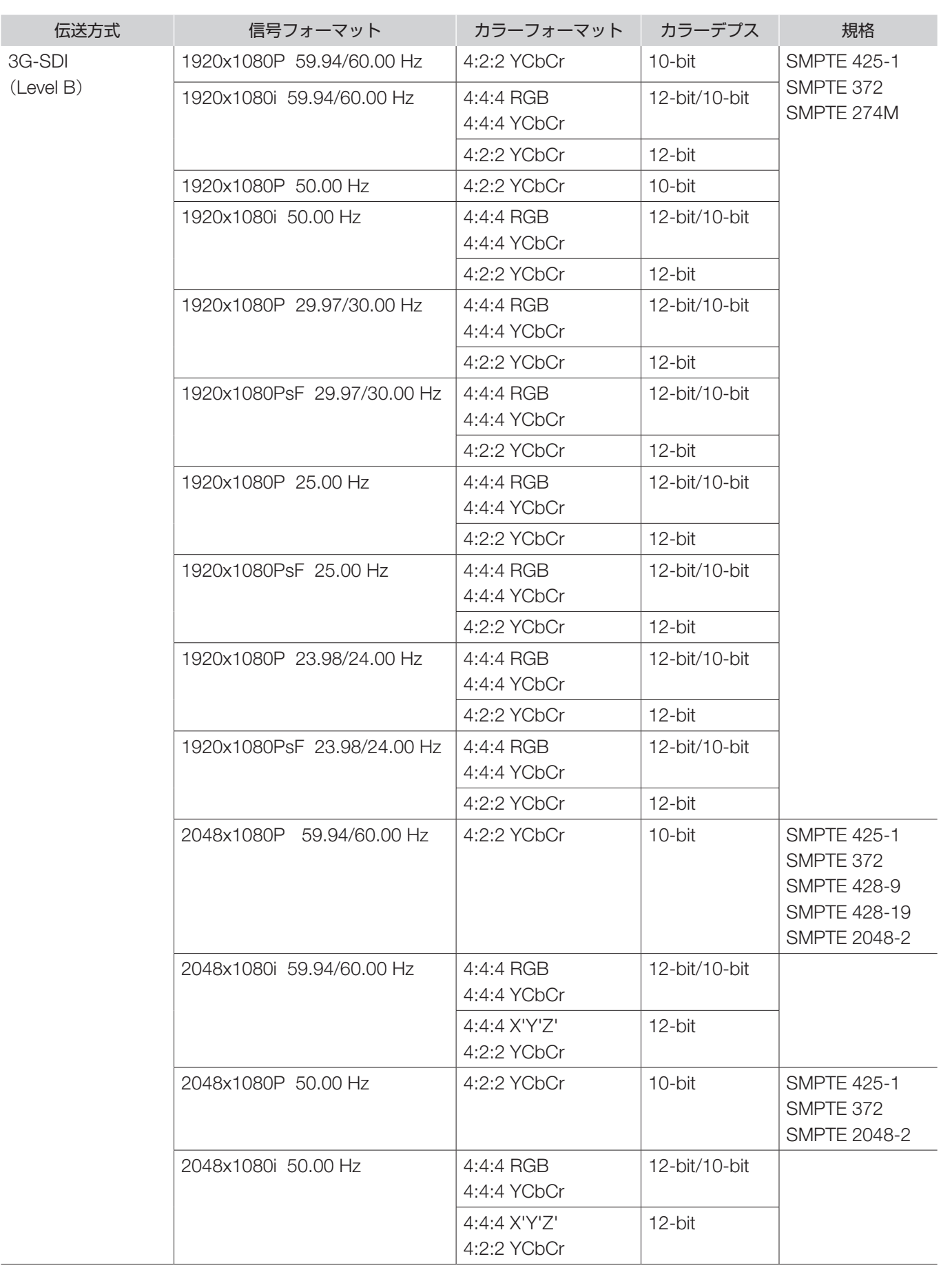

付録

#### 付録

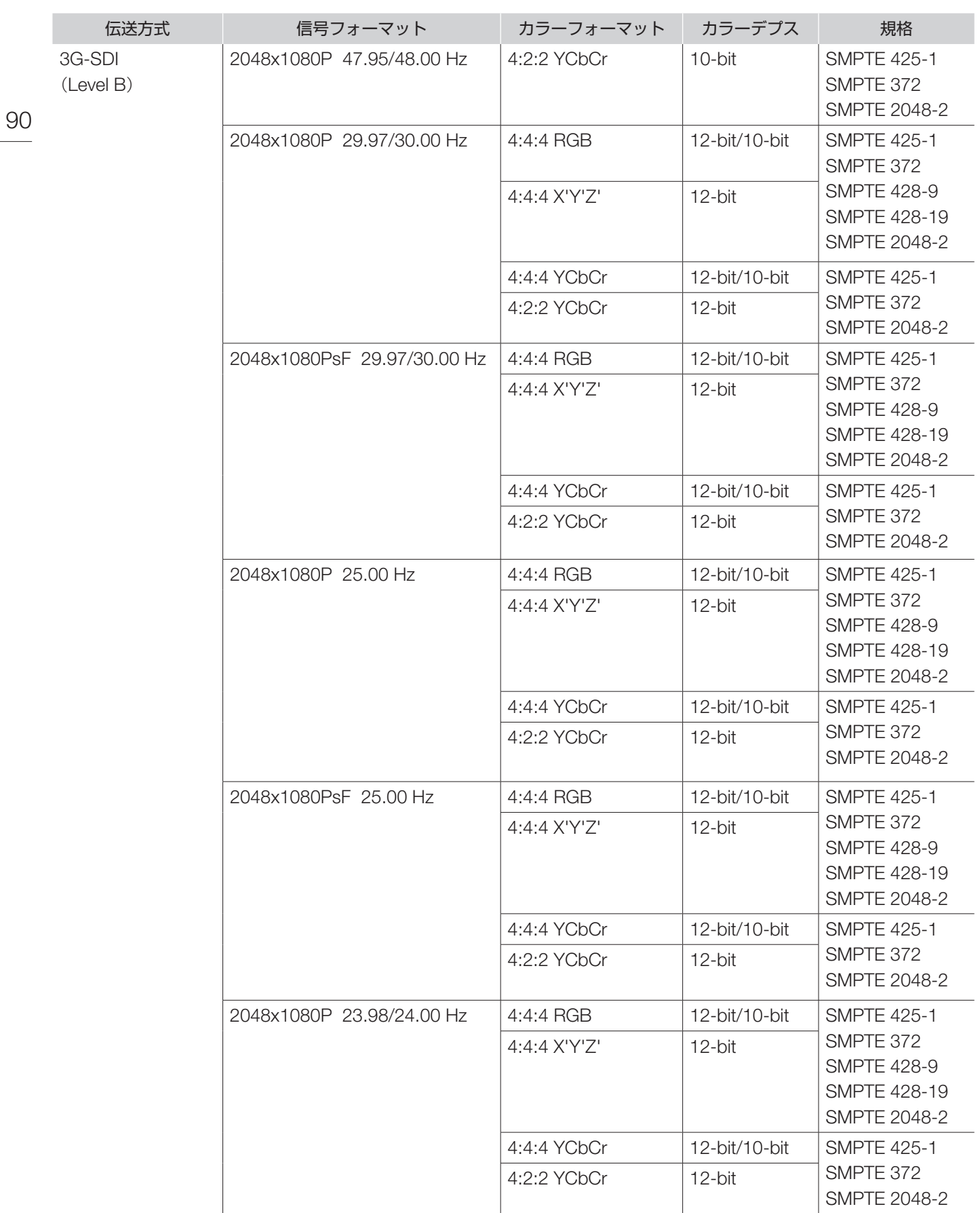

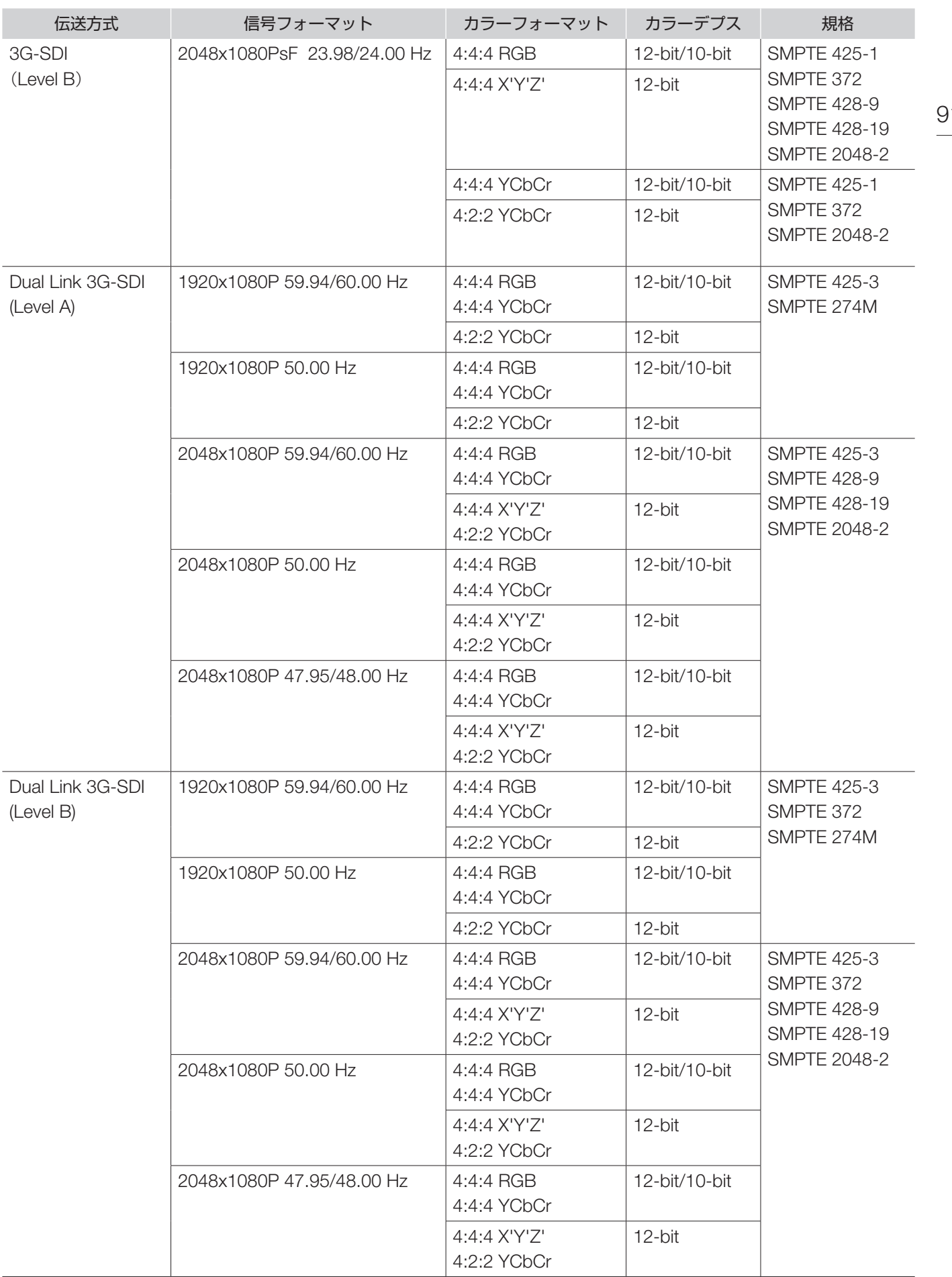

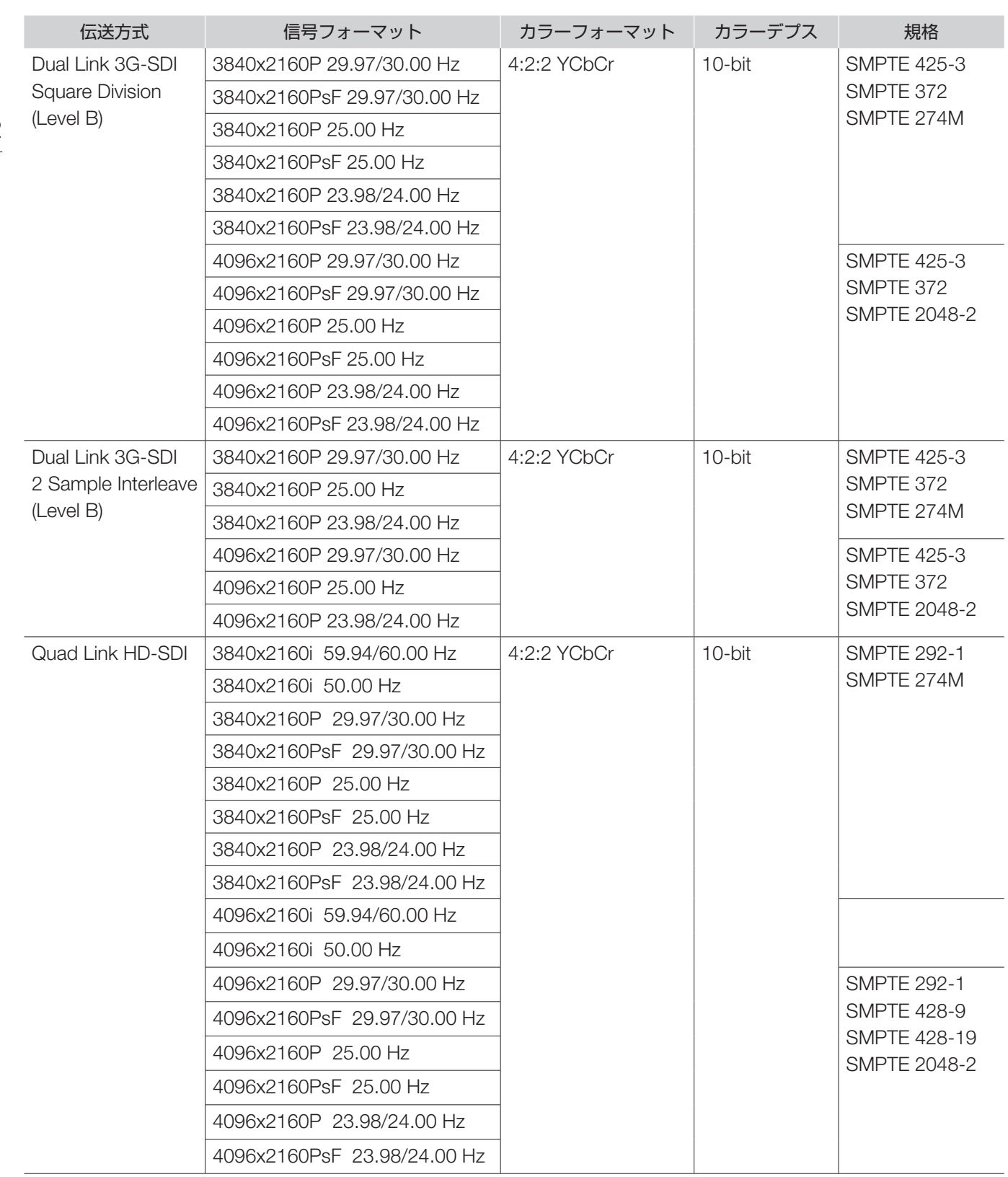

付録

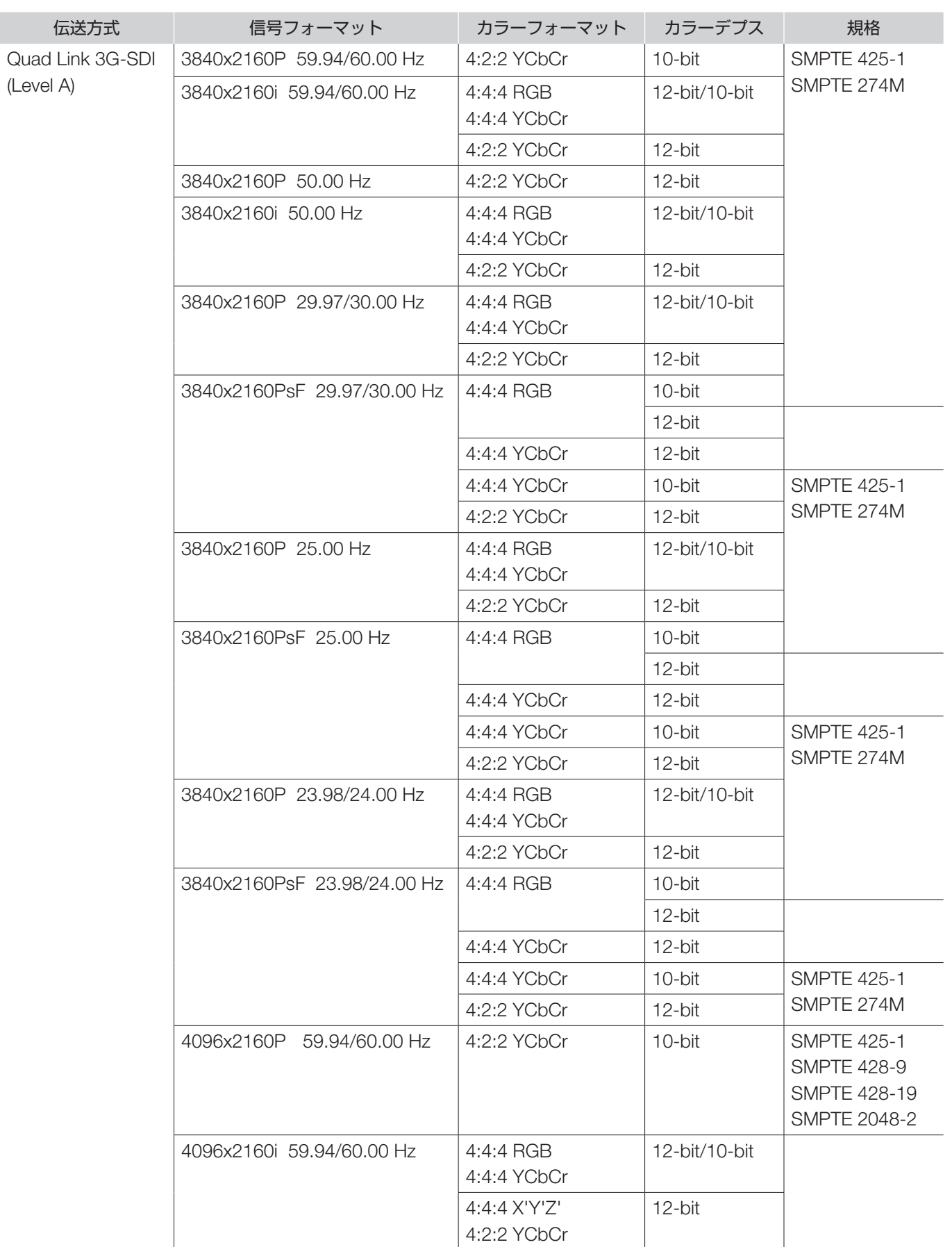

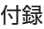

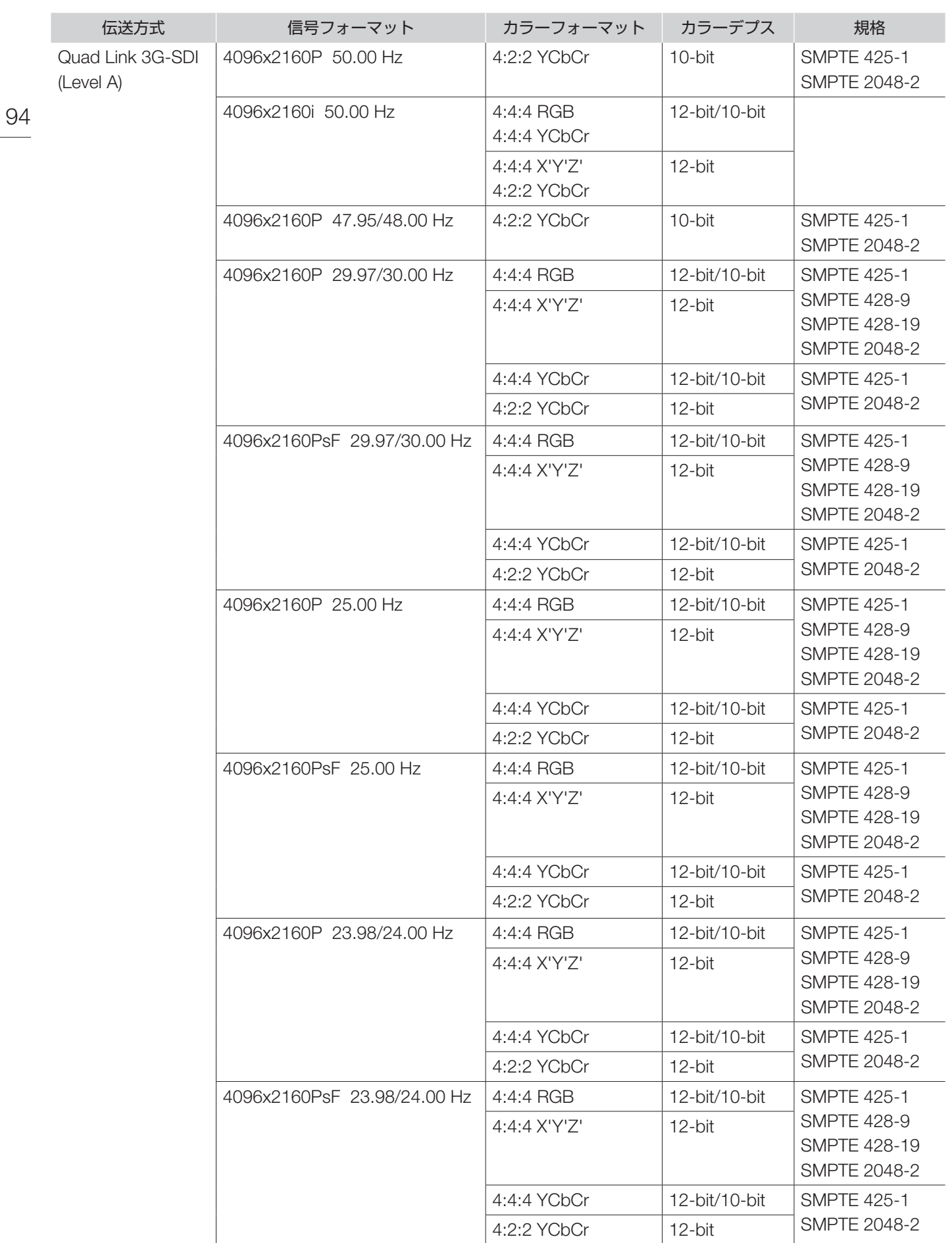

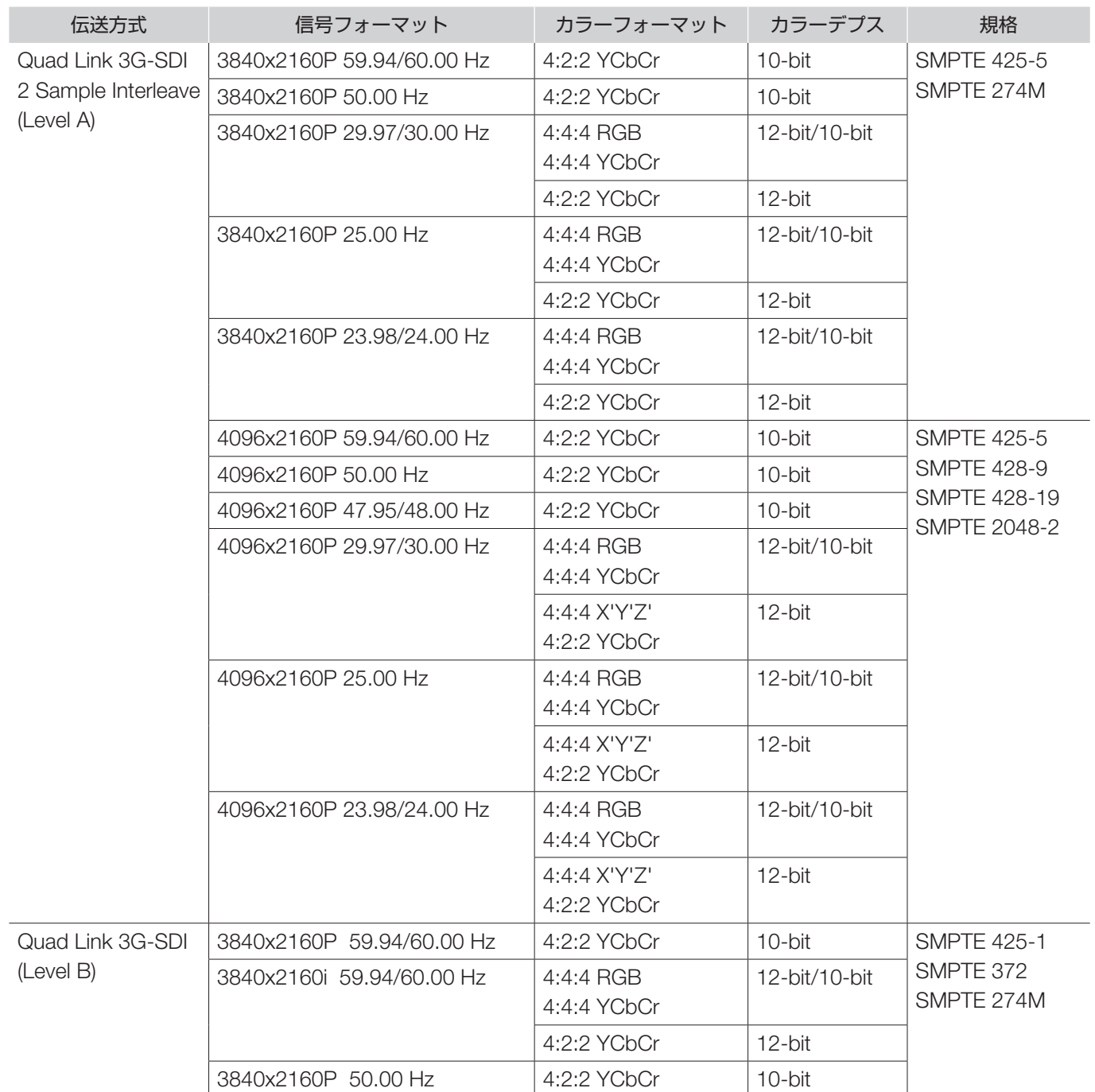

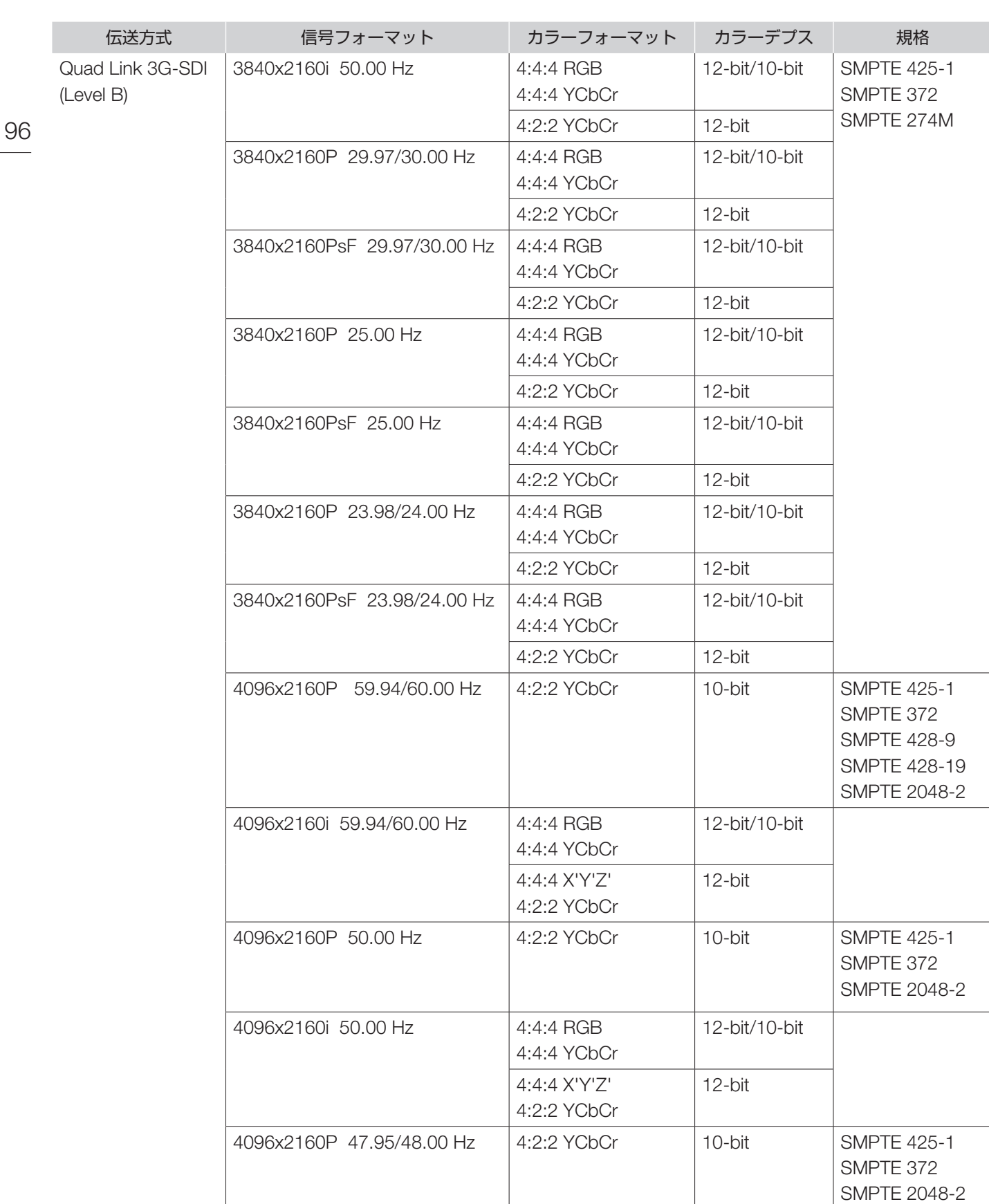

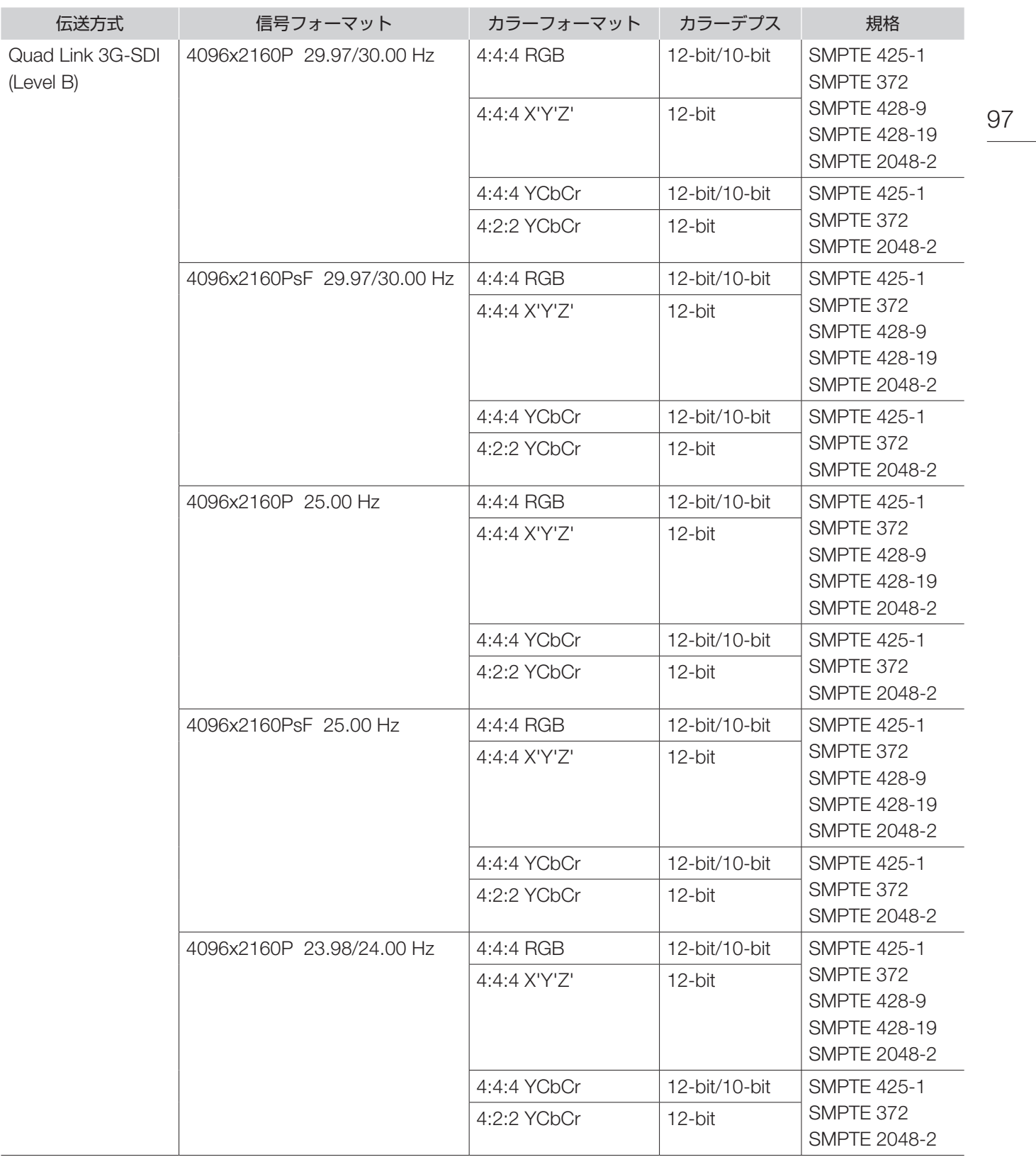

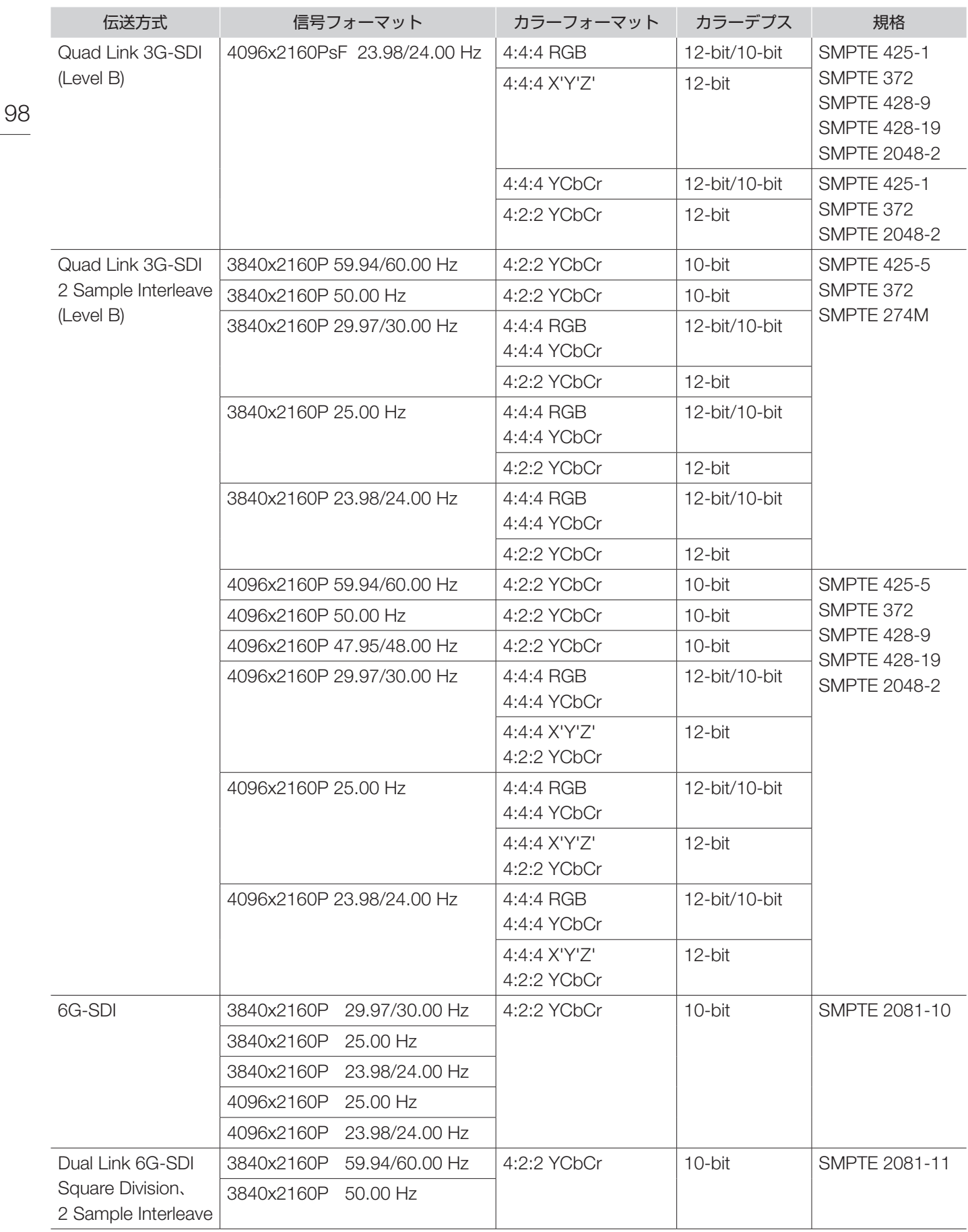

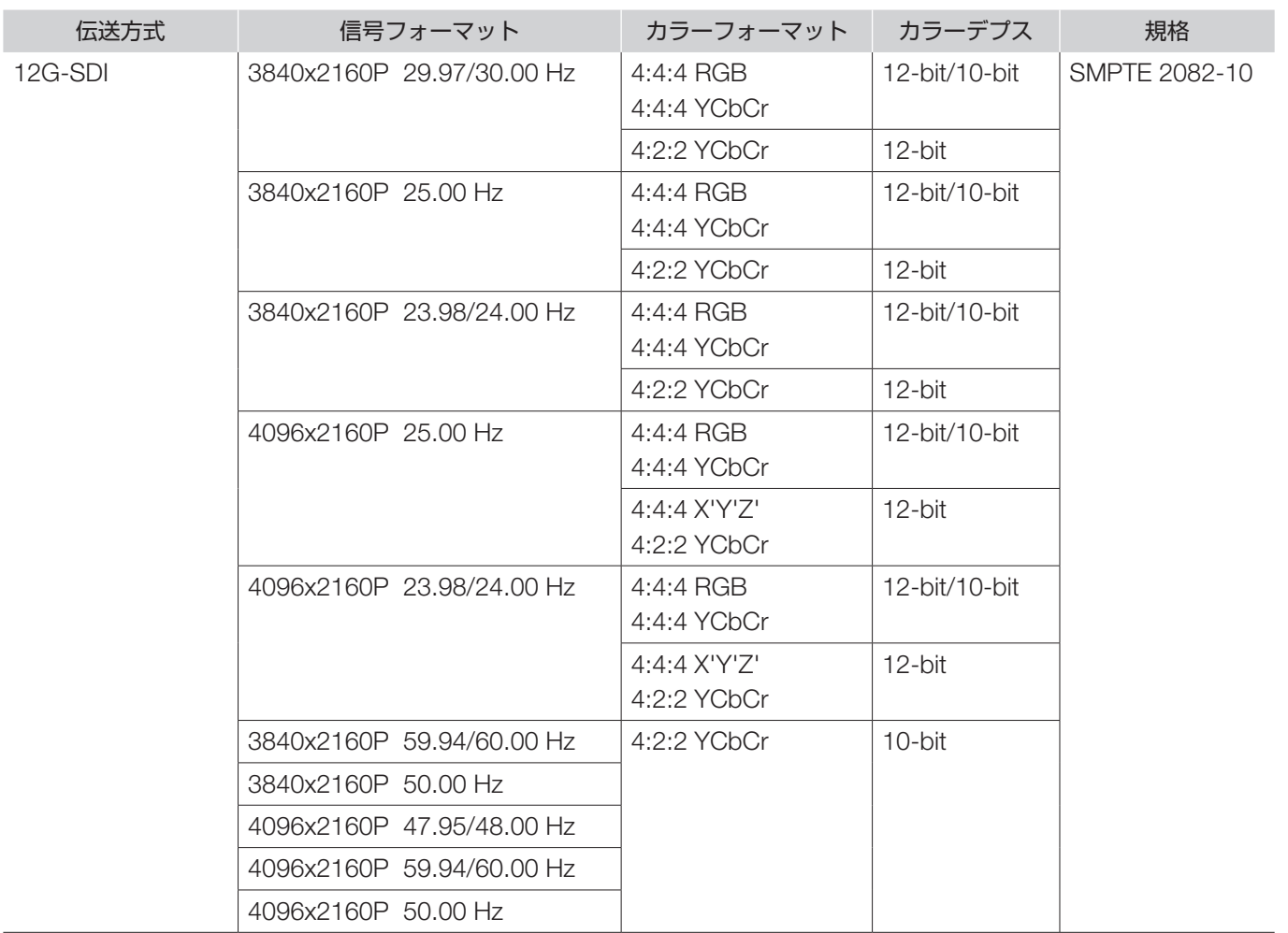

#### RAW

100

信号フォーマット

3840x2160P 59.94 Hz、50.00 Hz、29.97 Hz、25.00 Hz、24.00 Hz、23.98 Hz 4096x2160P 59.94 Hz、50.00 Hz、29.97 Hz、25.00 Hz、24.00 Hz、23.98 Hz

#### HDMI

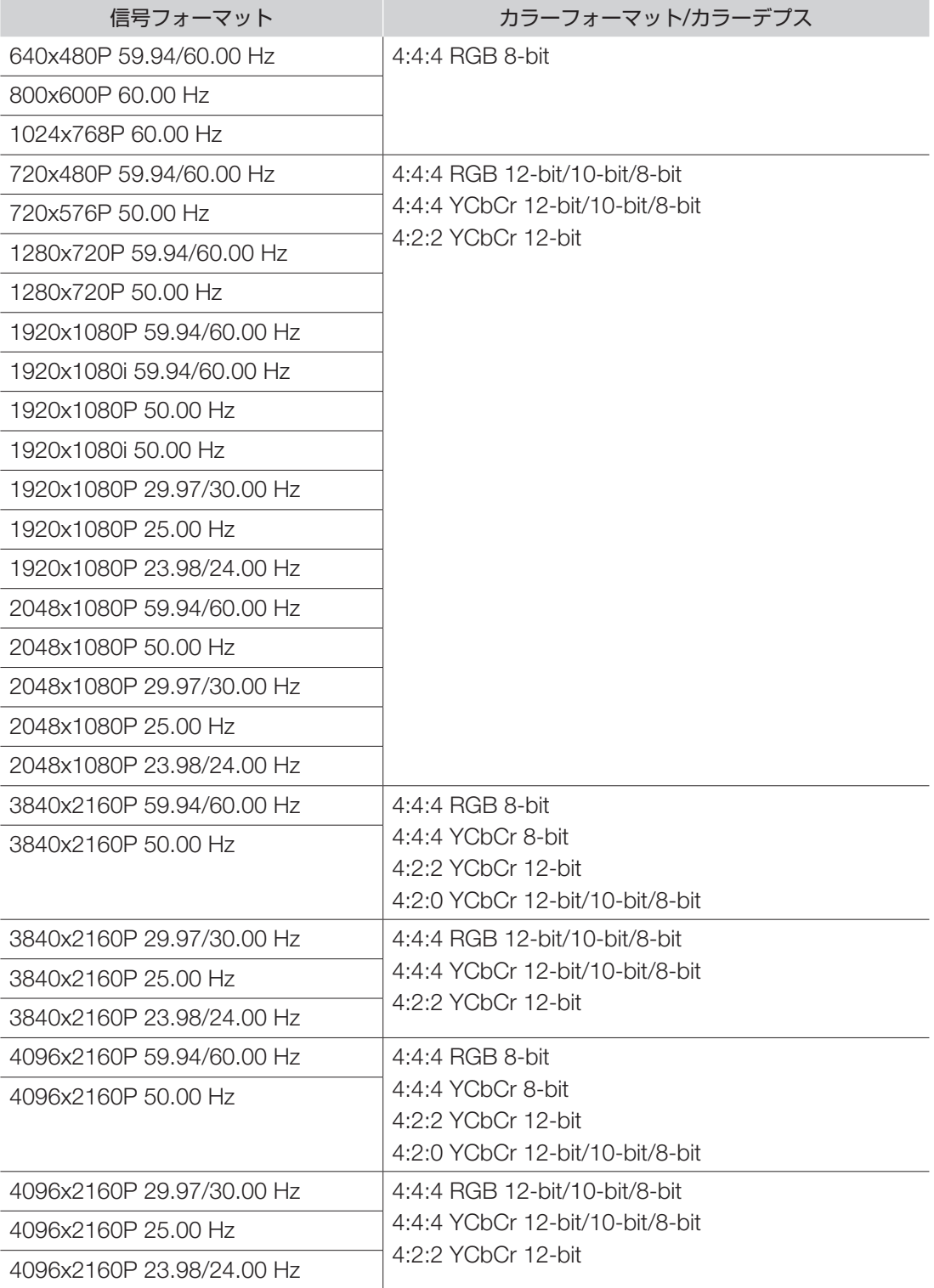

付録

# 画像・フレーム表示

SDI

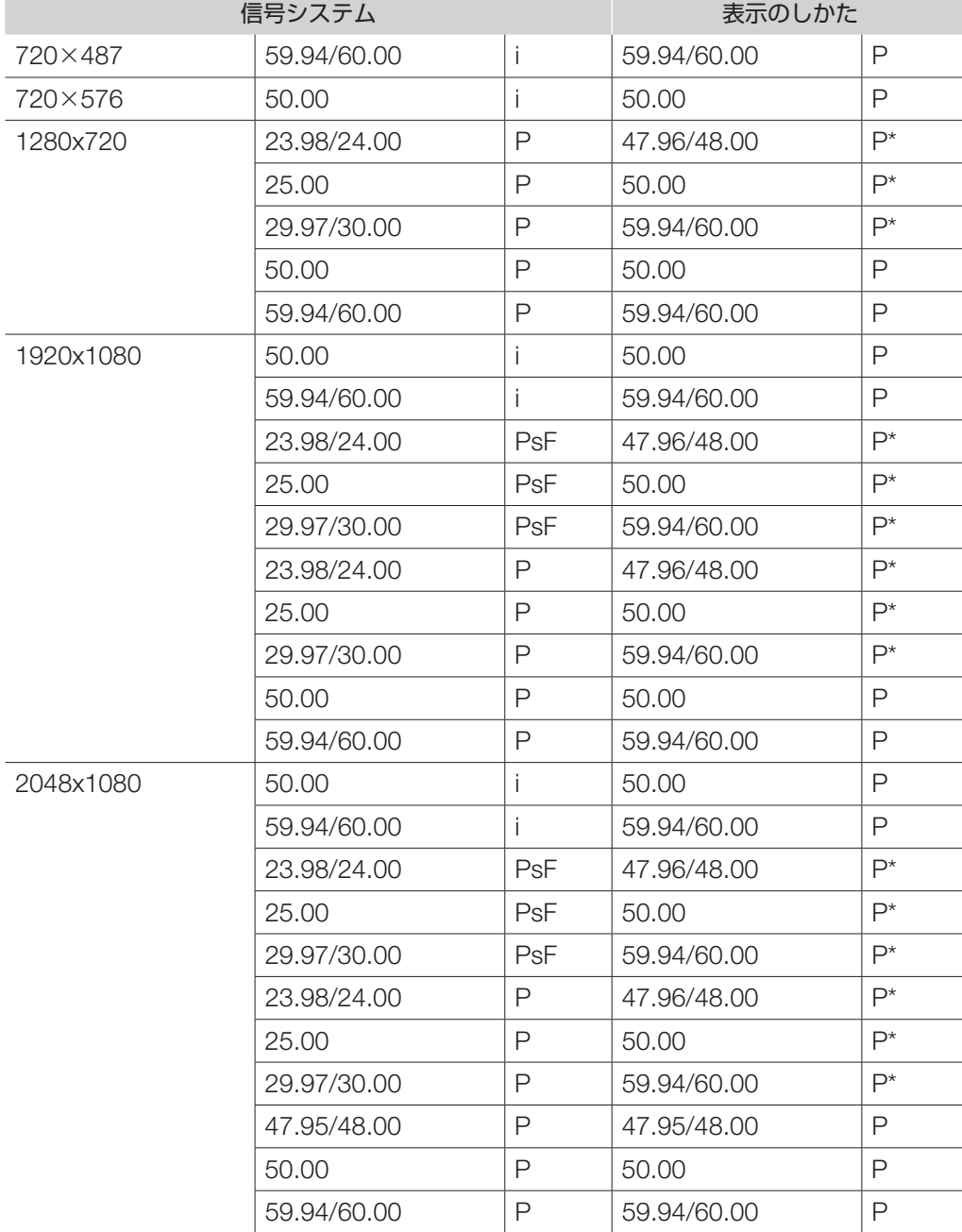

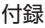

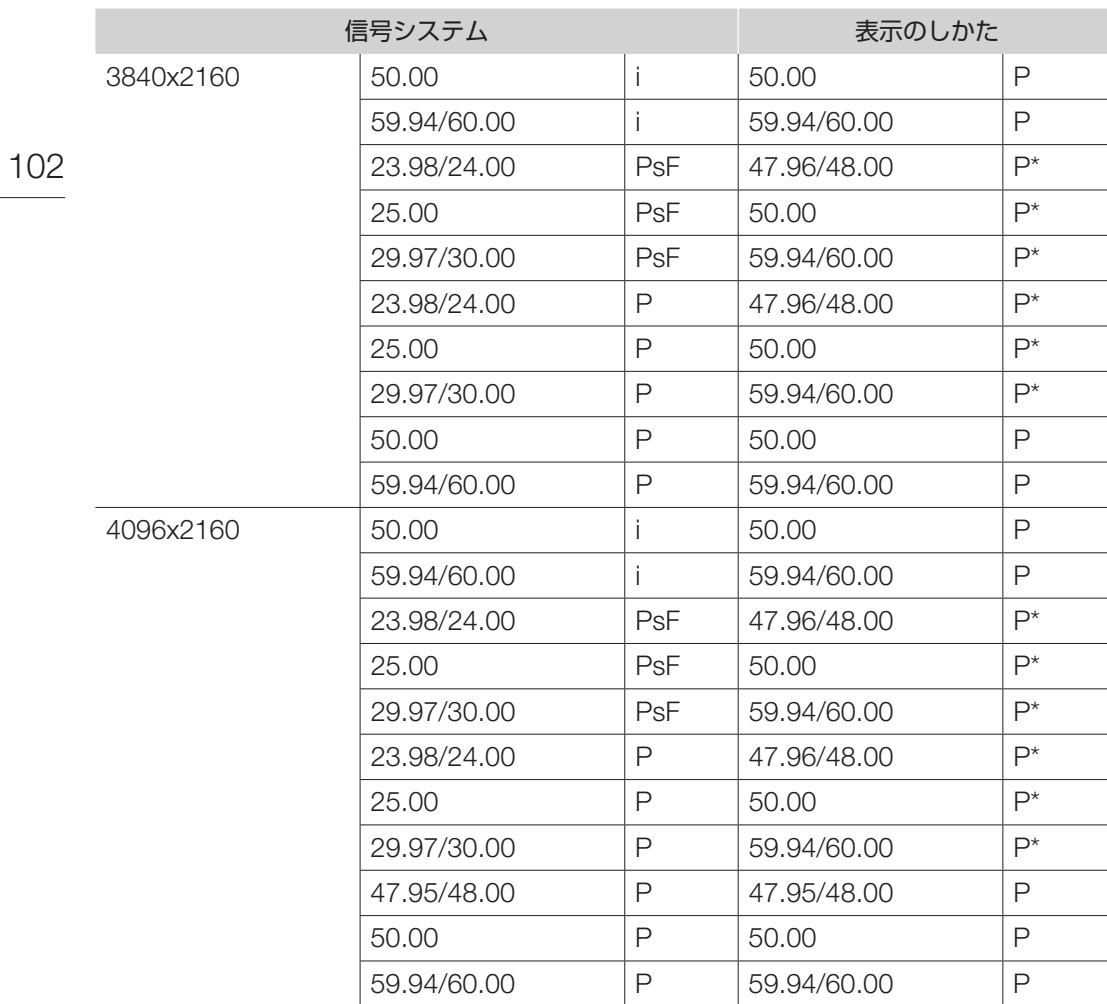

\*:フレーム2度描き

#### HDMI

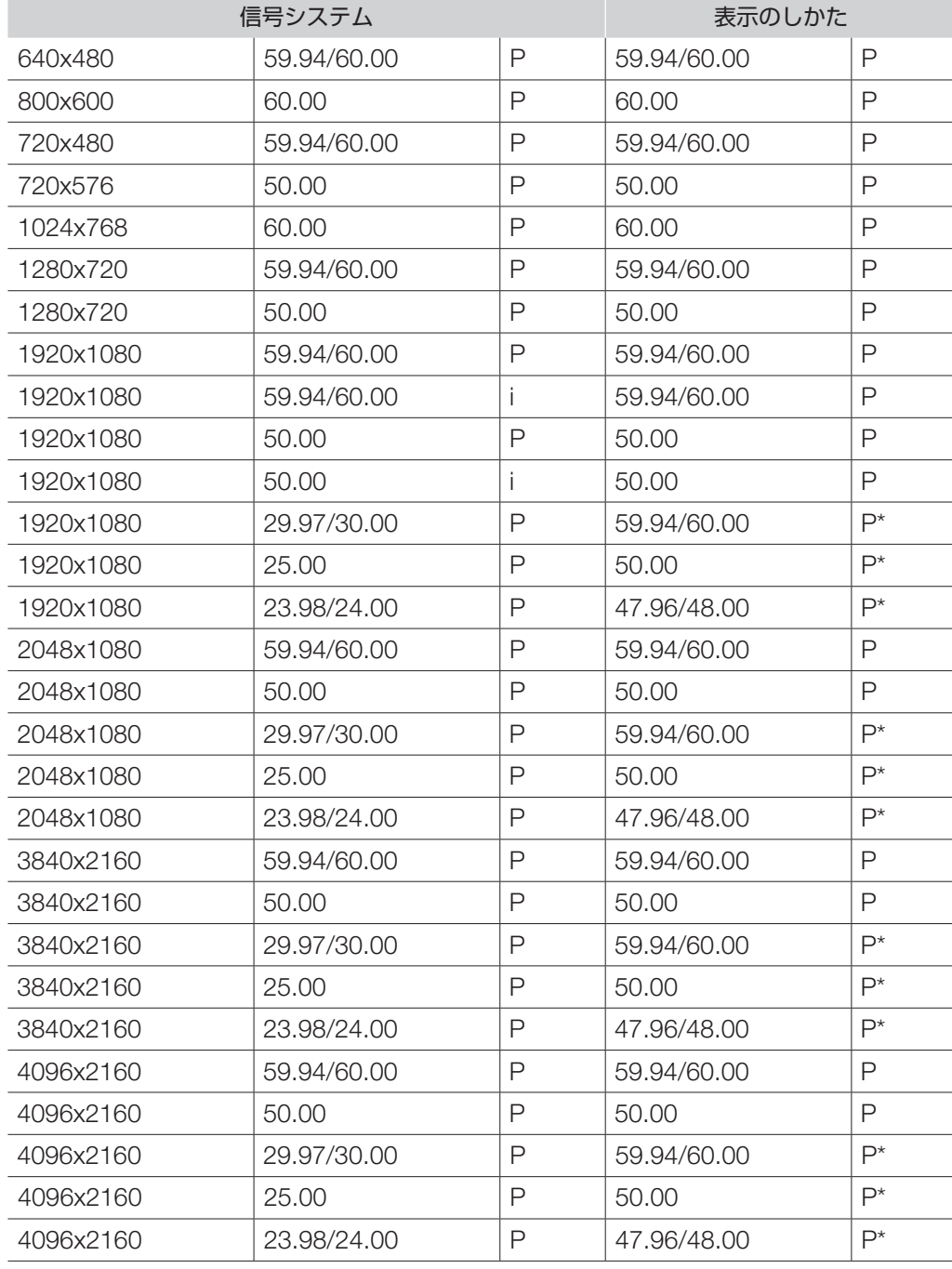

\*:フレーム2度描き

エラーメッセージ

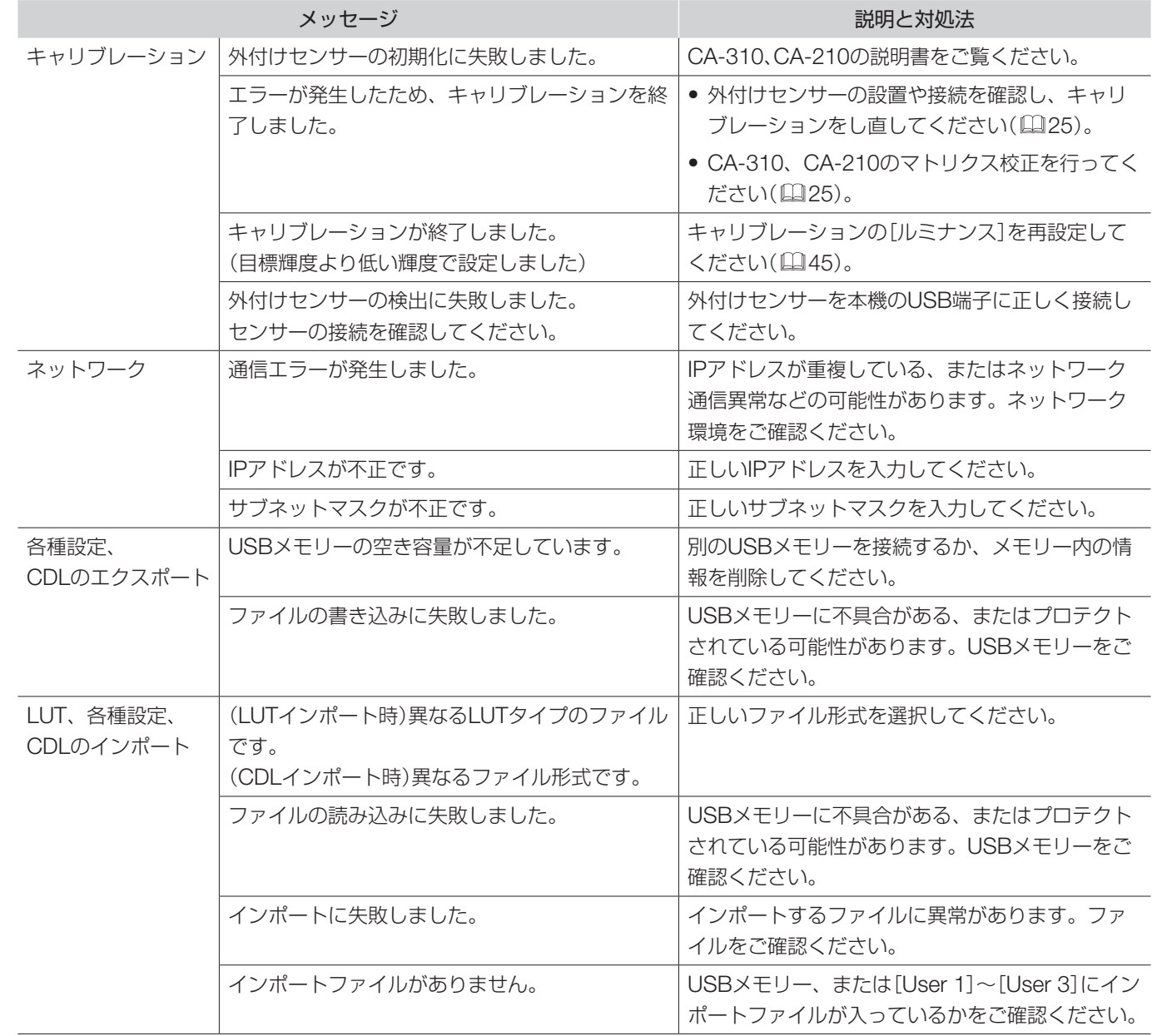

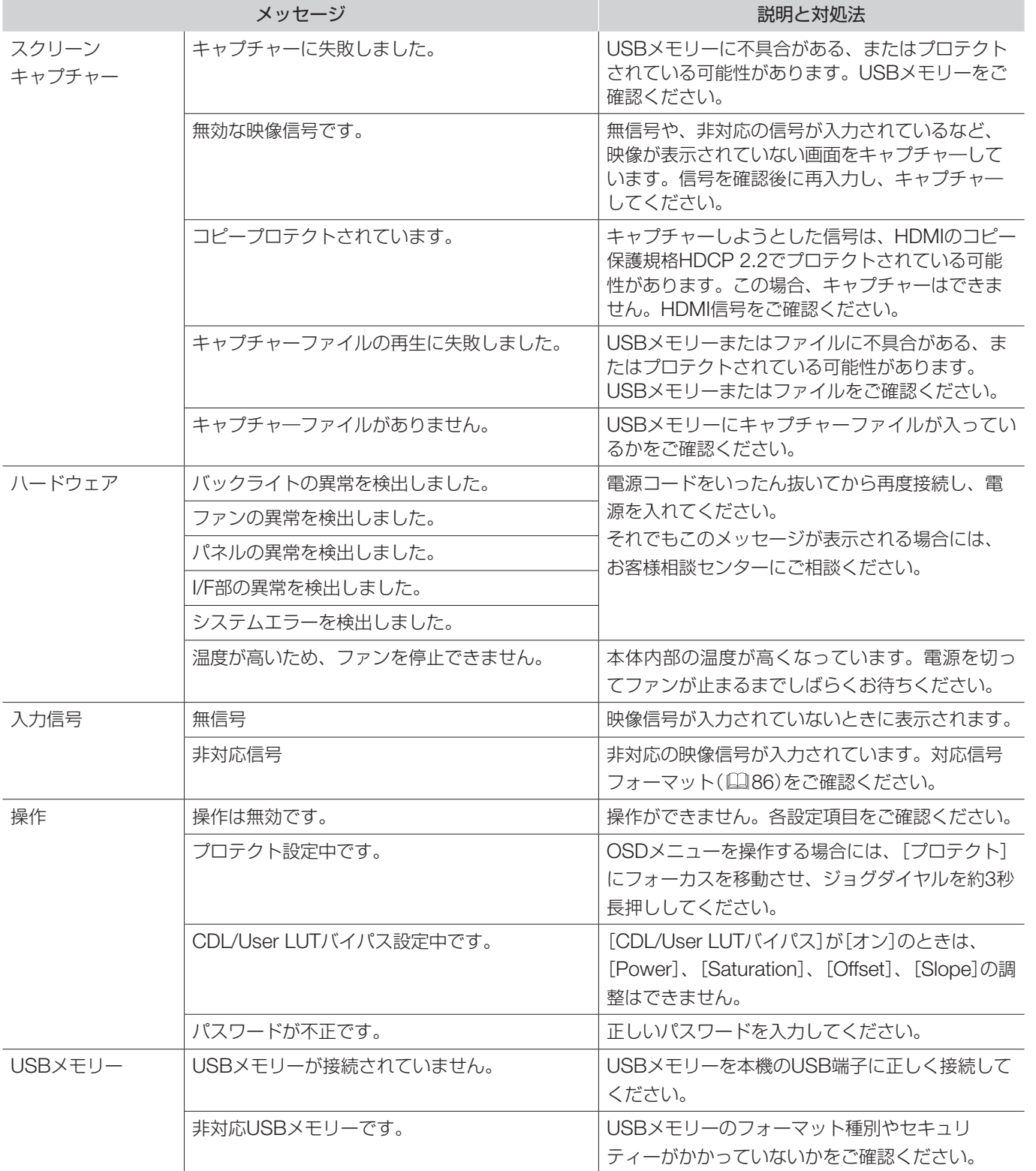

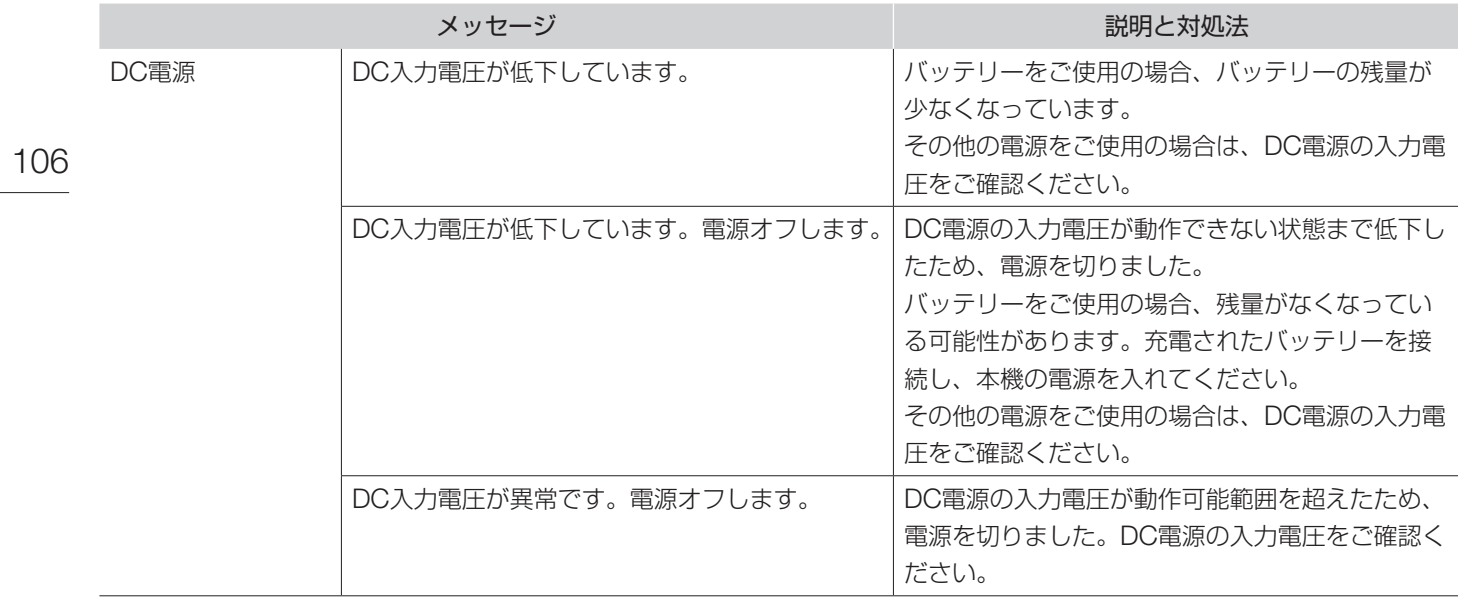

# こんなときは

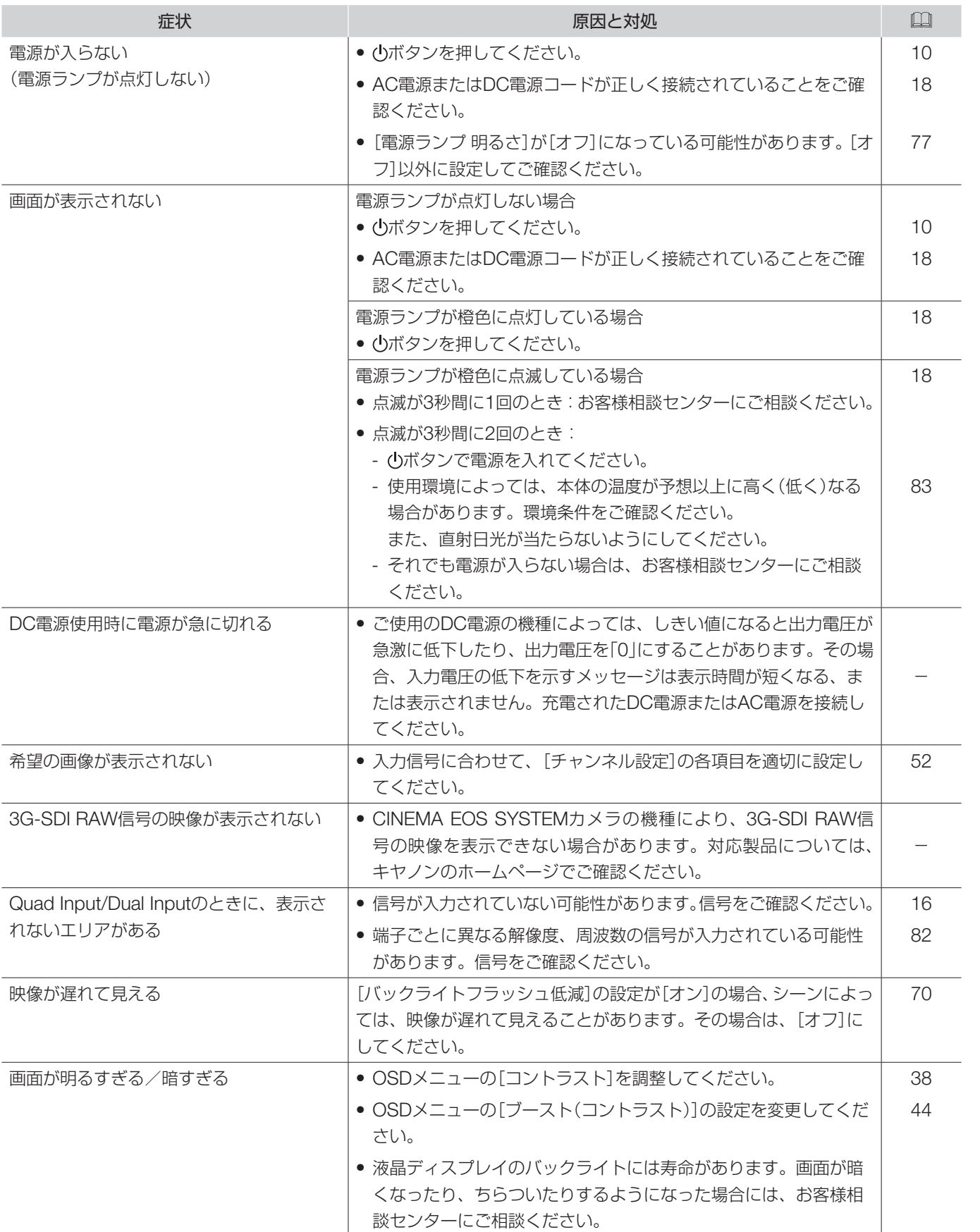

#### こんなときは

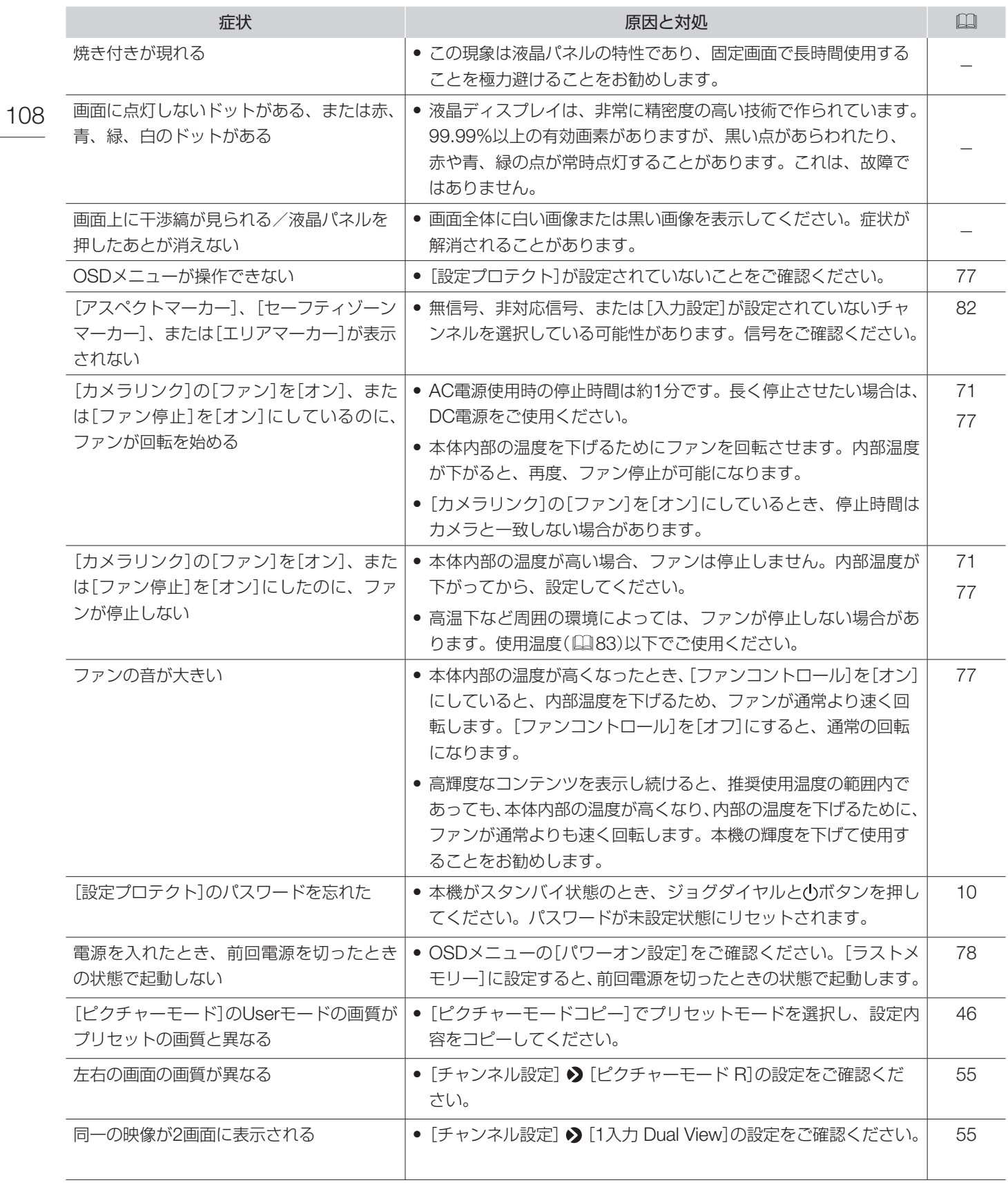
保証書とアフターサービス

109 本機の保証は日本国内を対象としています。万一、海外で故障した場合の現地でのアフターサービスはご容赦くだ さい。

#### 保証書

本機には保証書が添付されています。必要事項が記入されていることをお確かめのうえ、大切に保管してください。

#### アフターサービス

#### 製品の保証について

- 使用説明書、注意ラベルなどの注意書きに従った正常な使用状態で、保証期間中に本製品が万一故障した場合は、 保証書を製品に添付のうえ当該保証期間内に弊社修理受付窓口、またはお買い上げ店までご持参あるいはお送り いただければ、無料で修理いたします。この場合の交通費、送料および諸掛かりはお客様のご負担となります。 また、お買い上げ店と弊社間の運賃諸掛りにつきましても、一部ご負担いただく場合があります。
- 保証期間内でも保証の対象にならない場合もあります。詳しくは保証書に記載されている保証内容をご覧くださ い。
- 保証期間はお買い上げ日より1年間です。
- 保証期間経過後の修理は有料となります。
- 本製品の故障または本製品の使用によって生じた直接、間接の損害および付随的損害については、弊社ではその 責任を負いかねますのでご了承願います。

#### 修理を依頼されるときは

故障内容を明確にご指示ください。また、修理品を送付される場合は十分な梱包でお送りください。

#### アフターサービス期間について

ディスプレイのアフターサービス期間は、製造打ち切り後8年です。なお、弊社の判断により保守サービスとして 同一機種への本機交換を実施させていただく場合があります。その場合、旧製品でご使用の消耗品や付属品をご使 用いただけないことがあります。

#### 修理料金について

- 故障した製品を正常に修復するための技術料と修理に使用する部品代との合計金額からなります。
- 窓口で現品を拝見させていただいてから概算をお知らせいたします。なお、お電話での修理見積依頼につきまし ては、おおよその仮見積になりますので、その旨ご承知おきください。 本機の保証は日本国内を対象としてい ます。万一、海外で故障した場合の現地でのアフターサービスはご容赦ください。

# 修理について

#### 110 修理に出すまえに

ご自身で変更した各種設定については、修理の前に必ずUSBメモリーにバックアップしてください( [78](#page-77-0))。なお、 修理によって設定がリセットされた場合の補償についてはご容赦ください。

### 修理のお問い合わせは

キヤノンお客様相談センター

# **050-555-90006**(全国共通)

 $\overline{P}H:9:00 \sim 17:00$ 

土日祝日と年末年始、弊社休業日はお休みさせていただきます。電話番号はよくご確認の上、おかけ間違いのない ようにお願いいたします。

- ●購入年月日、製品の型名、故障内容を明確にお伝えください。不具合内容を確認の上、修理方法をご案内いたし ます。
- 修理を承る窓口をご案内いたします。
- 修理品の引き渡し方法(宅配便発送)やお届けについてご案内いたします。

# 本機で使用しているソフトウェアについて

111 本機に組み込まれているソフトウェアには、当社または第三者のソフトウェアモジュールが含まれています。

### 当社開発ソフトウェアとフリーソフトウェア

当社が開発または作成したソフトウェアおよび付帯するドキュメント類には当社の著作権が存在し、著作権法、国 際条約条項およびその他の準拠法によって保護されています。

また本機は、第三者が著作権を所有しフリーソフトウェアとして配布されているソフトウェアモジュールを使用 しています。それらの一部には、GNU General Public License v2(以下、GPL)、GNU Lesser General Public License v2.1(以下、LGPL)またはその他のライセンス契約の適用を受けるソフトウェアモジュールが含まれてい ます。

#### 本機に組み込まれているフリーソフトウェアモジュール

- linux kernel busybox glibc JFFS2
	-
- 
- SquashFS FUSE libfuse libupnp
	-
- avahi-autoipd libxml zlib zlib libpng
	-
- Newlib(libc) Newlib(libm)

### フリーソフトウェアのソースコードの入手方法

フリーソフトウェアには、実行形式のソフトウェアモジュールを配布する条件として、そのモジュールのソースコー ドの入手を可能にすることを求めるものがあります。こうしたフリーソフトウェアのソースコードの入手方法なら びにGPL、LGPL、およびその他のライセンス契約の確認方法については、製品をお買い上げいただいた販売会社 にお問い合わせください。

### 本機で使用しているソフトウェアのライセンス表示

#### ライセンス表示の義務

本機に組み込まれているソフトウェアモジュールには、その著作権者がライセンス表示を義務付けているものがあ ります。そのライセンス表示を、以下に提示します。

### ■libupnp License

Copyright (c) 2000-2003 Intel Corporation All rights reserved.

Redistribution and use in source and binary forms, with or without modification, are permitted provided that the following conditions are met:

- \* Redistributions of source code must retain the above copyright notice, this list of conditions and the following disclaimer.
- \* Redistributions in binary form must reproduce the above copyright notice, this list of conditions and the following disclaimer in the documentation and/or other materials provided with the distribution.
- \* Neither name of Intel Corporation nor the names of its contributors may be used to endorse or promote products derived from this software without specific prior written permission.

THIS SOFTWARE IS PROVIDED BY THE COPYRIGHT HOLDERS AND CONTRIBUTORS "AS IS" AND ANY EXPRESS OR IMPLIED WARRANTIES, INCLUDING, BUT NOT LIMITED TO, THE IMPLIED WARRANTIES OF MERCHANTABILITY AND FITNESS FOR A PARTICULAR PURPOSE ARE DISCLAIMED. IN NO EVENT SHALL INTEL OR CONTRIBUTORS BE LIABLE FOR ANY DIRECT, INDIRECT, INCIDENTAL, SPECIAL, EXEMPLARY, OR CONSEQUENTIAL DAMAGES (INCLUDING, BUT NOT LIMITED TO, PROCUREMENT OF SUBSTITUTE GOODS OR SERVICES; LOSS OF USE, DATA, OR PROFITS; OR BUSINESS INTERRUPTION) HOWEVER CAUSED AND ON ANY THEORY OF LIABILITY, WHETHER IN CONTRACT, STRICT LIABILITY, OR TORT (INCLUDING NEGLIGENCE OR OTHERWISE) ARISING IN ANY WAY OUT OF THE USE OF THIS SOFTWARE, EVEN IF ADVISED OF THE POSSIBILITY OF SUCH DAMAGE.

#### ■libxml License

Copyright (C) 1998-2003 Daniel Veillard. All Rights Reserved.

Permission is hereby granted, free of charge, to any person obtaining a copy of this software and associated documentation files (the "Software"), to deal in the Software without restriction, including without limitation the rights to use, copy, modify, merge, publish, distribute, sublicense, and/or sell copies of the Software, and to permit persons to whom the Software is furnished to do so, subject to the following conditions:

The above copyright notice and this permission notice shall be included in all copies or substantial portions of the Software.

THE SOFTWARE IS PROVIDED "AS IS", WITHOUT WARRANTY OF ANY KIND, EXPRESS OR IMPLIED, INCLUDING BUT NOT LIMITED TO THE WARRANTIES OF MERCHANTABILITY, FITNESS FOR A PARTICULAR PURPOSE AND NONINFRINGEMENT. IN NO EVENT SHALL THE DANIEL VEILLARD BE LIABLE FOR ANY CLAIM, DAMAGES OR OTHER LIABILITY, WHETHER IN AN ACTION OF CONTRACT, TORT OR OTHERWISE, ARISING FROM, OUT OF OR IN CONNECTION WITH THE SOFTWARE OR THE USE OR OTHER DEALINGS IN THE SOFTWARE.

Except as contained in this notice, the name of Daniel Veillard shall not be used in advertising or otherwise to promote the sale, use or other dealings in this Software without prior written authorization from him.

#### ■Newlib(libc) License

Copyright (c) 1990 The Regents of the University of California. All rights reserved.

Redistribution and use in source and binary forms are permitted provided that the above copyright notice and this paragraph are duplicated in all such forms and that any documentation, and other materials related to such distribution and use acknowledge that the software was developed by the University of California, Berkeley. The name of the University may not be used to endorse or promote products derived from this software without specific prior written permission.

THIS SOFTWARE IS PROVIDED "AS IS" AND WITHOUT ANY EXPRESS OR IMPLIED WARRANTIES, INCLUDING, WITHOUT LIMITATION, THE IMPLIED WARRANTIES OF MERCHANTABILITY AND FITNESS FOR A PARTICULAR PURPOSE.

112

Copyright (c) 1991, 2000 The Regents of the University of California. All rights reserved.

Redistribution and use in source and binary forms, with or without modification, are permitted provided that the following conditions are met:

- 1. Redistributions of source code must retain the above copyright notice, this list of conditions and the following disclaimer.
- 2. Redistributions in binary form must reproduce the above copyright notice, this list of conditions and the following disclaimer in the documentation and/or other materials provided with the distribution.
- 3. All advertising materials mentioning features or use of this software must display the following acknowledgement:

 This product includes software developed by the University of California, Berkeley and its contributors.

4. Neither the name of the University nor the names of its contributors may be used to endorse or promote products derived from this software without specific prior written permission.

THIS SOFTWARE IS PROVIDED BY THE REGENTS AND CONTRIBUTORS "AS IS" AND ANY EXPRESS OR IMPLIED WARRANTIES, INCLUDING, BUT NOT LIMITED TO, THE IMPLIED WARRANTIES OF MERCHANTABILITY AND FITNESS FOR A PARTICULAR PURPOSE ARE DISCLAIMED. IN NO EVENT SHALL THE REGENTS OR CONTRIBUTORS BE LIABLE FOR ANY DIRECT, INDIRECT, INCIDENTAL, SPECIAL, EXEMPLARY, OR CONSEQUENTIAL DAMAGES (INCLUDING, BUT NOT LIMITED TO, PROCUREMENT OF SUBSTITUTE GOODS OR SERVICES; LOSS OF USE, DATA, OR PROFITS; OR BUSINESS INTERRUPTION) HOWEVER CAUSED AND ON ANY THEORY OF LIABILITY, WHETHER IN CONTRACT, STRICT LIABILITY, OR TORT (INCLUDING NEGLIGENCE OR OTHERWISE) ARISING IN ANY WAY OUT OF THE USE OF THIS SOFTWARE, EVEN IF ADVISED OF THE POSSIBILITY OF SUCH DAMAGE.

#### ■Newlib(libm) License

Copyright (C) 1993 by Sun Microsystems, Inc. All rights reserved.

Developed at SunPro, a Sun Microsystems, Inc. business.

Permission to use, copy, modify, and distribute this software is freely granted, provided that this notice is preserved.

113

### 114

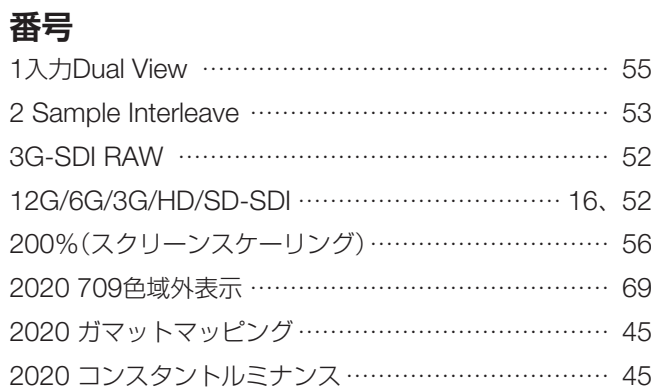

# **A**

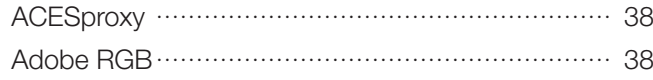

## **C**

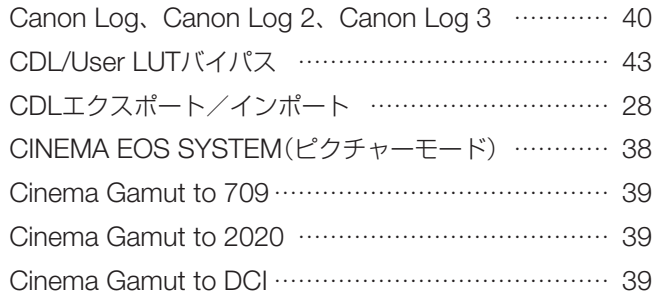

### **D**

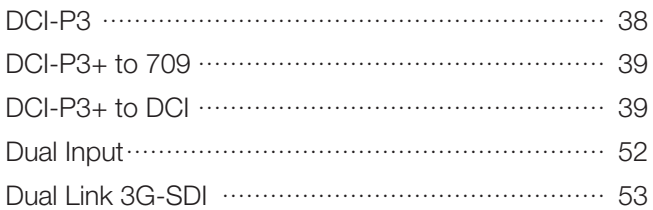

## **E**

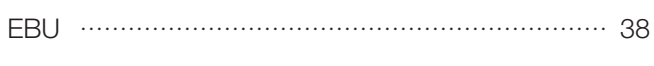

# **G**

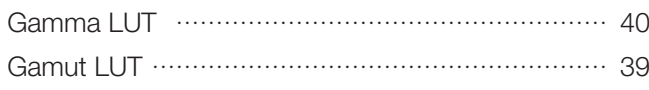

### **H**

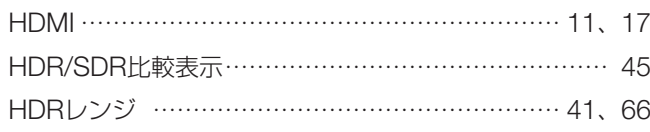

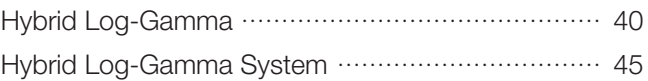

### **I**

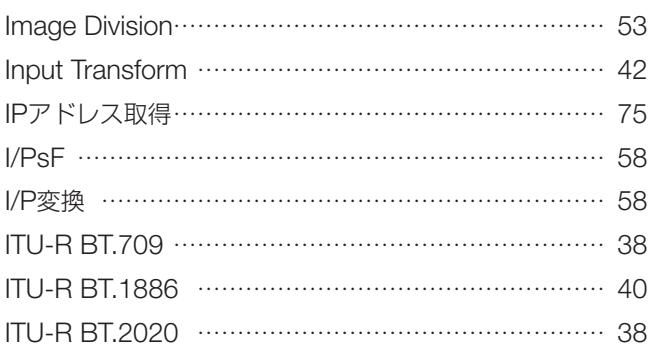

# **L**

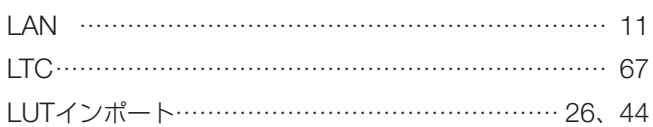

# **M**

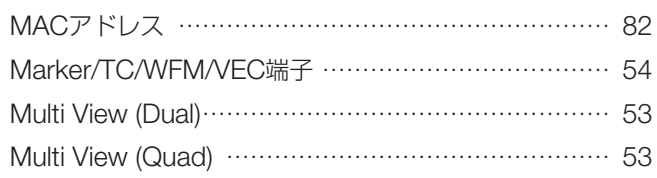

### **N**

```
Native Input Resolution(スクリーンスケーリング) … 56
```
# **O**

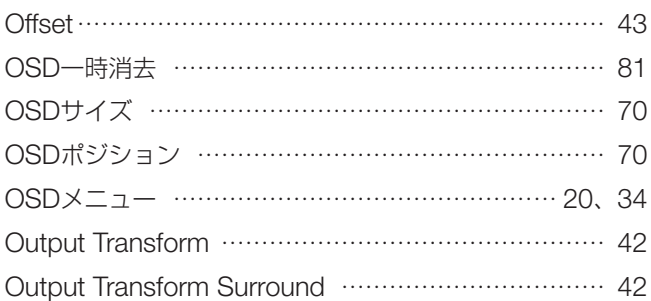

### **P**

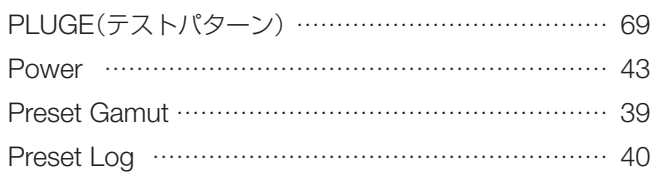

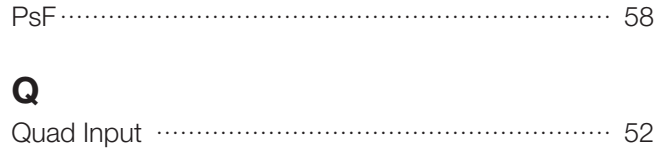

## **R**

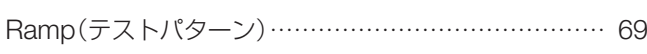

# **S**

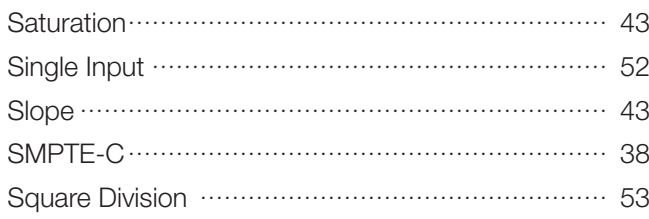

# **U**

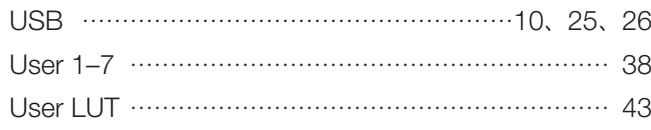

# **V**

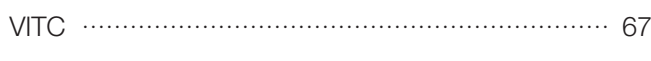

# **Y**

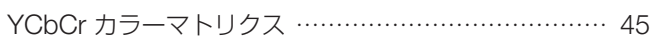

# **ア**

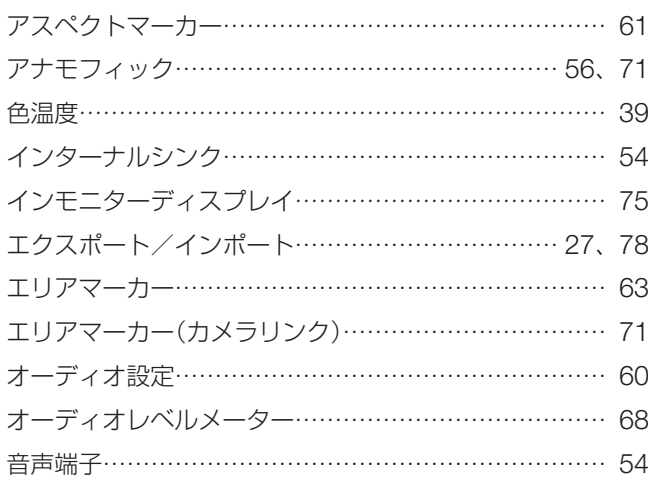

# **カ**

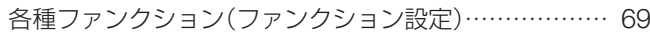

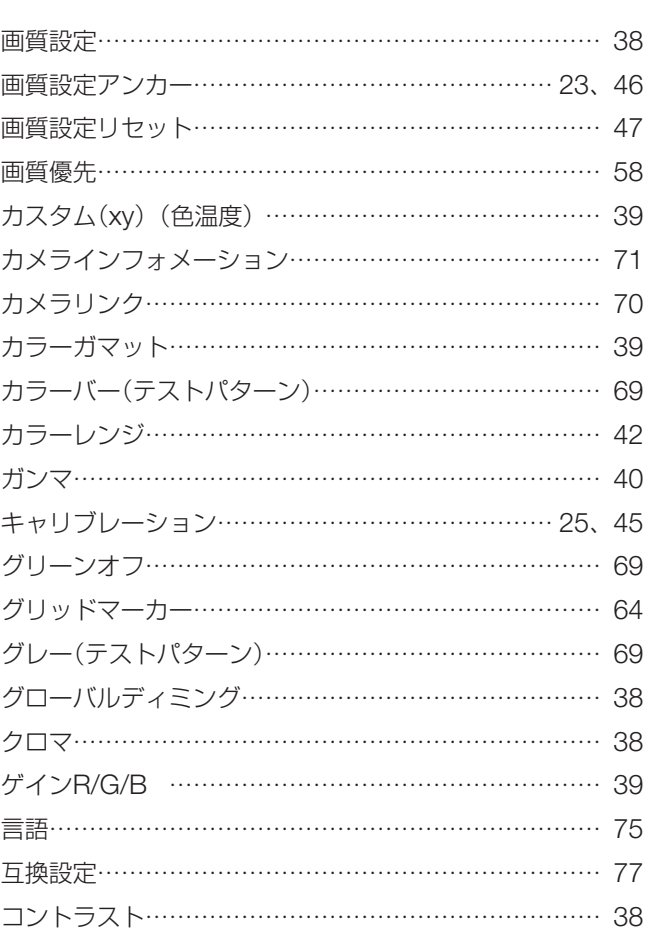

### **サ**

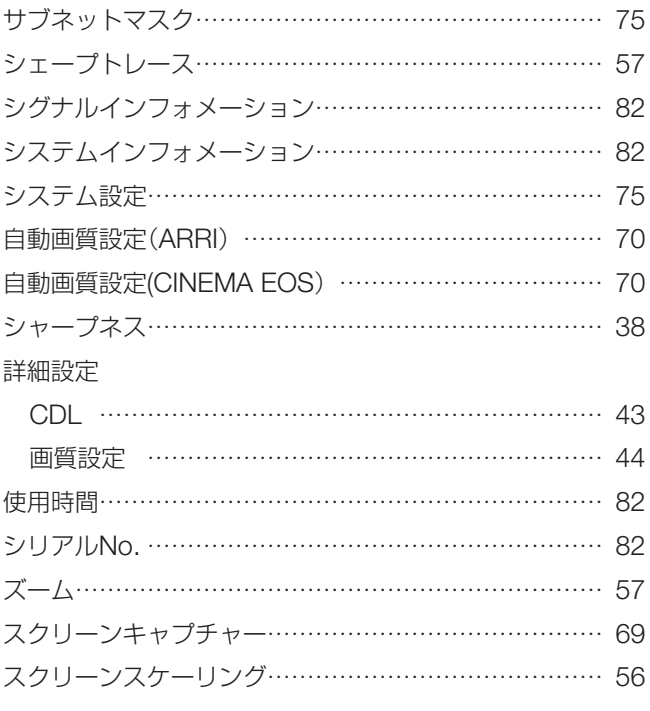

### 115

### 116

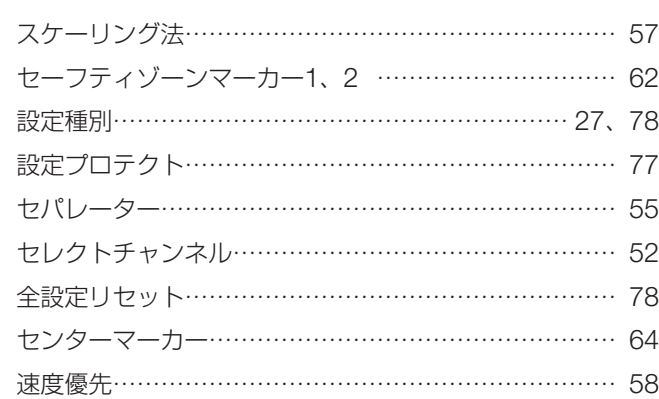

## **タ**

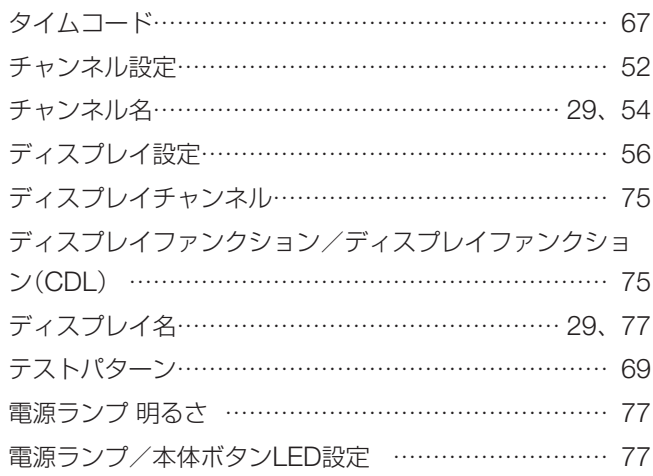

# **ナ**

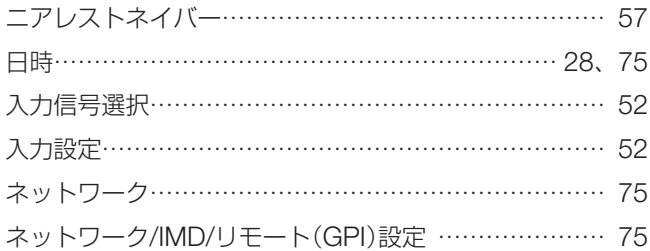

# **ハ**

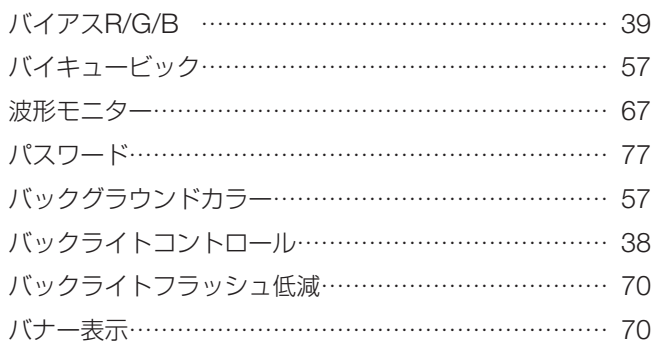

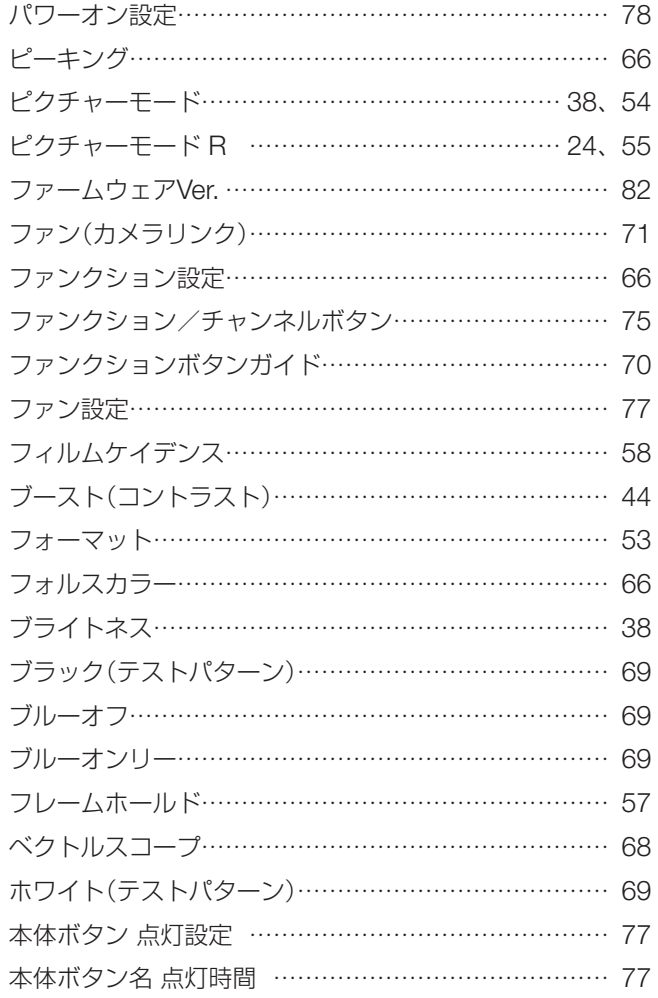

# **マ**

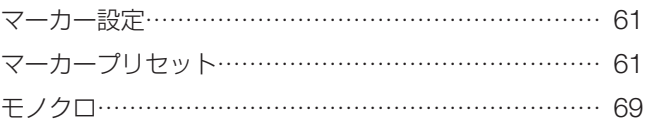

# **ラ**

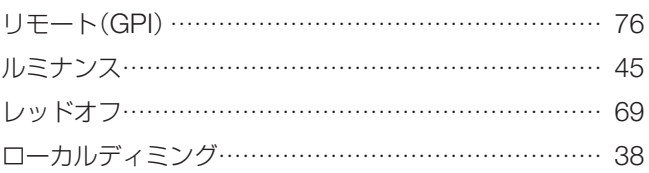

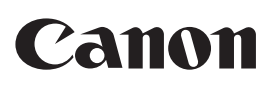

#### 製品の取り扱い方法に関するご相談窓口

キヤノンお客様相談センター

### 050-555-90006(全国共通)

平日:  $9:00 \sim 17:00$ 

 ※土日祝日と年末年始、弊社休業日は休ませていただきます。 ※上記番号をご利用いただけない方は、03-5428-1208にお問い合わせください。 ※上記番号はIP電話プロバイダーのサービスによってはつながらないことがあります。

#### キヤノン 動画ディスプレイホームページ

 動画ディスプレイホームページを開設しています。 最新の情報が掲載されていますので、インターネットをご利用の方はぜひお立ち寄りください。

 キヤノン 動画ディスプレイ製品情報 canon.jp/v-display キヤノン サポートページ canon.jp/support

■保証書は必ず「購入店・購入日」などの記入を確かめて、購入店よりお受け取りください。

■本書の記載内容は、2017年9月現在のものです。

製品の仕様および外観は予告なく変更することがあります。ご了承ください。最新の情報および説明書について は、キヤノンのホームページなどでご確認ください。

### キヤノン株式会社/キヤノンマーケティングジャパン株式会社

〒108-8011 東京都港区港南2-16-6